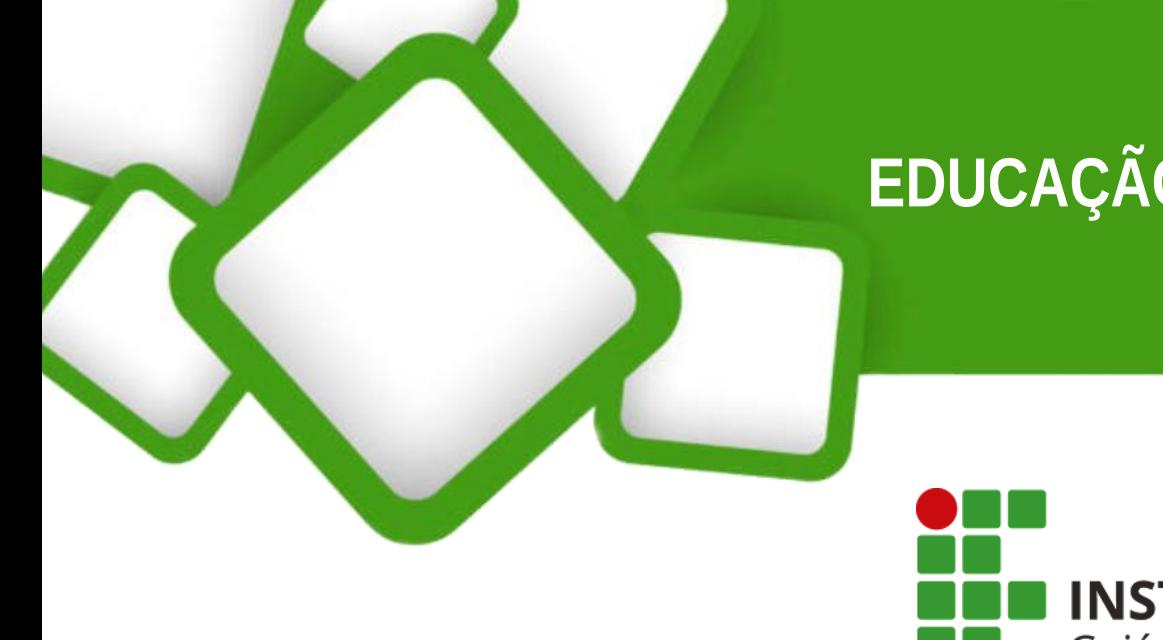

# **EDUCAÇÃO A DISTÂNCIA**

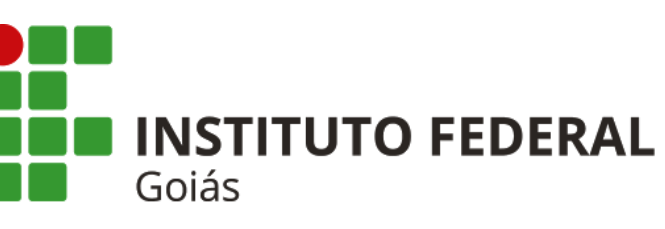

# **MANUAL DO PROFESSOR**

PROFUNCIONÁRIO

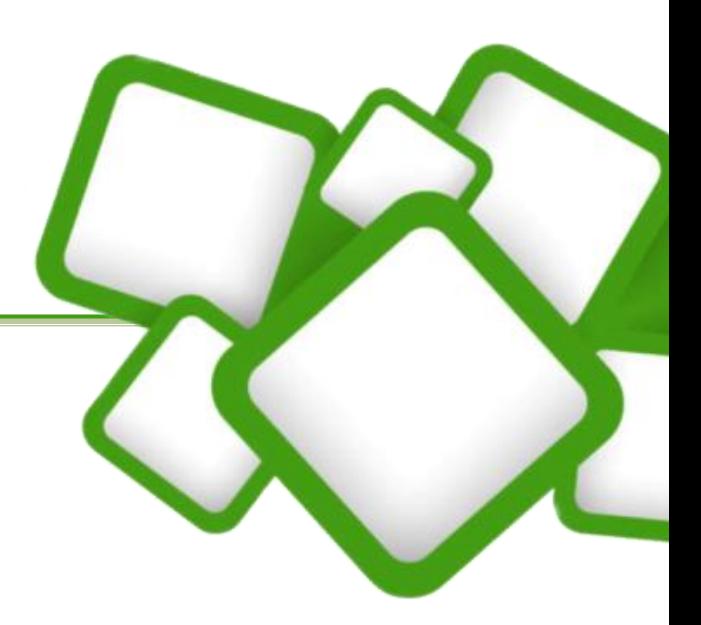

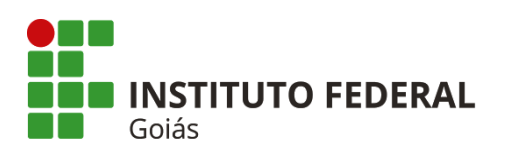

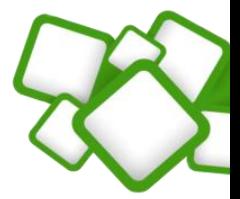

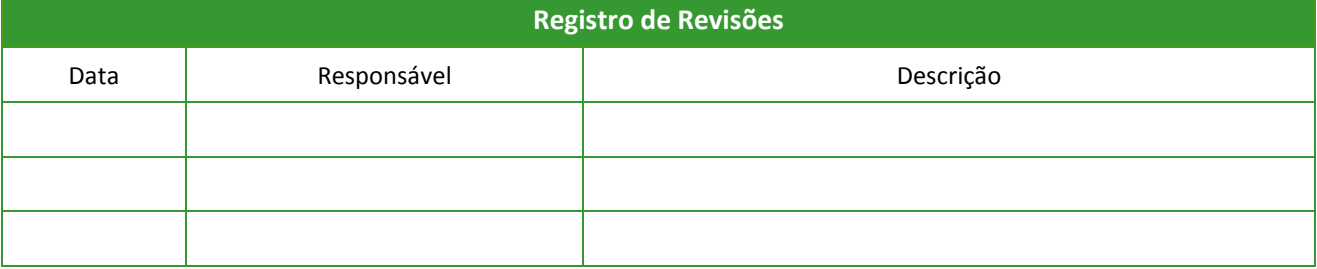

Este manual foi elaborado pela Diretoria de Ensino a Distância do Instituto Federal de Educação, Ciência e Tecnologia de Goiás

Autor:

Milton Ferreira de Azara Filho

Colaboradores:

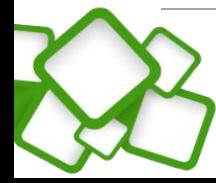

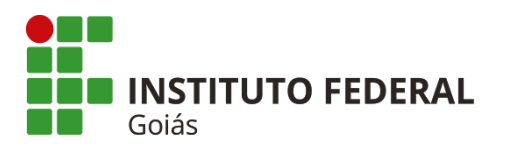

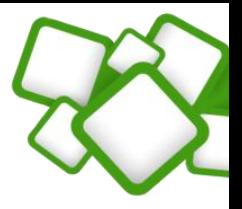

### **Sumário**

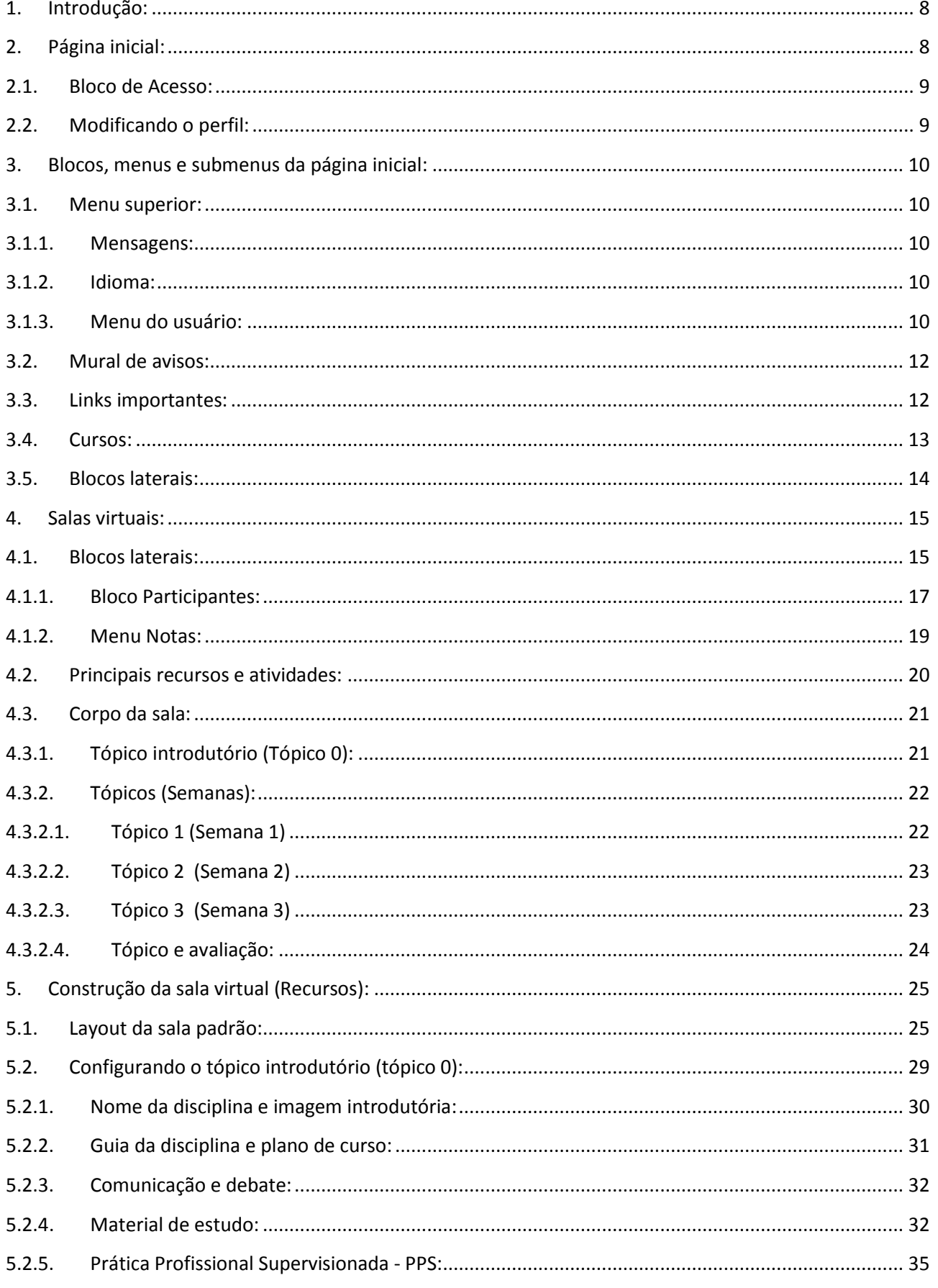

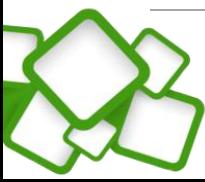

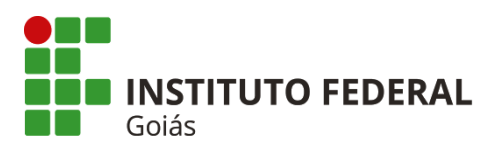

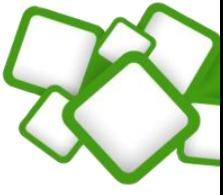

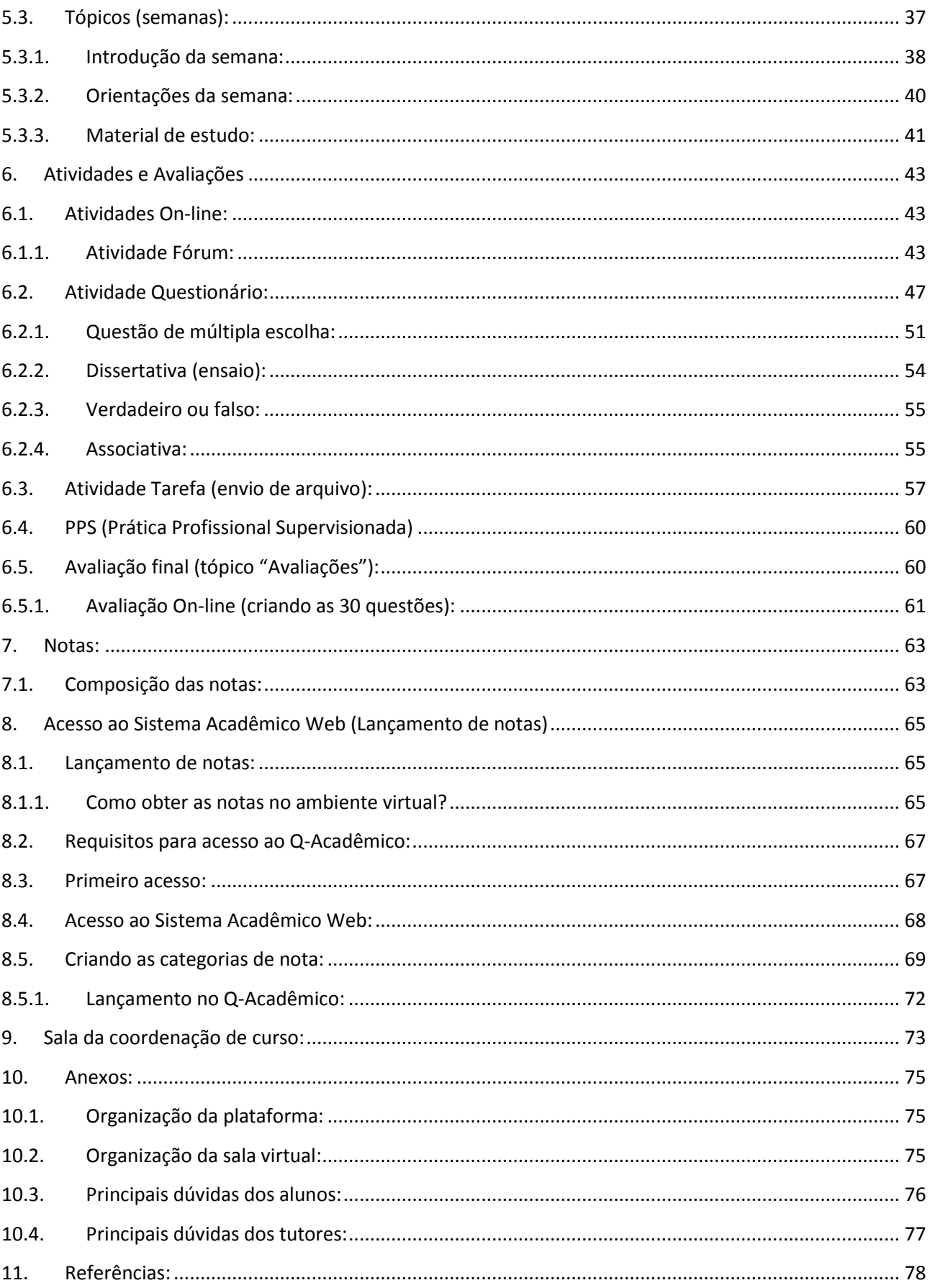

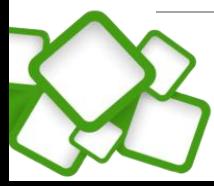

 $\overline{a}$ 

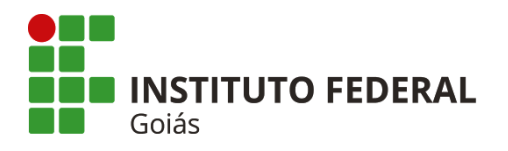

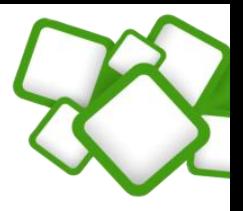

 $\overline{\mathbf{5}}$ 

### **Figuras**

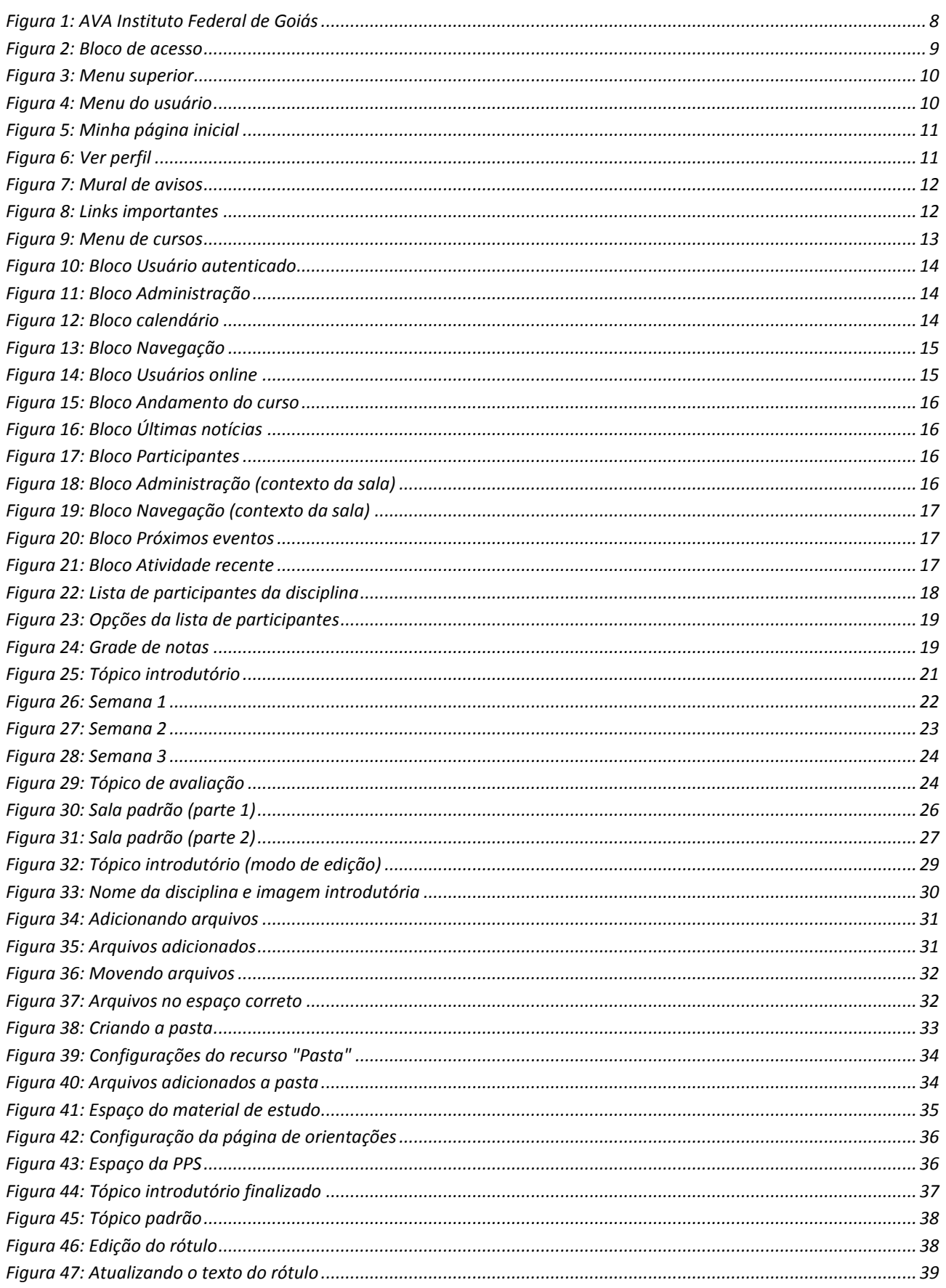

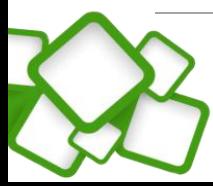

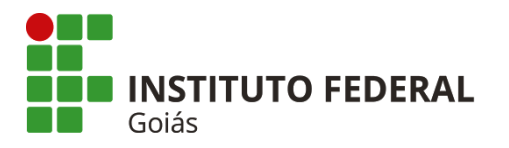

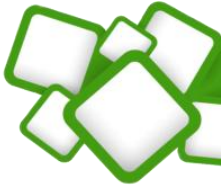

 $\overline{\mathbf{6}}$ 

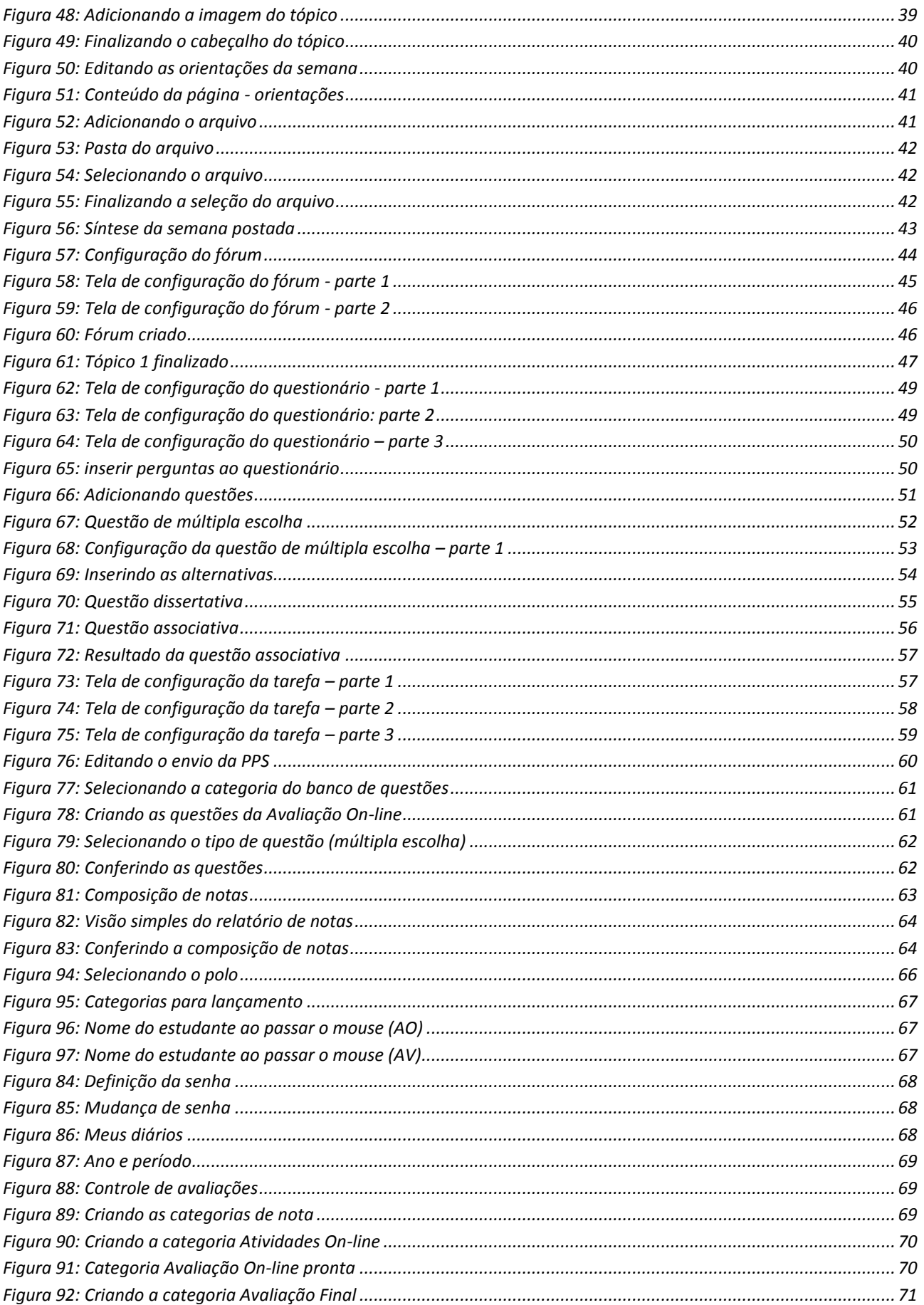

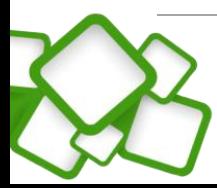

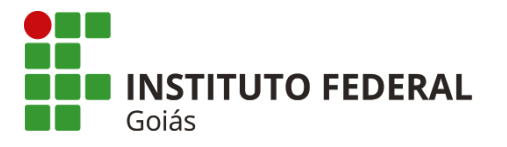

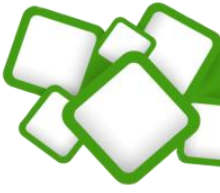

 $\left( 7\right)$ 

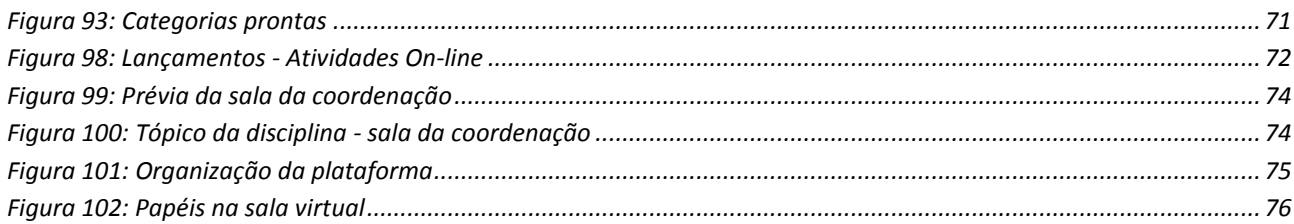

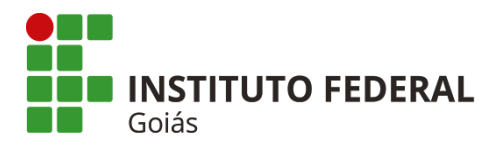

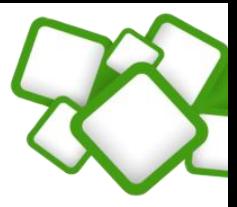

### <span id="page-7-0"></span>**1. Introdução:**

O presente manual foi elaborado para apresentar o Ambiente Virtual de Aprendizagem (AVA) na perspectiva do Professor Formador. Para isso, foi usado como referência o ambiente virtual Moodle na versão 2.7, customizado e configurado para atender às necessidades do Instituto Federal de Goiás.

Nele, são apresentados em detalhes diversos pontos importantes para o bom desempenho da atividade do professor no contexto da plataforma Moodle. Apenas as atividades, recursos e objetos que serão efetivamente usados no decorrer dos trabalhos foram apresentados neste manual, tornando-o mais conciso e objetivo.

Esperamos que este manual seja de grande ajuda nessa jornada que se inicia. Tenham todos uma boa leitura!

### <span id="page-7-1"></span>**2. Página inicial:**

O Ambiente Virtual de Aprendizagem (AVA) do Instituto Federal de Goiás pode ser acessado pelo portal do IFG, ou pelo endereço: **[http://ead.ifg.edu.br](http://ead.ifg.edu.br/)**.

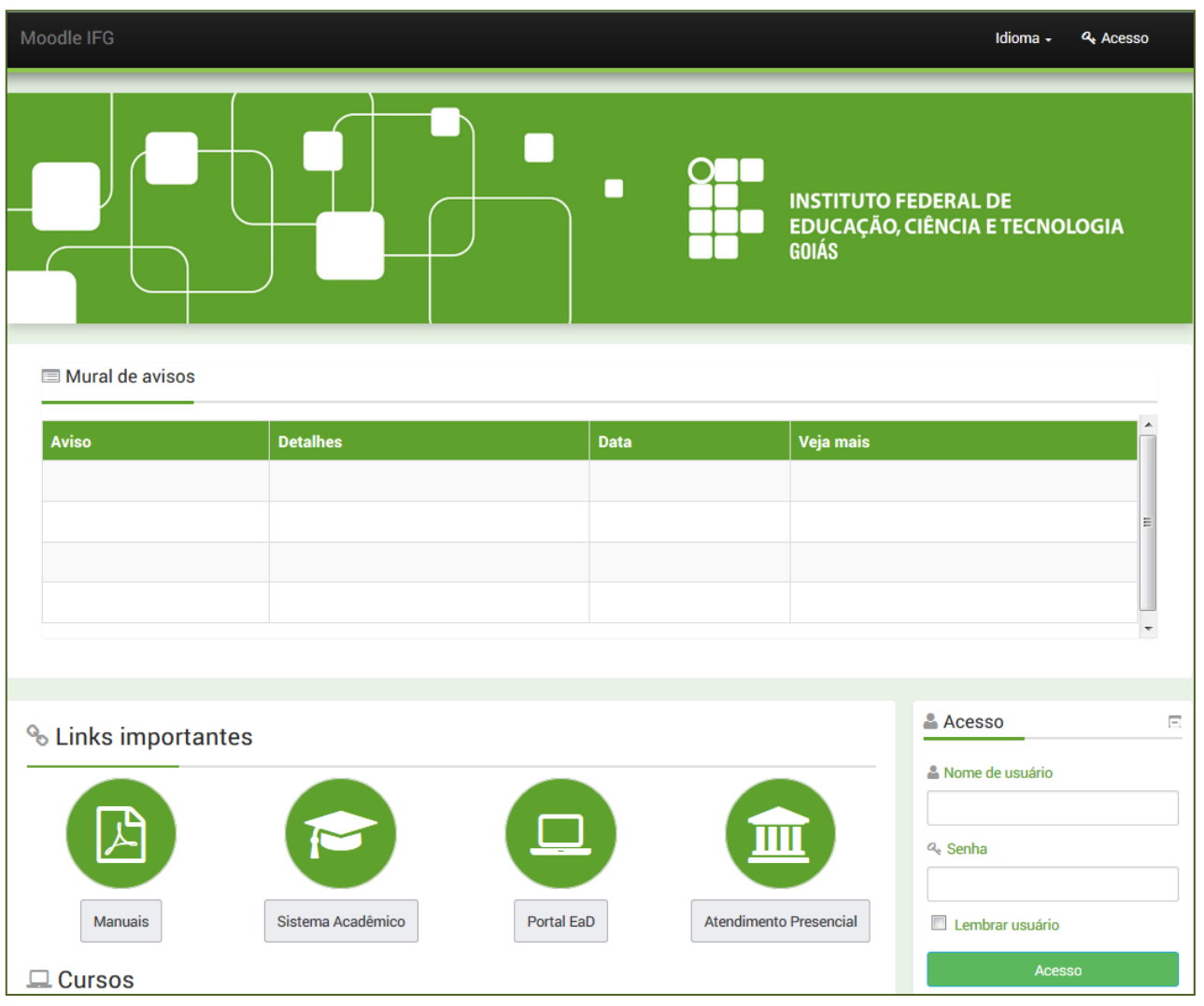

<span id="page-7-2"></span>**Figura 1: AVA Instituto Federal de Goiás**

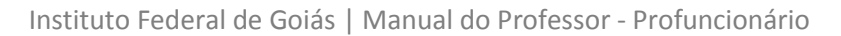

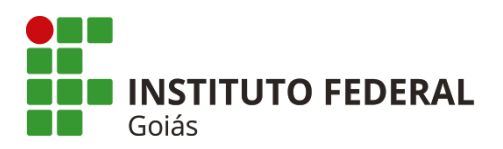

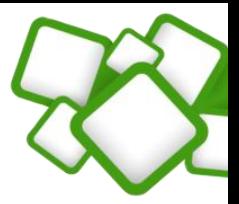

### <span id="page-8-0"></span>**2.1. Bloco de Acesso:**

Para se autenticar na plataforma, vá ao bloco "Acesso" e entre com nome de usuário e senha.

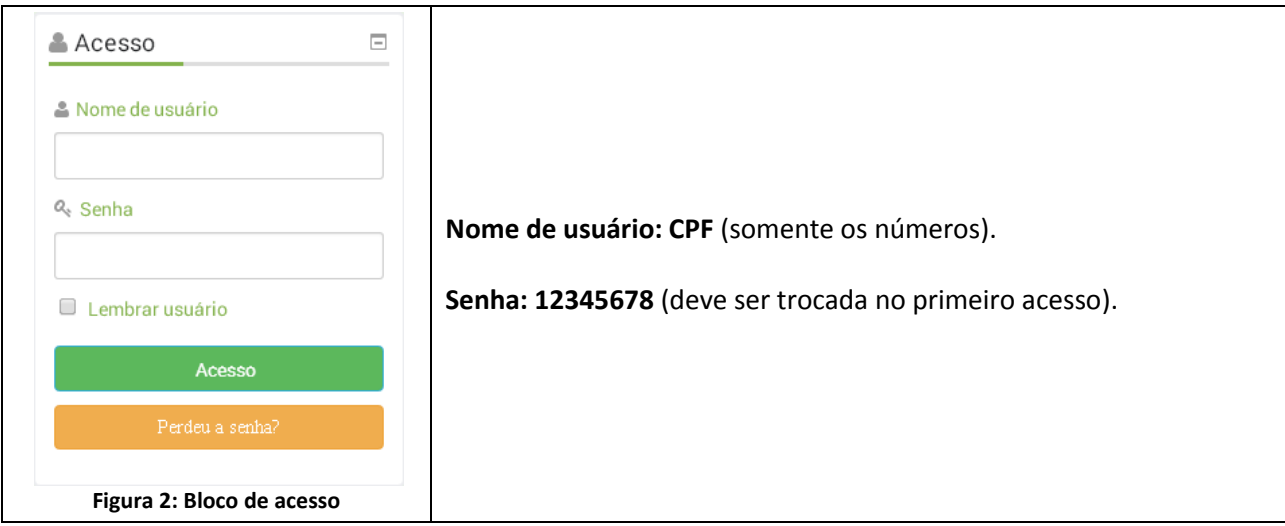

### <span id="page-8-2"></span><span id="page-8-1"></span>**2.2. Modificando o perfil:**

Confira todos os campos e **altere-os, caso necessário**. Os campos que merecem maior atenção são os seguintes:

- $\checkmark$  Endereço de e-mail;
- $\checkmark$  Tipo de compilação de e-mail (altera o modo como as discussões nos fóruns são enviadas);
- $\checkmark$  Assinatura automática (trata da assinatura dos fóruns, pode ser manual ou automática);
- $\checkmark$  Cidade/município;
- $\checkmark$  País;
- Descrição (apresente-se aos demais usuários da plataforma e poste uma breve descrição sobre você);
- $\checkmark$  Imagem do usuário (importante para que todos possam te conhecer).

Após qualquer alteração no perfil, lembre-se de clicar no botão "**Salvar**" no fim da página.

### *Nota!*

*Lembre-se de manter o seu perfil sempre atualizado, principalmente o endereço de e-mail. Ele será muito importante no decorrer do curso.*

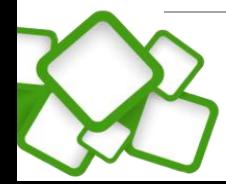

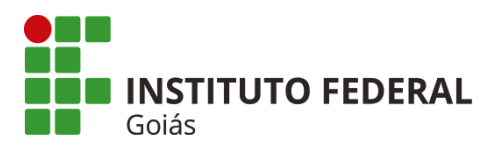

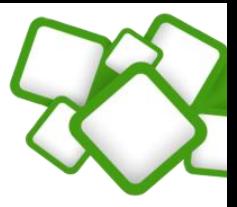

### <span id="page-9-0"></span>**3. Blocos, menus e submenus da página inicial:**

Deste momento em diante assume-se que o usuário esteja devidamente autenticado na plataforma.

### <span id="page-9-1"></span>**3.1. Menu superior:**

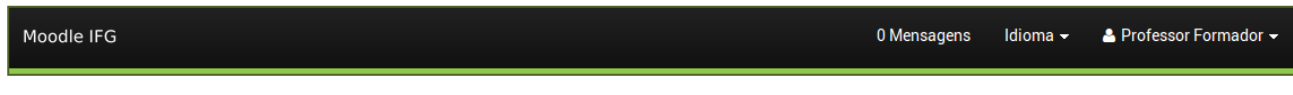

#### **Figura 3: Menu superior**

### <span id="page-9-5"></span><span id="page-9-2"></span>**3.1.1. Mensagens:**

Notificações ou mensagens não lidas. Ao receber uma mensagem o usuário será notificado por "*pop-up*" no canto inferior direito da tela e, a cada mensagem recebida e não lida, o contador aumentará em uma unidade.

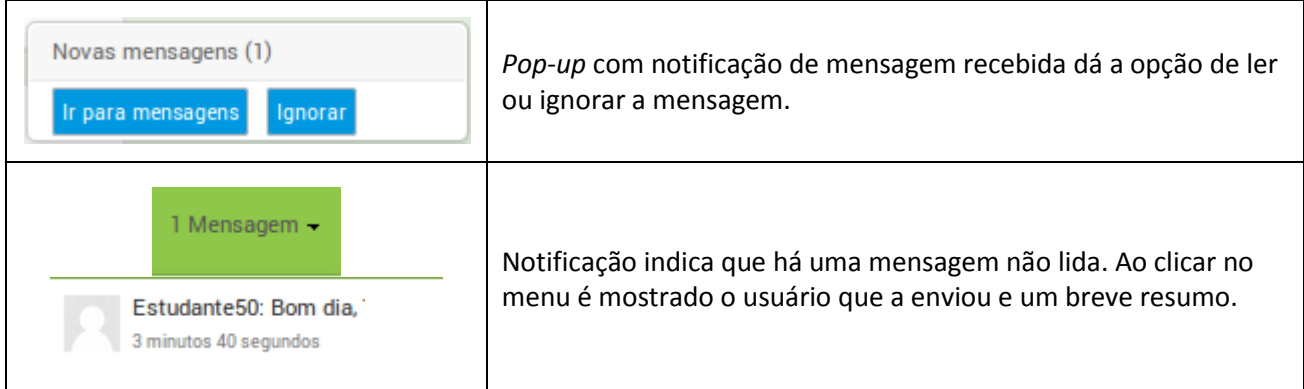

### <span id="page-9-3"></span>**3.1.2. Idioma:**

O idioma padrão é o português do Brasil. Recomenda-se que seja mantido o padrão.

### <span id="page-9-4"></span>**3.1.3. Menu do usuário:**

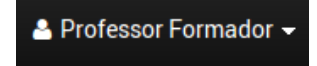

Pode ser visto clicando no nome do usuário, no campo superior direito. Possui opções de acesso e configurações do usuário e, até o momento, contém as seguintes opções:

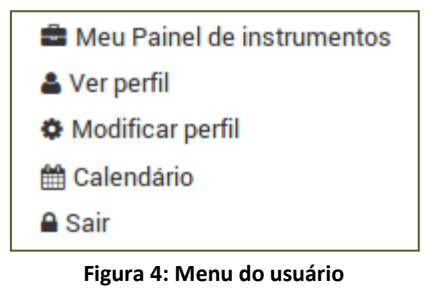

<span id="page-9-6"></span>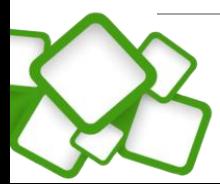

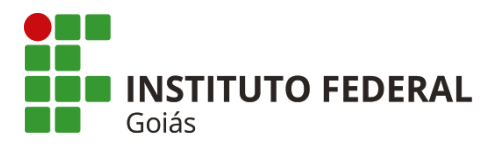

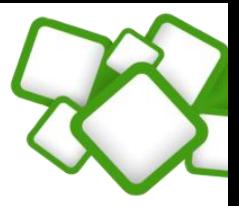

### **Meu painel de instrumentos:**

Também conhecido como "Minha página inicial", dá acesso à página do usuário e mostra uma visão geral das disciplinas em que ele está inscrito. É uma maneira simples e rápida de ter acesso às salas.

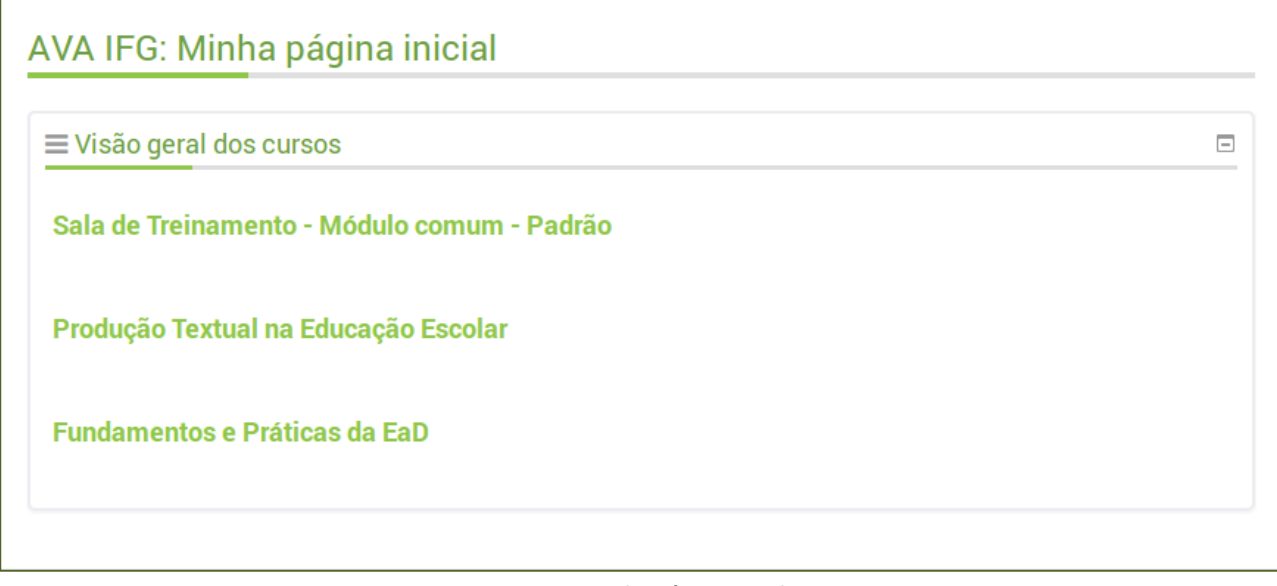

**Figura 5: Minha página inicial**

<span id="page-10-0"></span>Neste espaço, o usuário também pode adicionar blocos laterais e armazenar arquivos privados.

### **Ver perfil:**

Espaço em que o usuário tem acesso a seus principais dados cadastrais na plataforma. Nele também pode se conferir a relação das salas em que o usuário esteja inscrito, bem como o primeiro e o último acesso no contexto daquela sala.

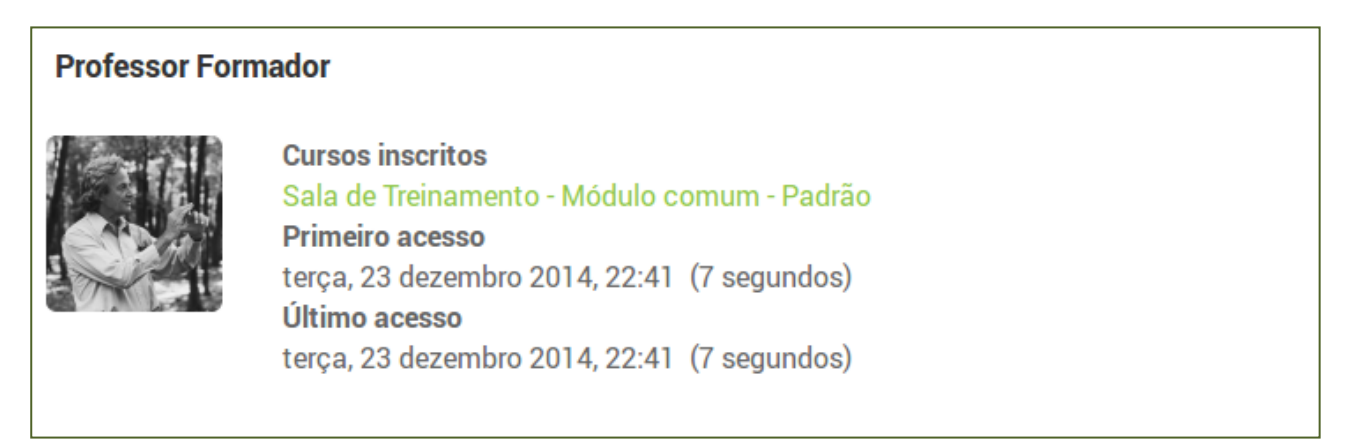

**Figura 6: Ver perfil**

### <span id="page-10-1"></span>**Modificar perfil:**

Altera os dados do perfil, como dito na seção 3.2. É importante que os dados estejam sempre atualizados, principalmente, o endereço de e-mail.

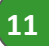

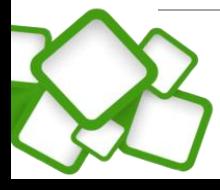

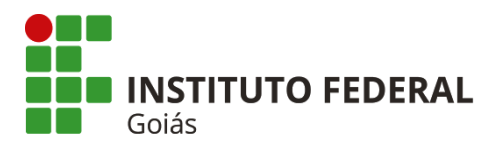

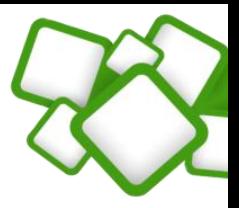

### **Calendário:**

Marca a data atual e aponta os principais eventos e atividades daquele mês. É um recurso útil para se lembrar das atividades abertas ou que estão próximas a abrir.

### **Sair:**

Sai do ambiente virtual. Antes de fechar o navegador, sempre saia do ambiente. Isso evita problemas em computadores compartilhados.

### <span id="page-11-0"></span>**3.2. Mural de avisos:**

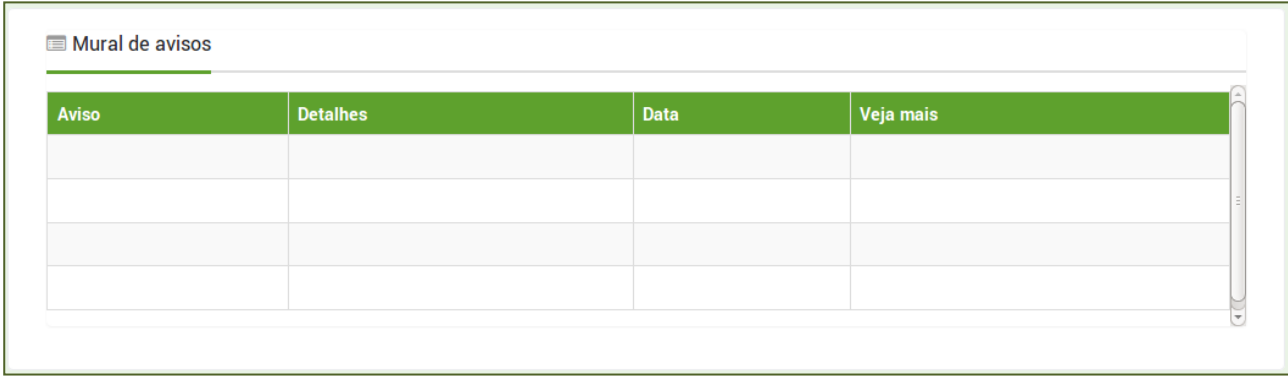

### **Figura 7: Mural de avisos**

<span id="page-11-2"></span>Espaço para publicação de avisos e notícias em geral. As publicações serão feitas pelo suporte técnico e sua principal função é a divulgação das aulas e provas presenciais.

As publicações deste menu são, em sua maioria, voltadas para os alunos. Mesmo estando na página inicial da plataforma, os tutores devem divulgar e reforçar os avisos entre os alunos, podendo ser feito por mensagem e no fórum de notícias dentro da sala.

### <span id="page-11-1"></span>**3.3. Links importantes:**

Espaço para acesso a diversos manuais de apoio, ao sistema acadêmico, portal da EaD, horário dos atendimentos presenciais, dentre outros. Quando necessário, serão acrescentados novos links.

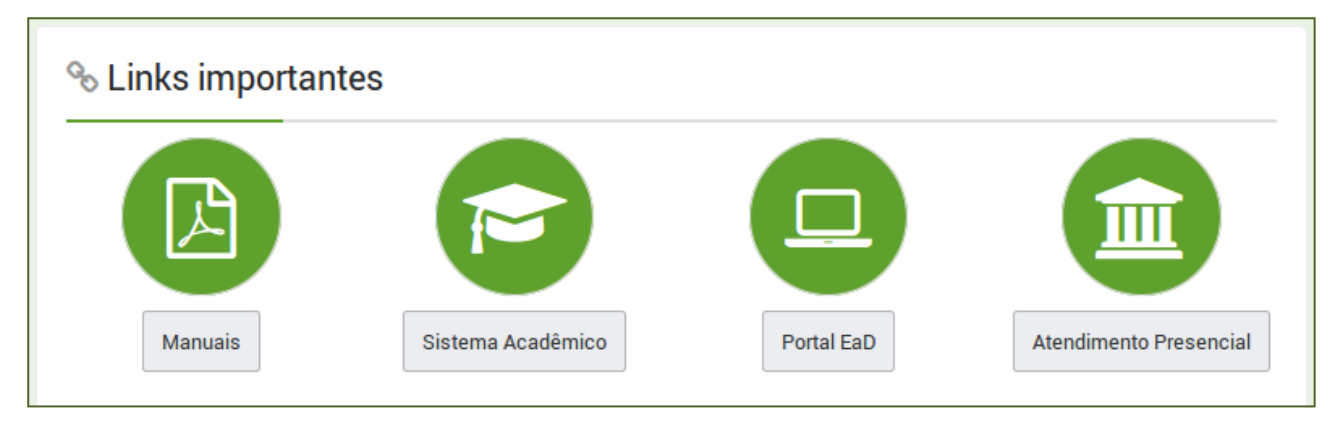

#### **Figura 8: Links importantes**

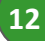

<span id="page-11-3"></span>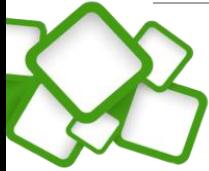

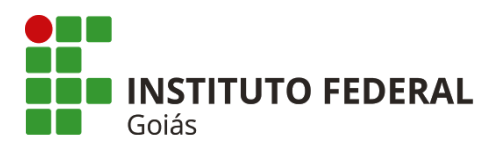

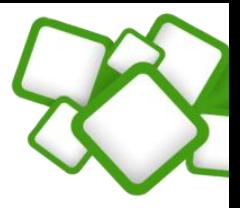

### <span id="page-12-0"></span>**3.4. Cursos:**

Menu de acesso às salas. Deve-se clicar no curso ao qual faz parte, na oferta e, por fim, terá acesso às disciplinas daquele curso.

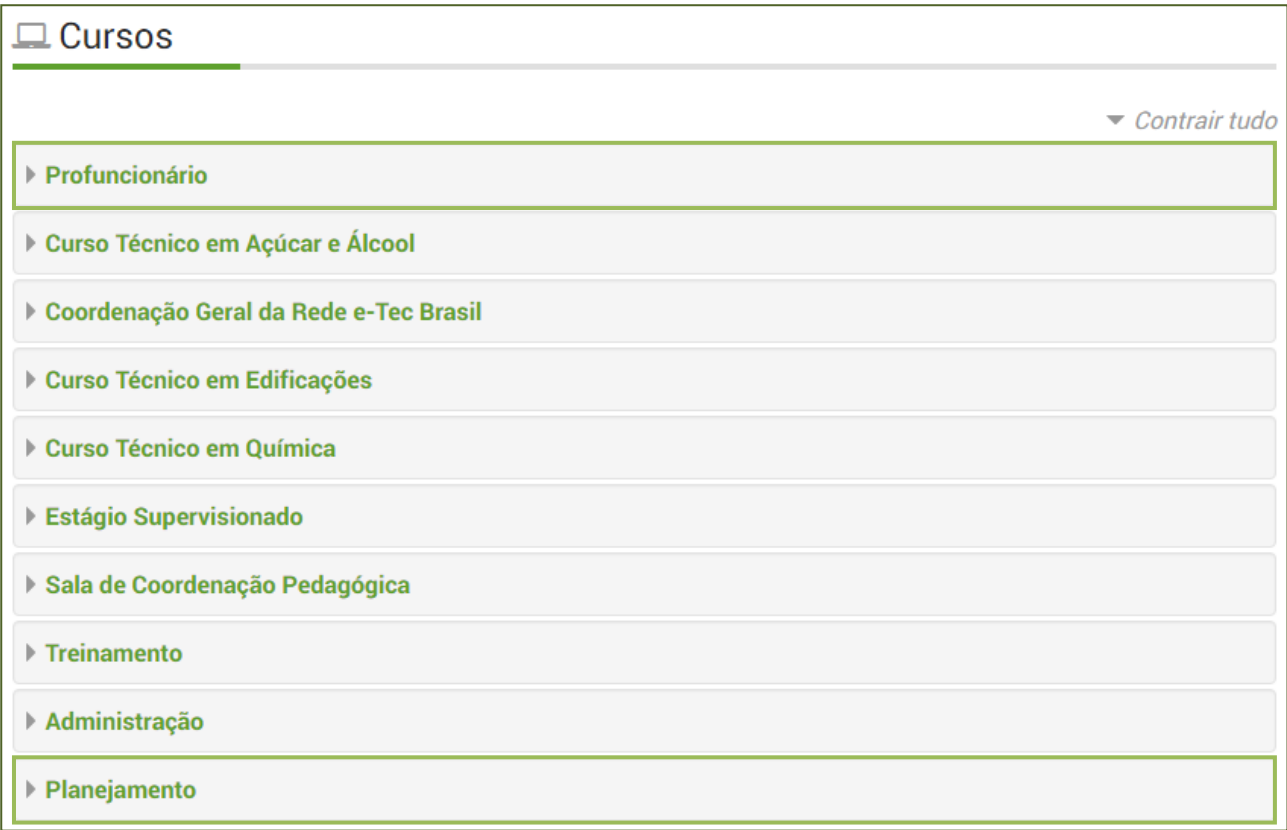

#### **Figura 9: Menu de cursos**

<span id="page-12-1"></span>É na categoria de "Planejamento" que o professor construirá a sala virtual, é lá que estará a sala padrão da disciplina. O processo de construção da sala virtual será abordado na [seção 5](#page-24-0) deste manual.

As salas virtuais "em produção" estarão sempre dentro da categoria "Profuncionário".

### *Nota!*

*O usuário só terá acesso ao curso que estiver inscrito, independente do papel. As inscrições são feitas pela equipe de T.I. da EaD.*

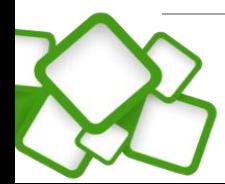

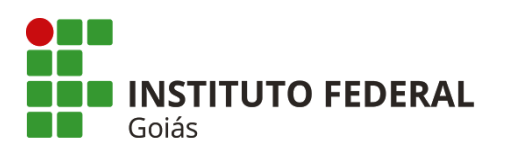

### <span id="page-13-0"></span>**3.5. Blocos laterais:**

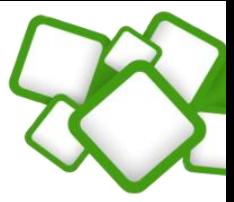

<span id="page-13-2"></span><span id="page-13-1"></span>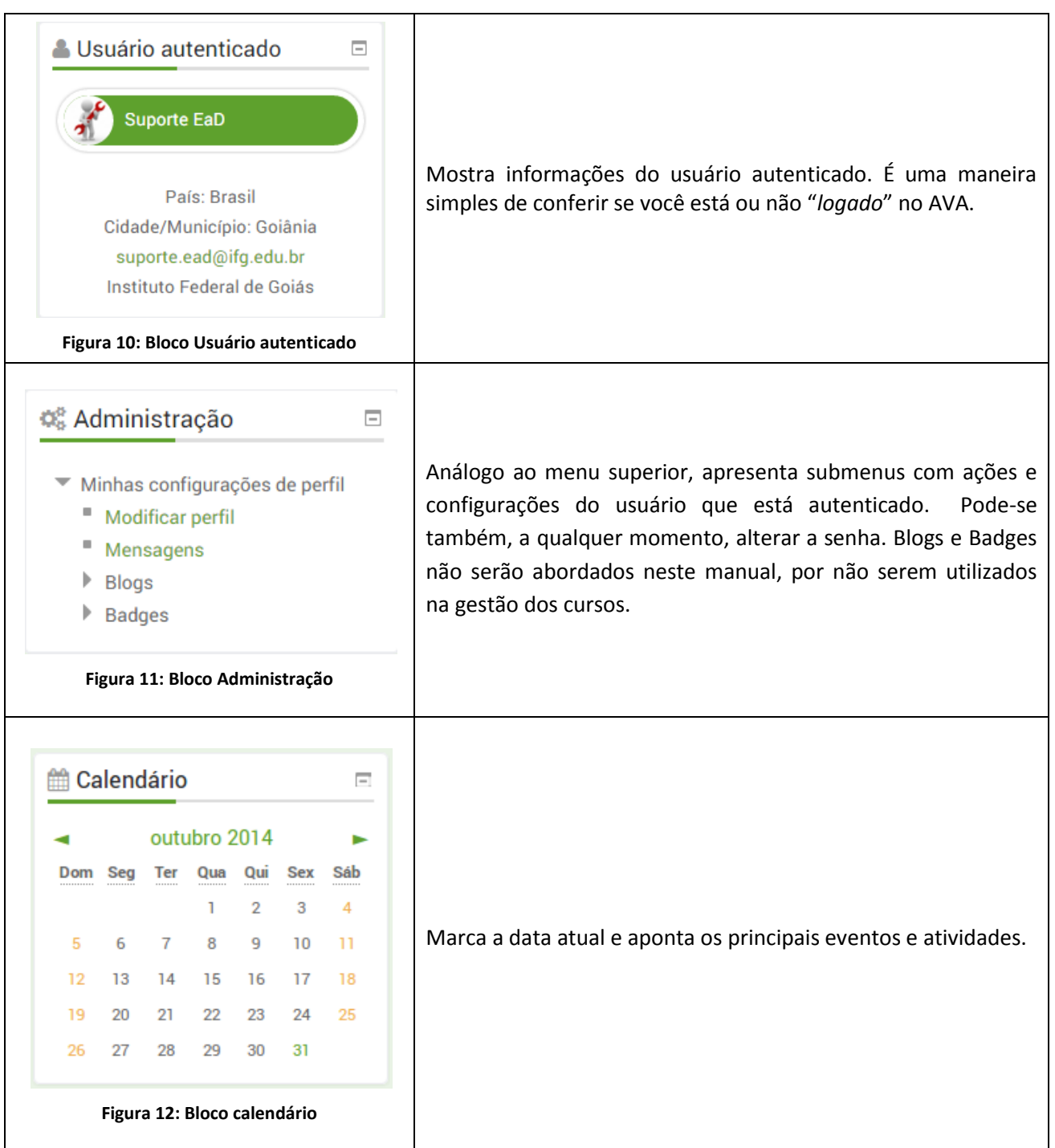

<span id="page-13-3"></span>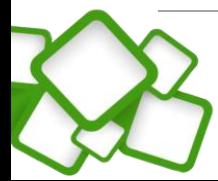

**14**

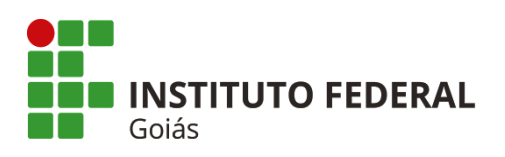

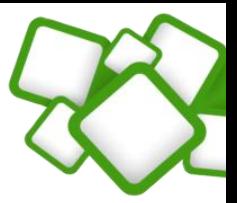

<span id="page-14-2"></span>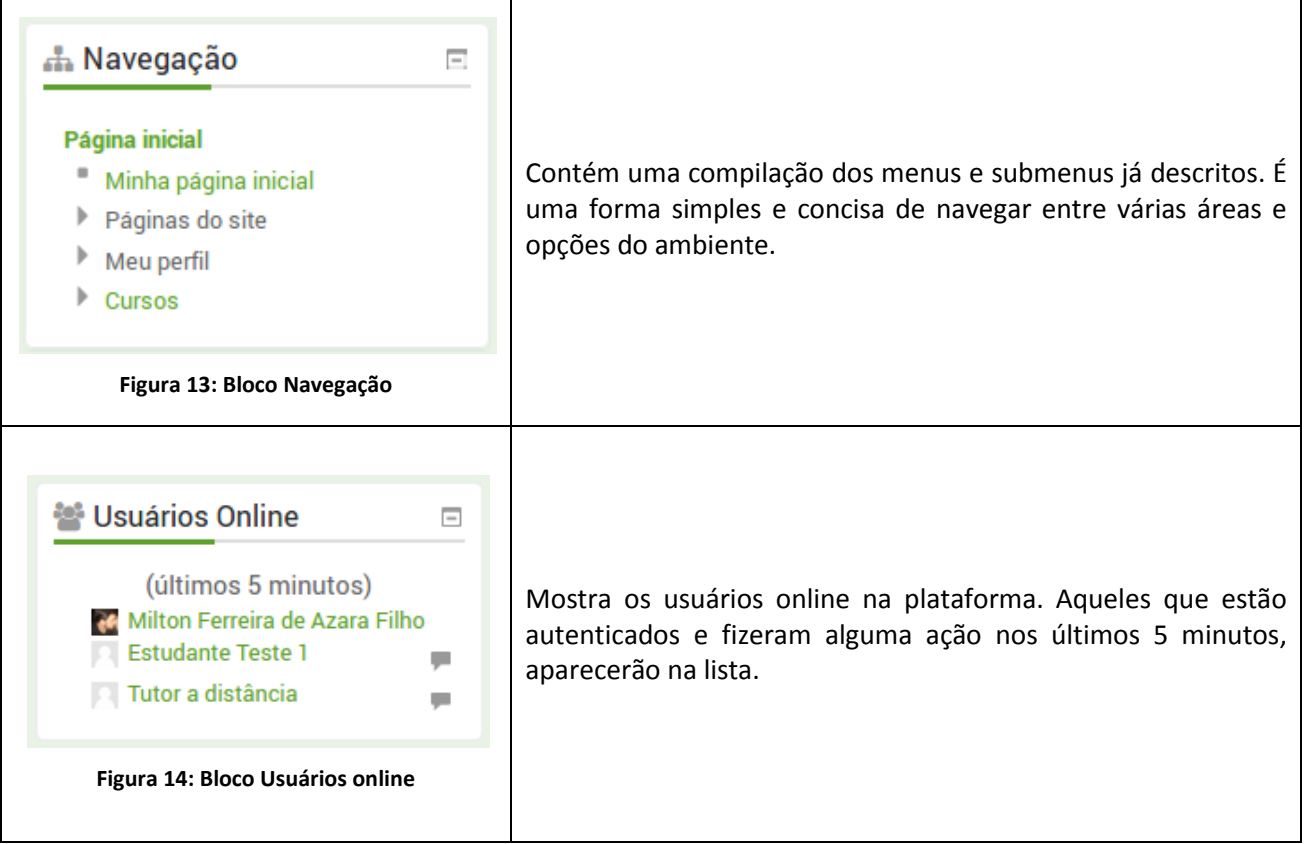

### <span id="page-14-3"></span><span id="page-14-0"></span>**4. Salas virtuais:**

O acesso às salas pode ser feito navegando pelo menu do seu curso. A cada disciplina será aberta uma nova sala, portanto, os termos "sala" e "disciplina", são análogos. Neste manual será adotado o termo "sala" como padrão.

A sala é composta por blocos laterais, recursos, atividades, usuários e um conjunto de permissões. A responsabilidade de *postar* todo o material e configurar as atividades é do **professor formador**. Para isso, você terá ajuda e supervisão de uma equipe técnica, garantindo que as salas tenham um padrão na disposição dos recursos.

A seguir serão apresentados de maneira sucinta os objetos e a disposição deles na composição da sala virtual. A formação e configuração os recursos e atividades (objetos) serão apresentados nas seções 6 e 7, respectivamente.

### <span id="page-14-1"></span>**4.1. Blocos laterais:**

São similares aos blocos da página inicial, com a diferença que os blocos laterais, no contexto da sala de aula, têm funcionalidades que dizem respeito somente aos recursos e atividades da própria sala. Os blocos padrão são os seguintes:

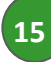

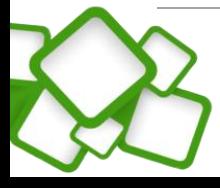

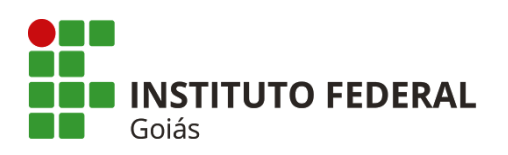

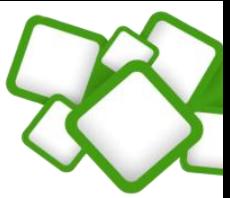

<span id="page-15-1"></span><span id="page-15-0"></span>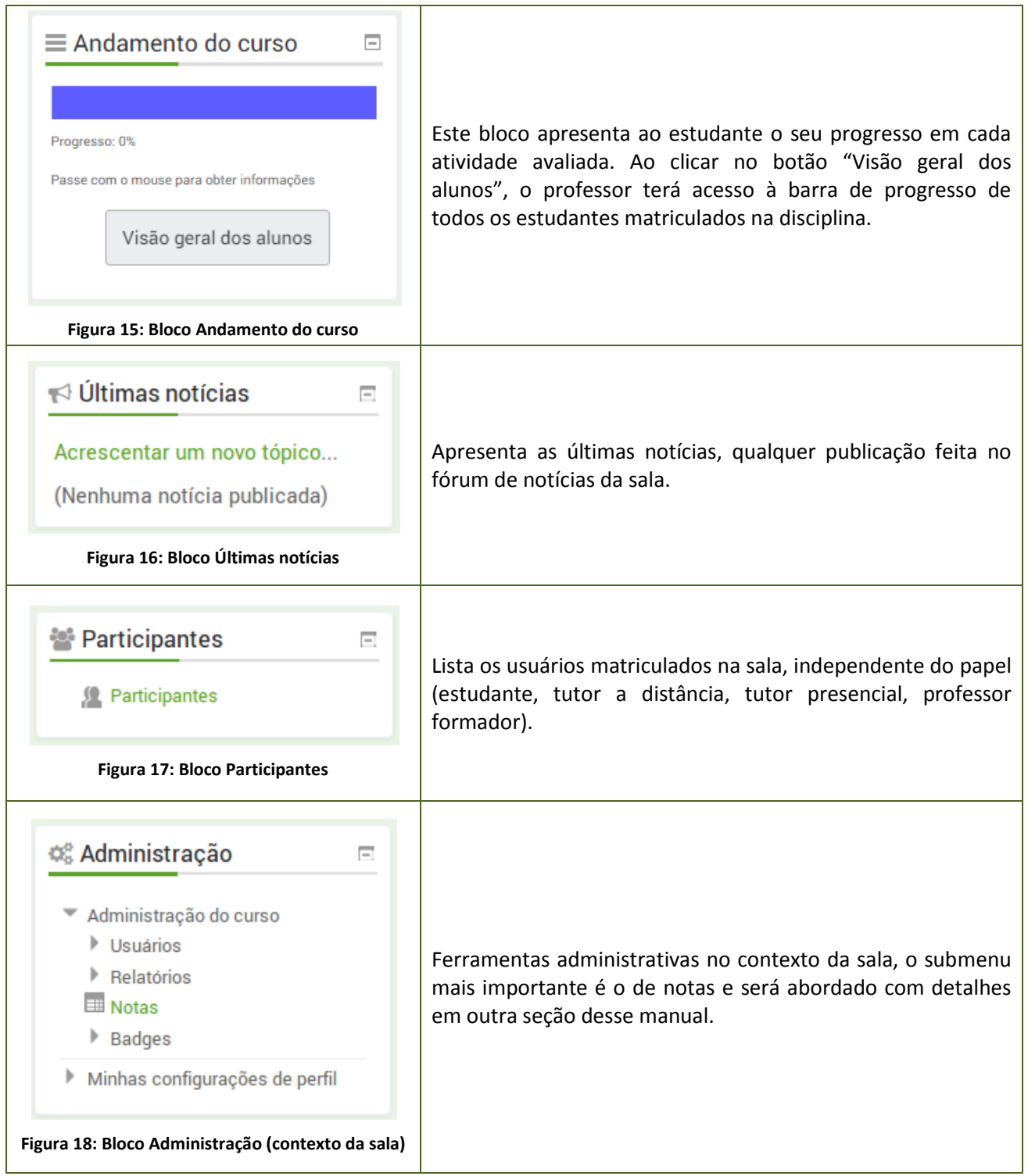

<span id="page-15-3"></span><span id="page-15-2"></span>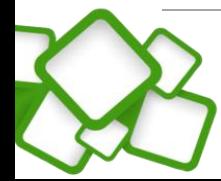

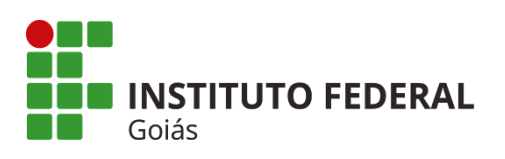

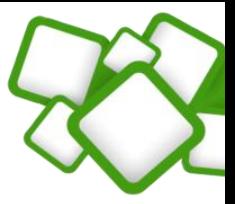

<span id="page-16-1"></span>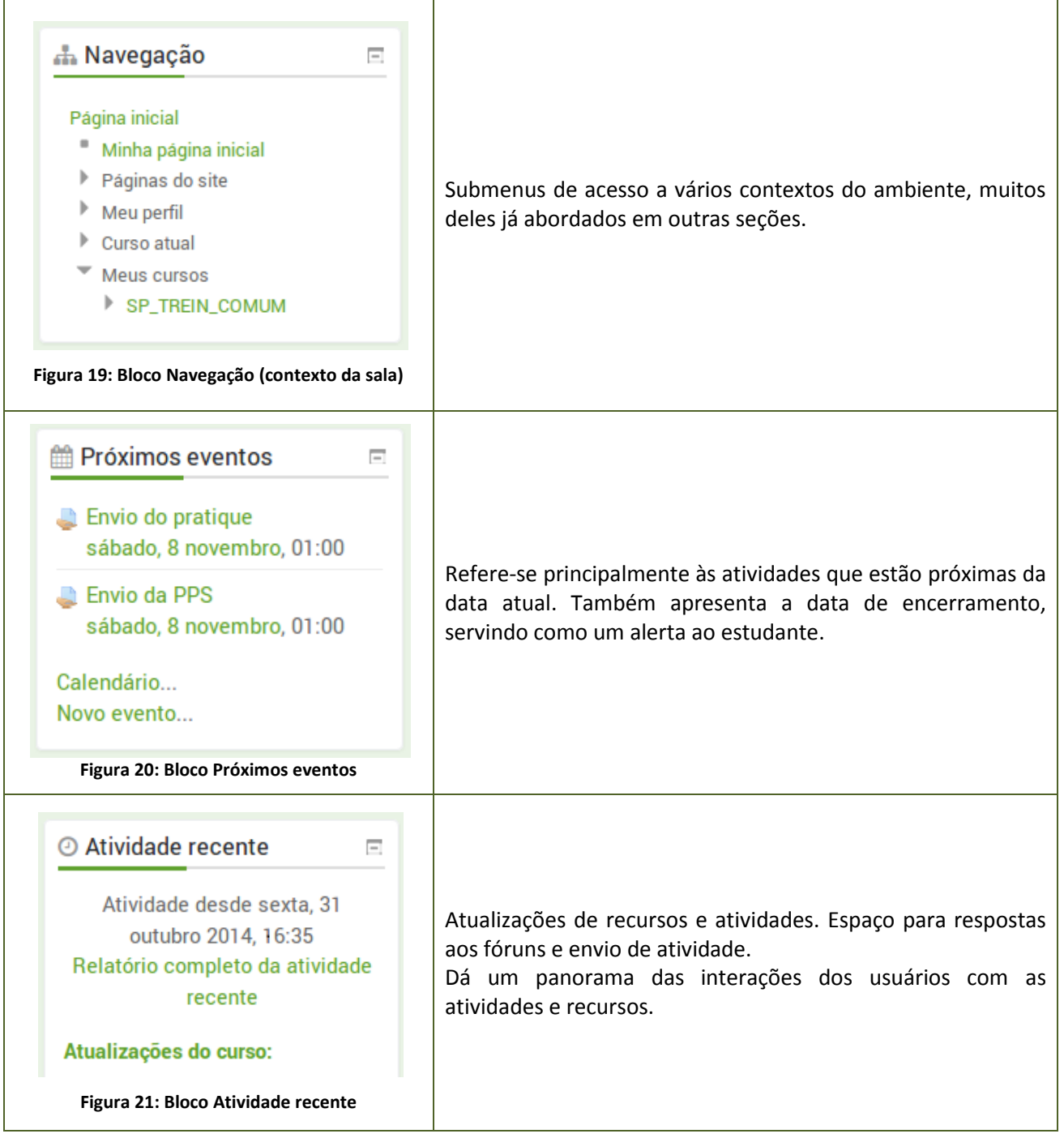

<span id="page-16-3"></span><span id="page-16-2"></span>À medida que as disciplinas acontecerem, poderão ser incluídos novos blocos, com novas funcionalidades. Isso ficará a cargo da equipe técnica.

### <span id="page-16-0"></span>**4.1.1. Bloco Participantes:**

Pela importância, o bloco "Participantes" precisa ser mais bem detalhado. Como já foi dito, ele lista os usuários que estão matriculados na sala, independente do papel. Além disso, lista detalhes de cada usuário matriculado.

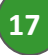

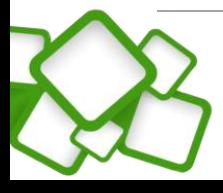

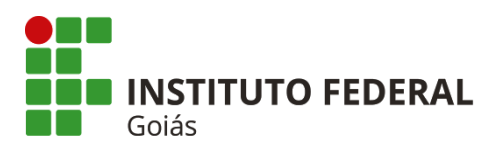

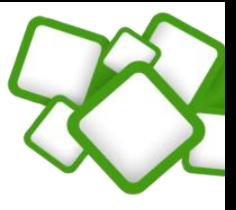

Na lista de participantes, é possível classificar os usuários inscritos por:

- Cursos que você esteja inscrito;
- Grupo (polos onde você é o tutor);
- Período de inatividade (importante para contabilizar e evitar a evasão);
- Lista de usuários;
- Papel (função que o usuário ocupa no contexto daquela sala Estudante, Tutor a distância, Tutor presencial).

Na figura a seguir tem-se a visão da lista de participantes:

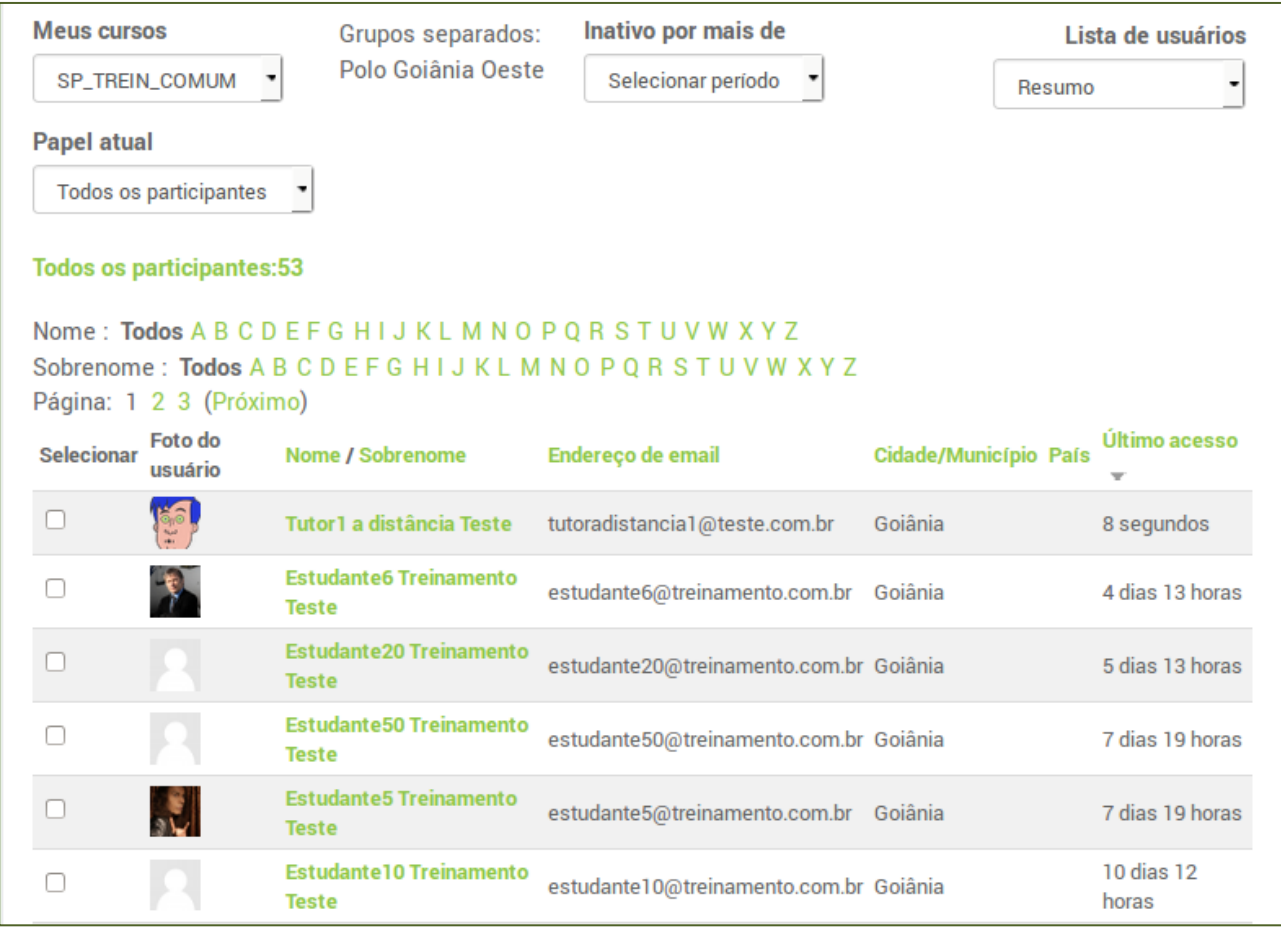

#### **Figura 22: Lista de participantes da disciplina**

<span id="page-17-0"></span>Ao final da lista, existem ainda algumas opções, tais como: mostrar todos os usuários, navegar entre as páginas, enviar mensagem ou fazer anotações com os participantes selecionados.

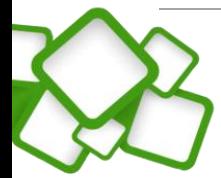

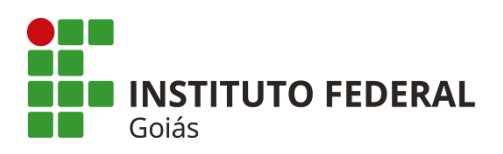

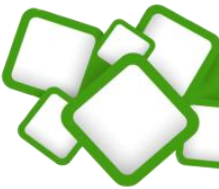

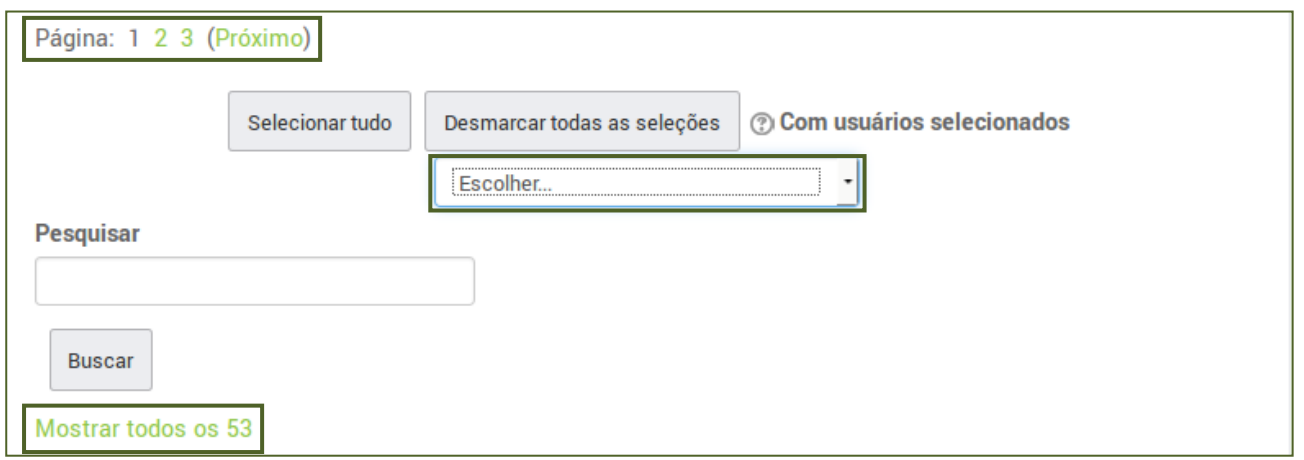

### **Figura 23: Opções da lista de participantes**

### <span id="page-18-1"></span><span id="page-18-0"></span>**4.1.2. Menu Notas:**

Neste menu é possível conferir todas as notas dadas aos alunos do(s) seu(s) polo(s), como pode ser visto a seguir.

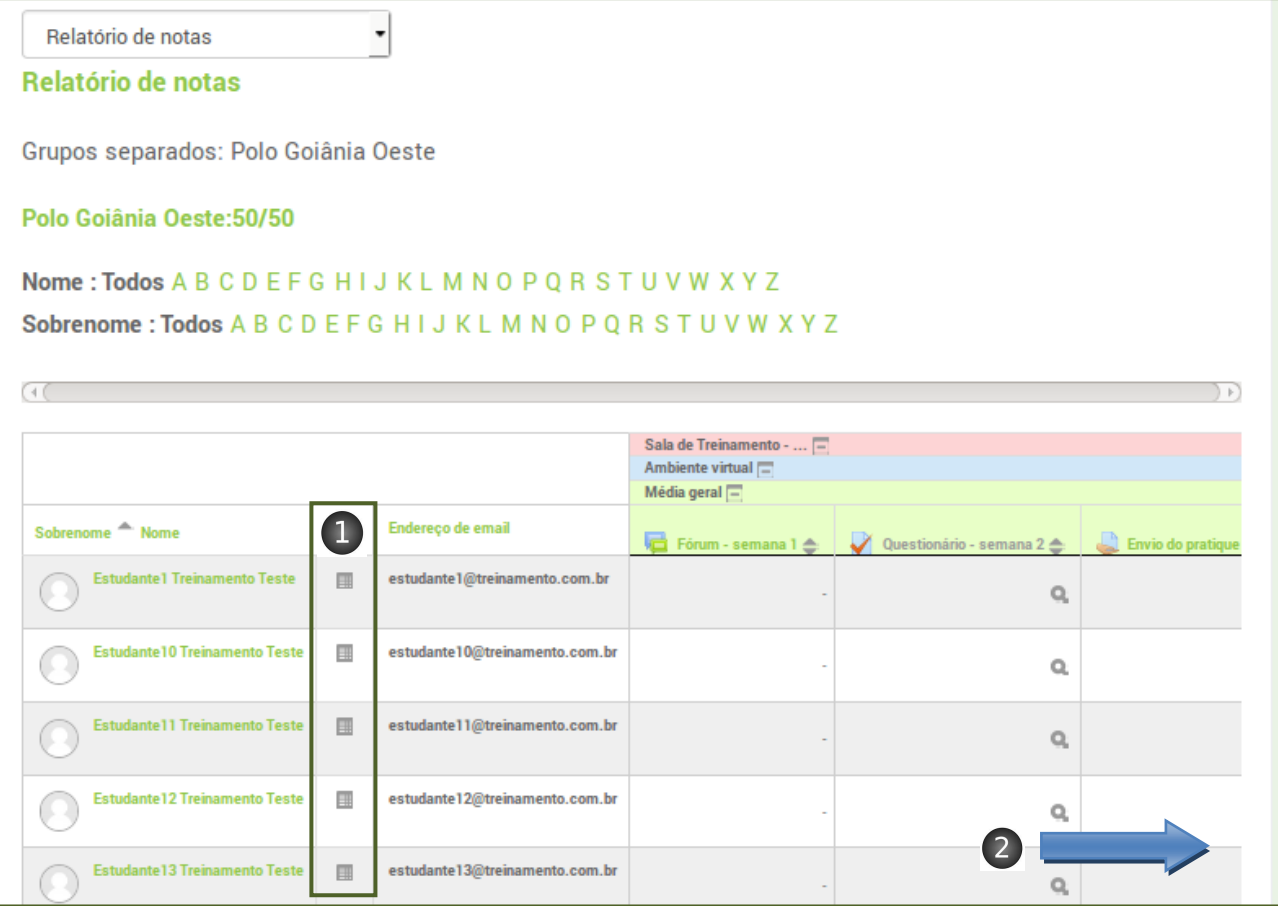

**Figura 24: Grade de notas**

<span id="page-18-2"></span>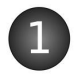

Visualiza somente as notas daquele estudante.

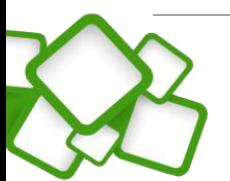

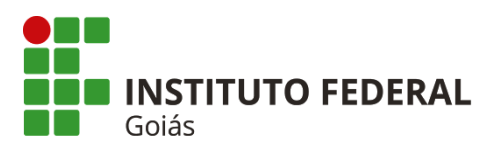

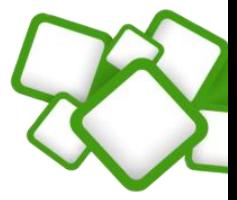

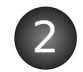

Demais atividades e o somatório final do curso estão à direita (ver barra de rolagem ao fim da página).

### *Nota!*

*Somente Tutores, Professores e Coordenadores têm acesso à esta grade de notas. O papel de estudante não permite que ele tenha acesso à grade notas!*

### <span id="page-19-0"></span>**4.2. Principais recursos e atividades:**

São objetos que formam o corpo da sala, os recursos são objetos "estáticos". As atividades oferecem meios de interação entre os participantes e, principalmente, podem ser avaliadas.

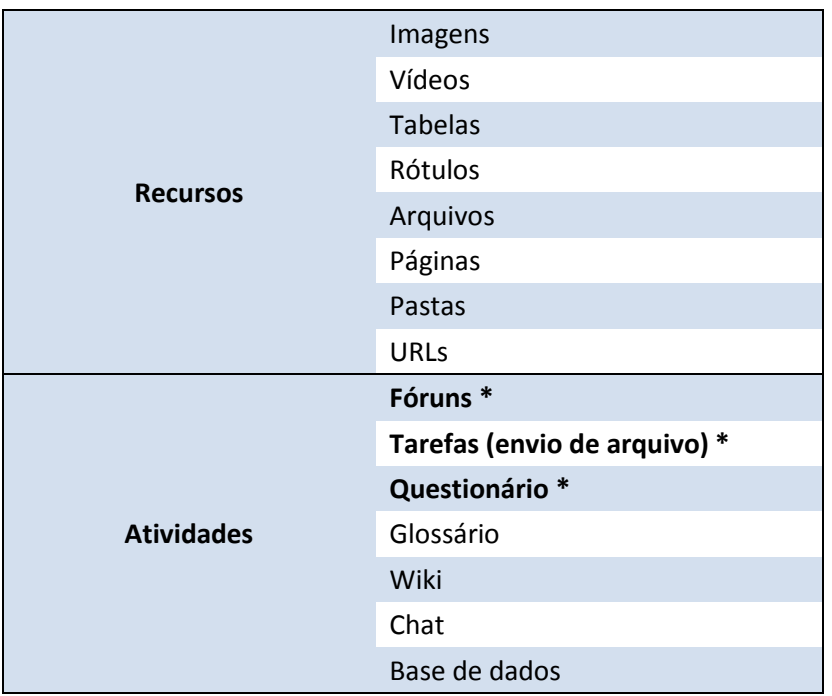

Por serem os principais tipos de atividades, **fóruns, tarefas e questionários** serão abordados com detalhes no decorrer deste manual.

No intuito de organizar a disposição dos objetos, as salas seguem sempre um padrão, modelo que será adotado em todas as disciplinas. Esta padronização facilita o trabalho dos bolsistas e cria uma identidade

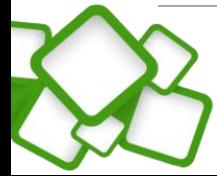

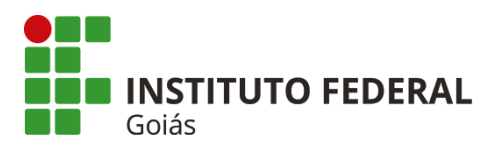

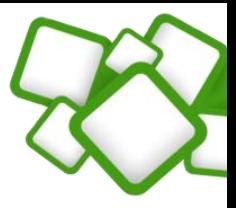

com os alunos, fazendo com que eles, ao decorrer do curso, saibam sempre onde estarão dispostos os recursos e atividades necessários ao desenvolvimento da disciplina.

### <span id="page-20-0"></span>**4.3. Corpo da sala:**

É neste espaço que serão postados os recursos e atividades. Em um primeiro momento será apresentado o layout de uma sala completa, com todos os objetos (recursos e atividades) já postados. Após isso, todo processo de construção da sala será descrito em detalhes.

### <span id="page-20-1"></span>**4.3.1. Tópico introdutório (Tópico 0):**

Primeiro tópico da sala tem a função de fazer uma introdução à disciplina e sempre estará visível aos usuários inscritos.

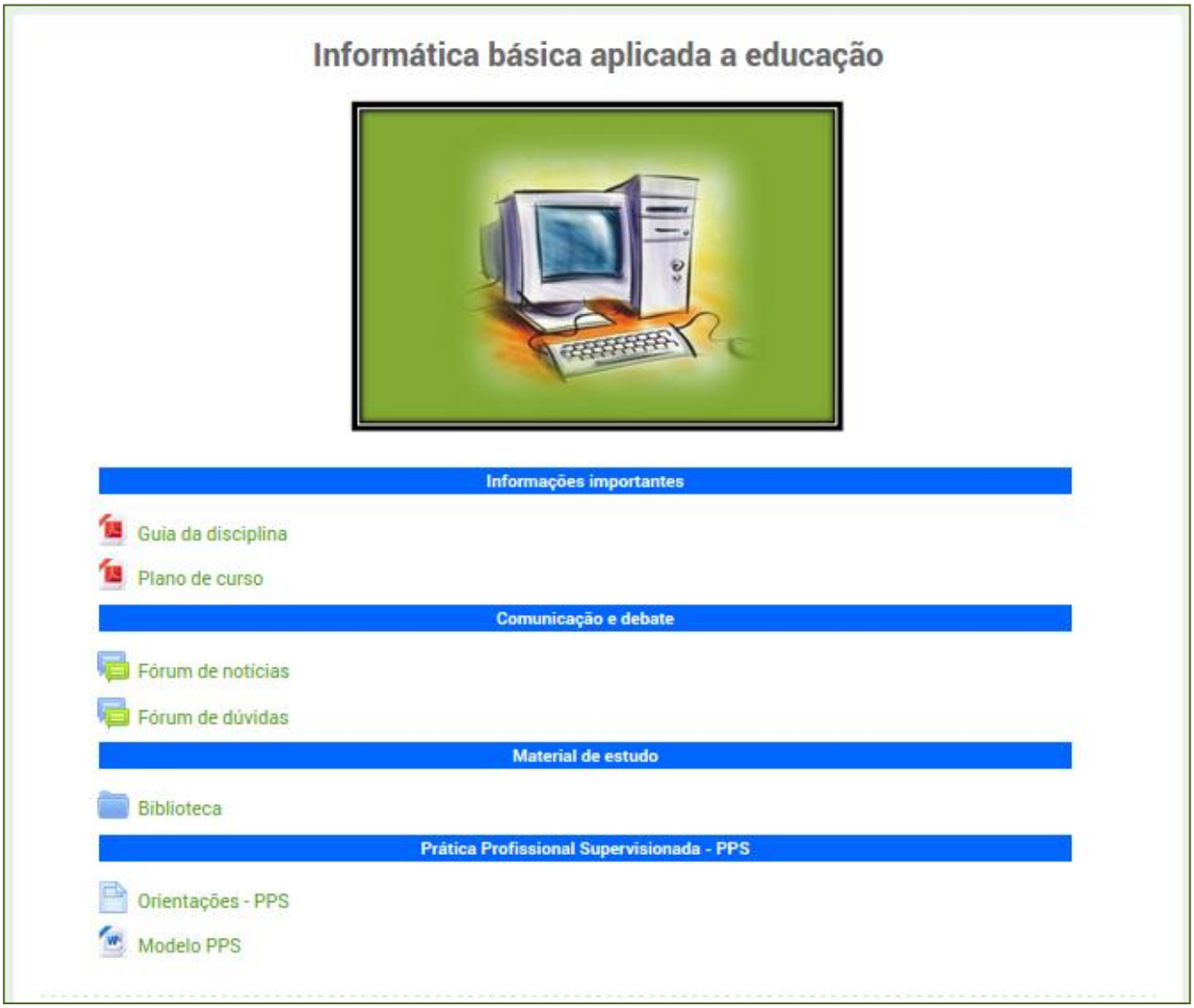

### **Figura 25: Tópico introdutório**

<span id="page-20-3"></span><span id="page-20-2"></span>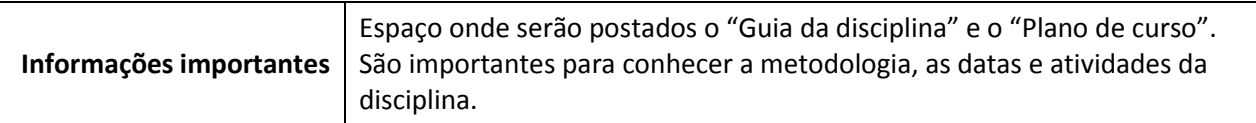

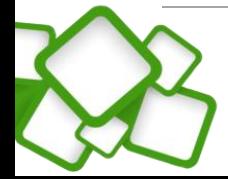

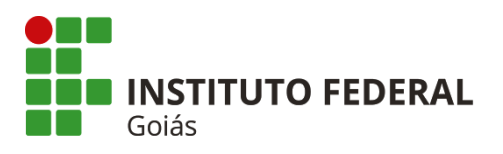

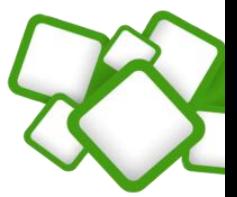

<span id="page-21-3"></span>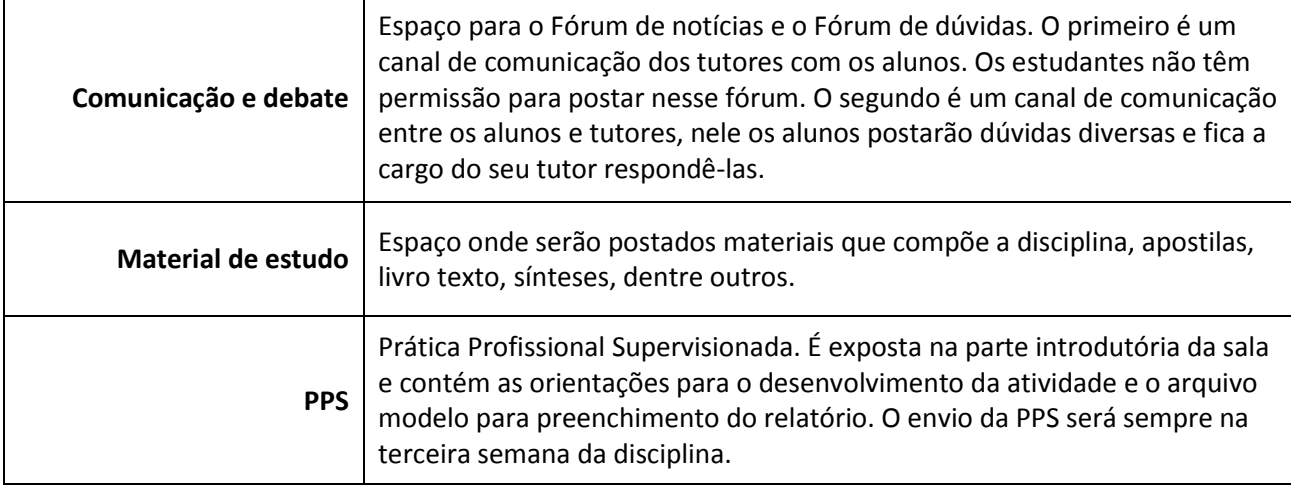

### <span id="page-21-0"></span>**4.3.2. Tópicos (Semanas):**

Cada tópico corresponde a uma semana de estudo que vai de **00h05min da segunda-feira a 23h55min da próxima segunda**. As atividades da semana devem ser configuradas para abrir e fechar neste intervalo.

### <span id="page-21-1"></span>**4.3.2.1. Tópico 1 (Semana 1)**

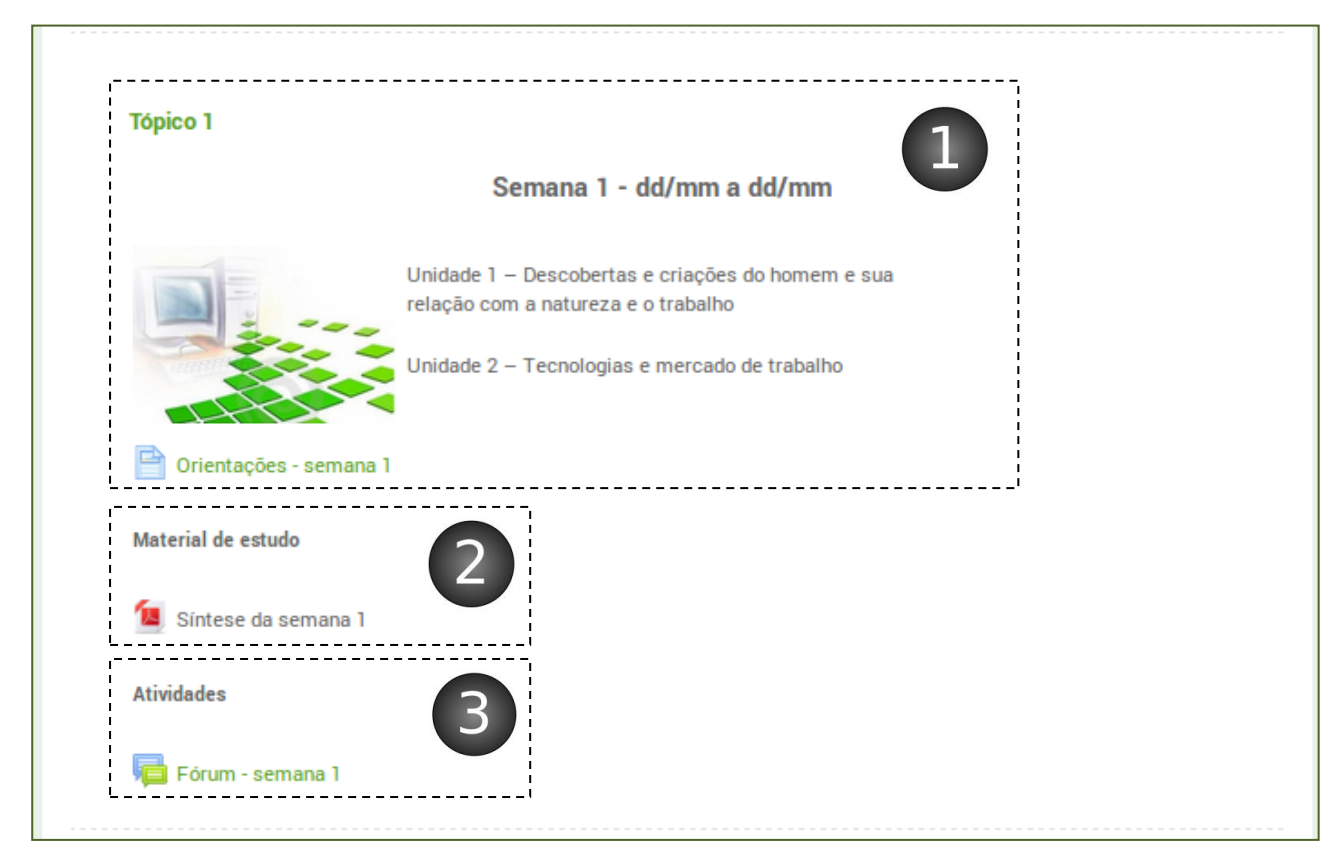

**Figura 26: Semana 1**

<span id="page-21-2"></span>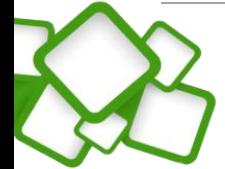

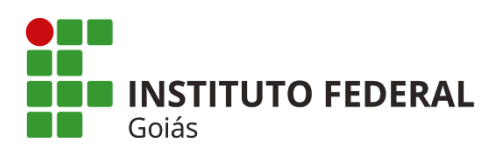

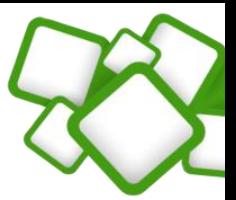

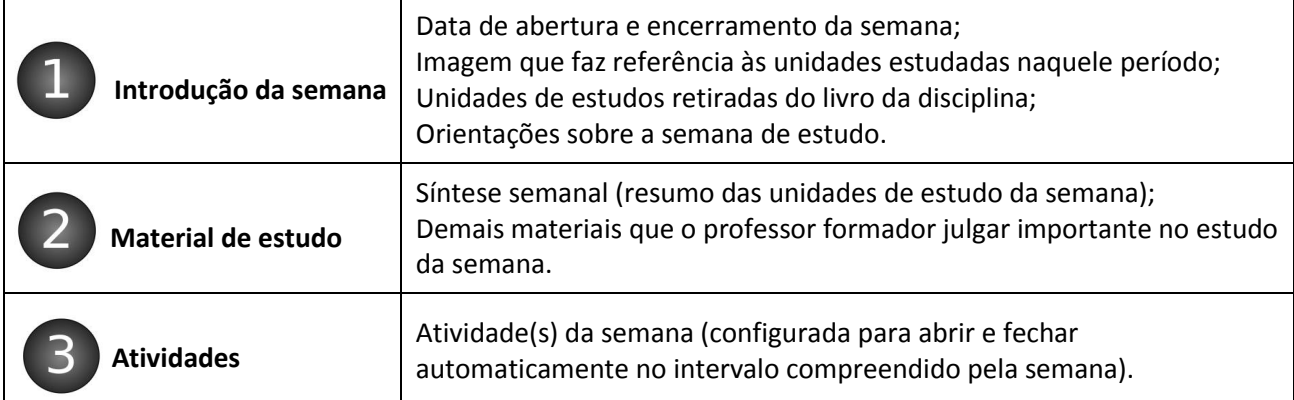

### <span id="page-22-0"></span>**4.3.2.2. Tópico 2 (Semana 2)**

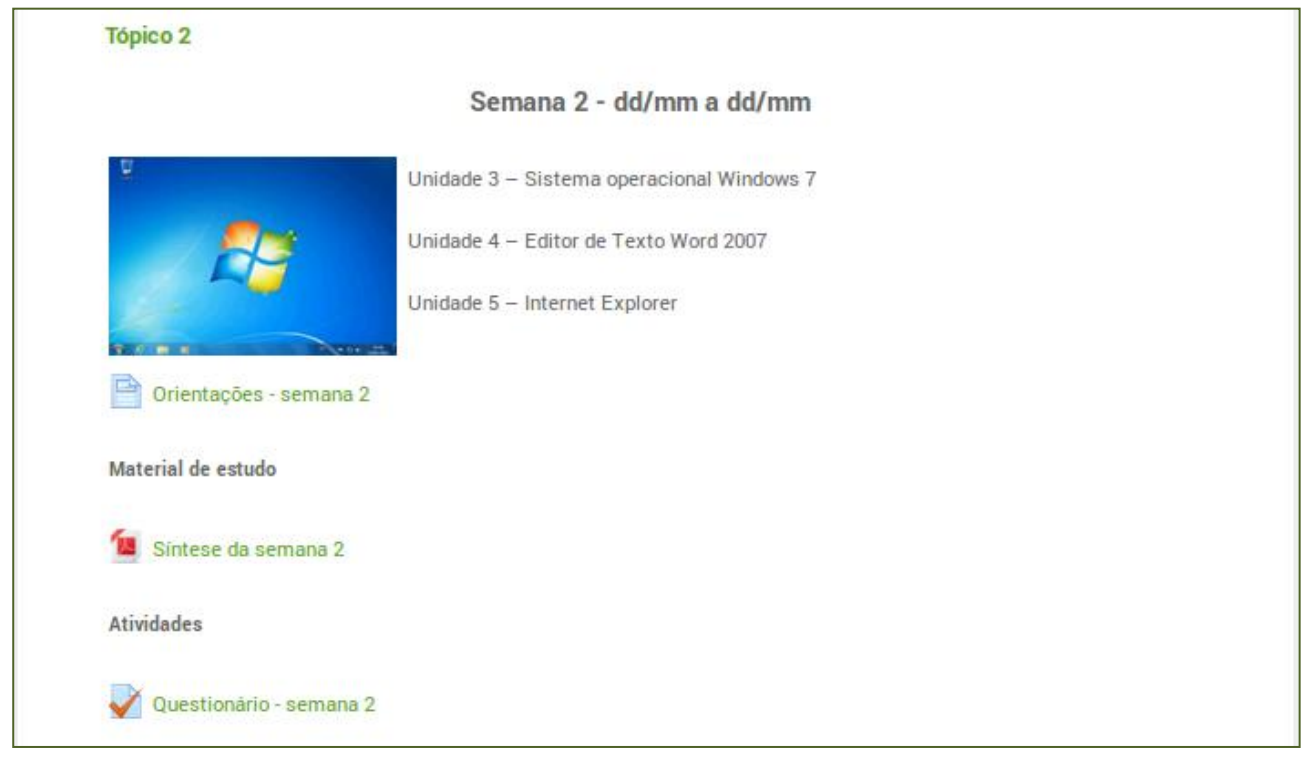

### **Figura 27: Semana 2**

<span id="page-22-2"></span>A organização desta semana segue o mesmo padrão da semana 1. Mudando apenas o conteúdo e o tipo de atividade.

### <span id="page-22-1"></span>**4.3.2.3. Tópico 3 (Semana 3)**

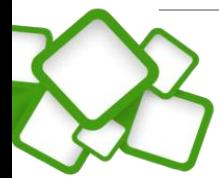

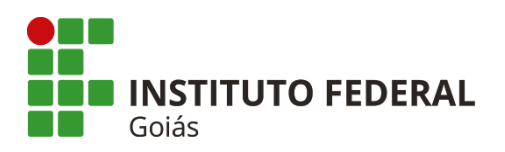

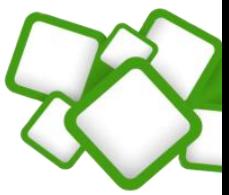

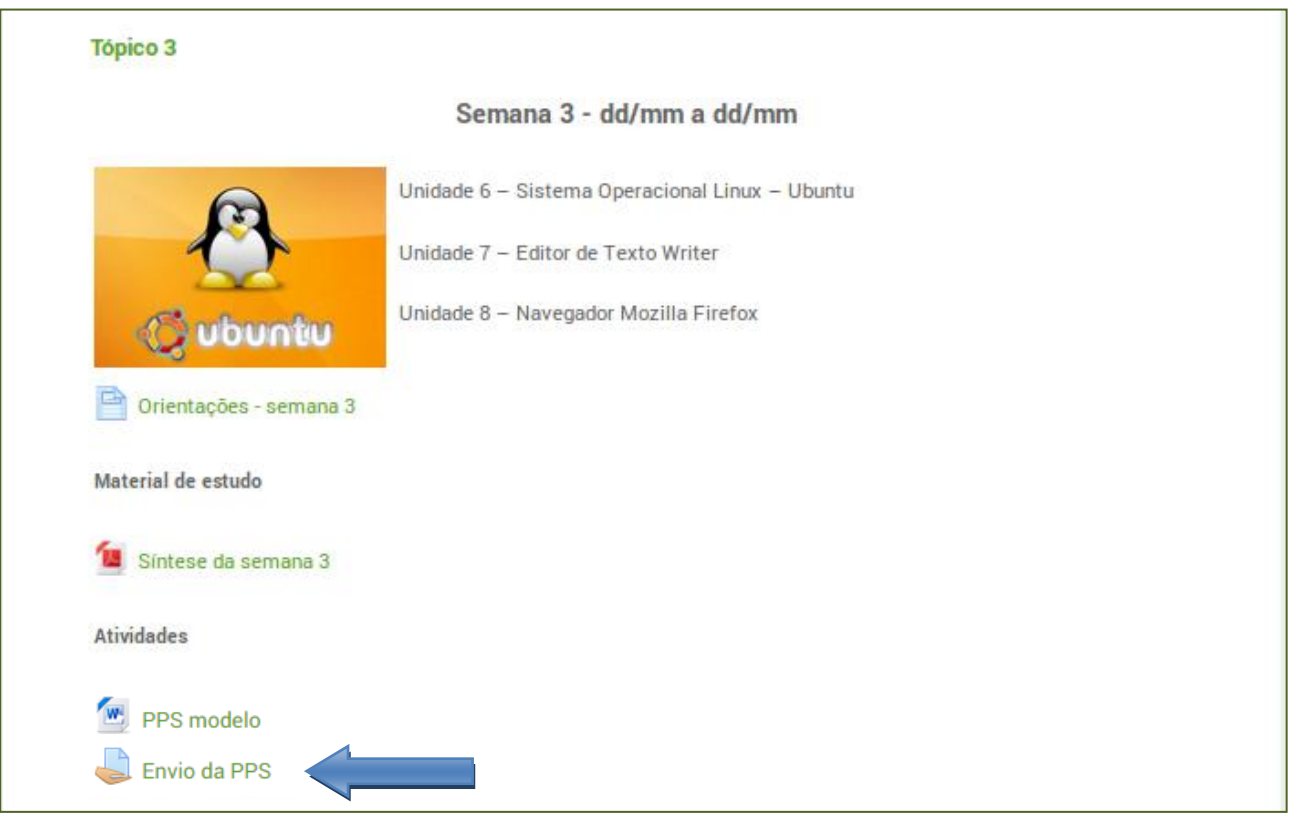

### **Figura 28: Semana 3**

<span id="page-23-1"></span>A organização desta semana segue o mesmo padrão das semanas 1 e 2. Mudando apenas o conteúdo e o tipo de atividade. Note que é nessa semana que será aplicado o envio da PPS.

### <span id="page-23-0"></span>**4.3.2.4. Tópico e avaliação:**

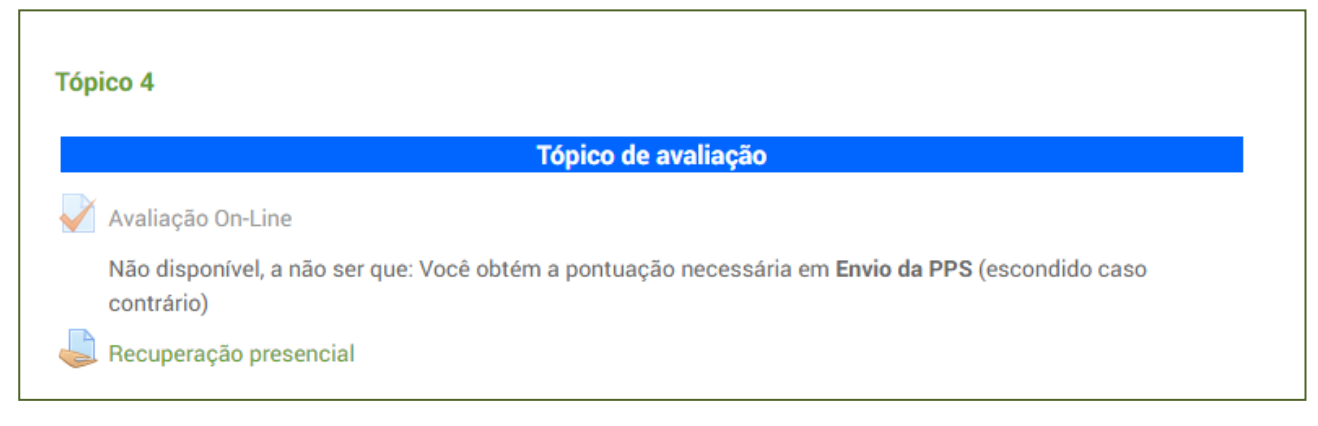

**Figura 29: Tópico de avaliação**

<span id="page-23-2"></span>Este tópico será sempre o 4º tópico da sala virtual. Para maiores esclarecimentos consulte [a seção 6.5.](#page-59-1)

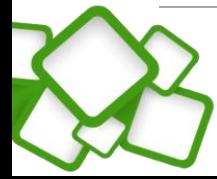

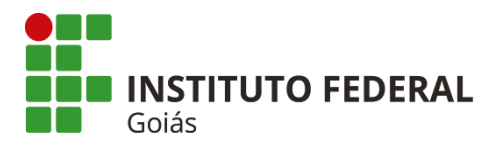

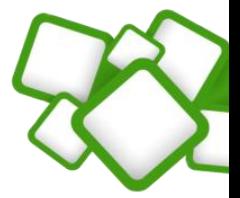

# *Nota!*

*As semanas devem ter sempre a mesma organização, com a mesma disposição dos recursos. Isso cria uma identidade com o aluno.*

### <span id="page-24-0"></span>**5. Construção da sala virtual (Recursos):**

Como dito, a sala virtual segue um padrão na disposição dos objetos e sua organização foi abordada na seção anterior. Agora, serão apresentadas todas as configurações necessárias para deixar a sala virtual pronta para o início das aulas.

Para facilitar o trabalho e garantir a padronização, será entregue ao professor, assim que seu acesso ao ambiente for providenciado, uma sala com o layout definido, cabendo a ele apenas transpor as atividades e os recursos que ele próprio desenvolveu. É importante lembrar que todos os objetos têm seu devido local, em caso de dúvida a **[seção 4](#page-14-0)** deverá ser consultada novamente.

A sala padrão que será entregue ao professor terá o seguinte nome: "**Sala padrão - Nome da disciplina - Oferta",** ex**:**

- **Sala padrão - Informática Básica Aplicada a Educação - 2014.2**
- **Sala padrão - Fundamentos e Práticas da EaD - 2015.2**

Você poderá acessá-la de duas formas, a primeira é através do menu "Cursos". A segunda é pelo "Meu painel de instrumentos". Apenas o professor formador e as coordenações curso terão acesso à sala padrão. As demais funções terão acesso à sala somente quando ela for replicada e entrar em "produção".

### <span id="page-24-1"></span>**5.1. Layout da sala padrão:**

A sala padrão que será entregue ao professor tem o seguinte formato:

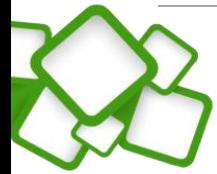

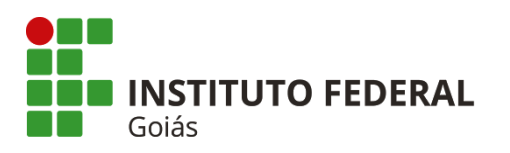

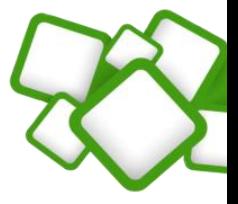

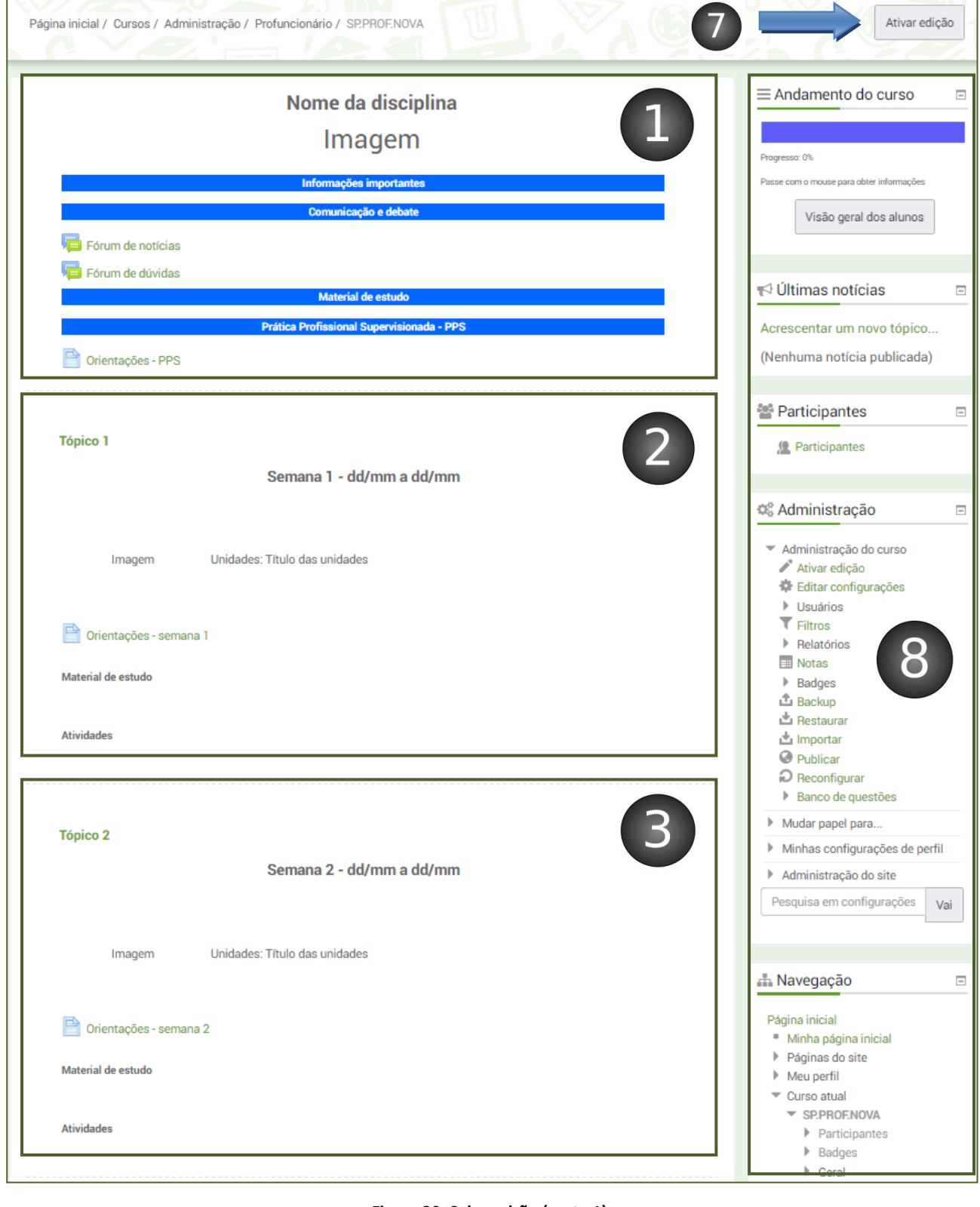

**Figura 30: Sala padrão (parte 1)**

<span id="page-25-0"></span>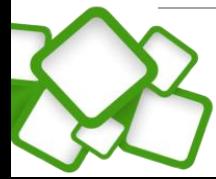

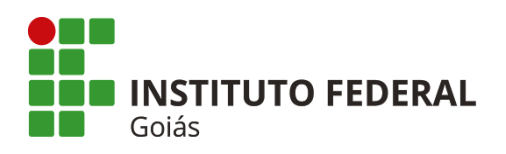

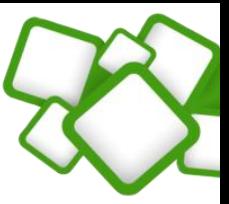

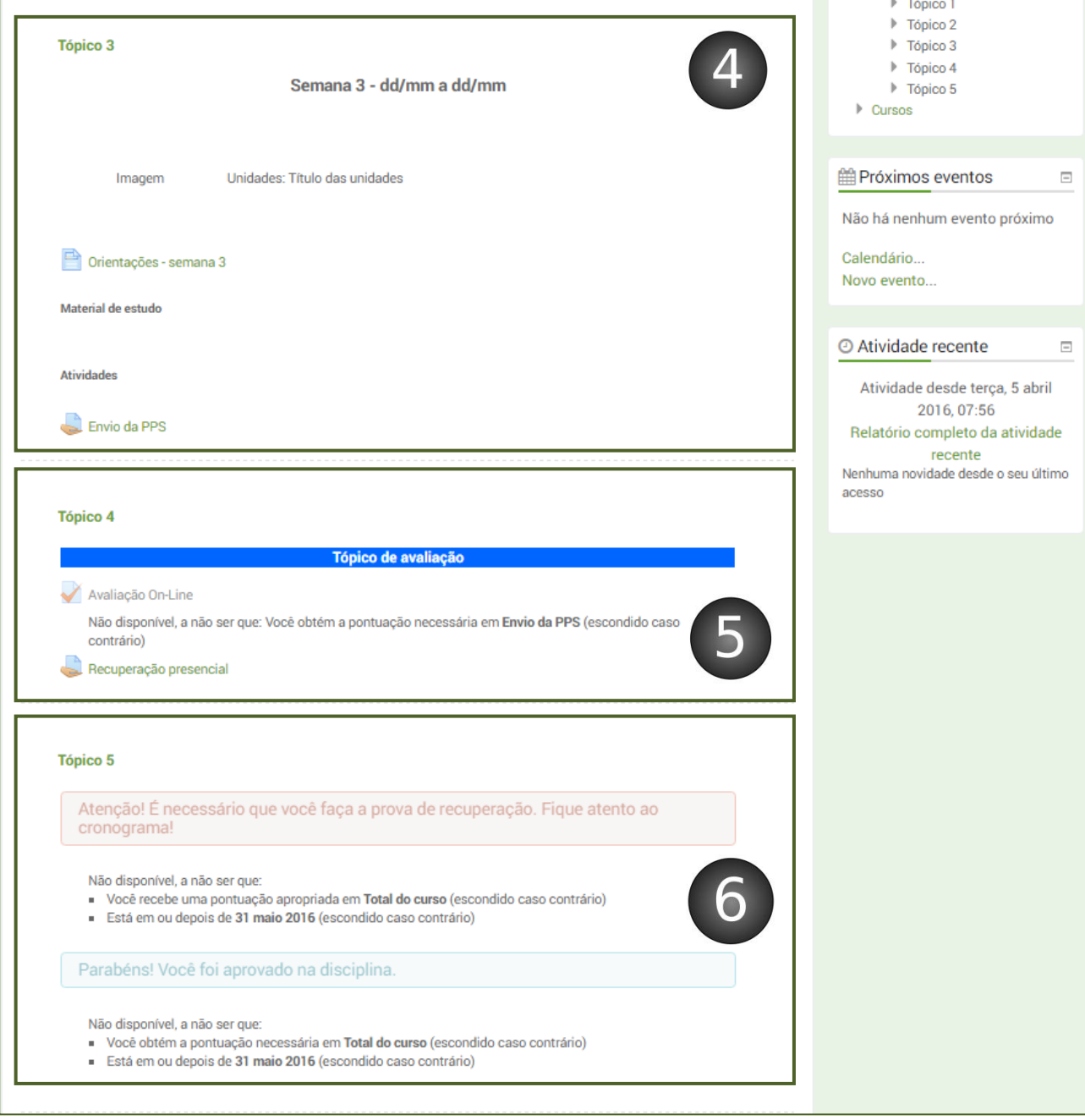

**Figura 31: Sala padrão (parte 2)**

<span id="page-26-0"></span>Os objetos (recursos e atividades) que precisam ser editados ou acrescentados estão na tabela abaixo.

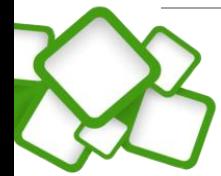

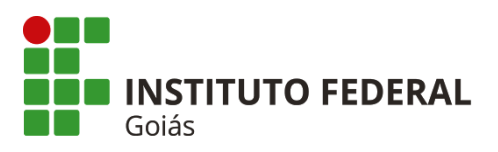

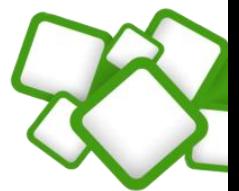

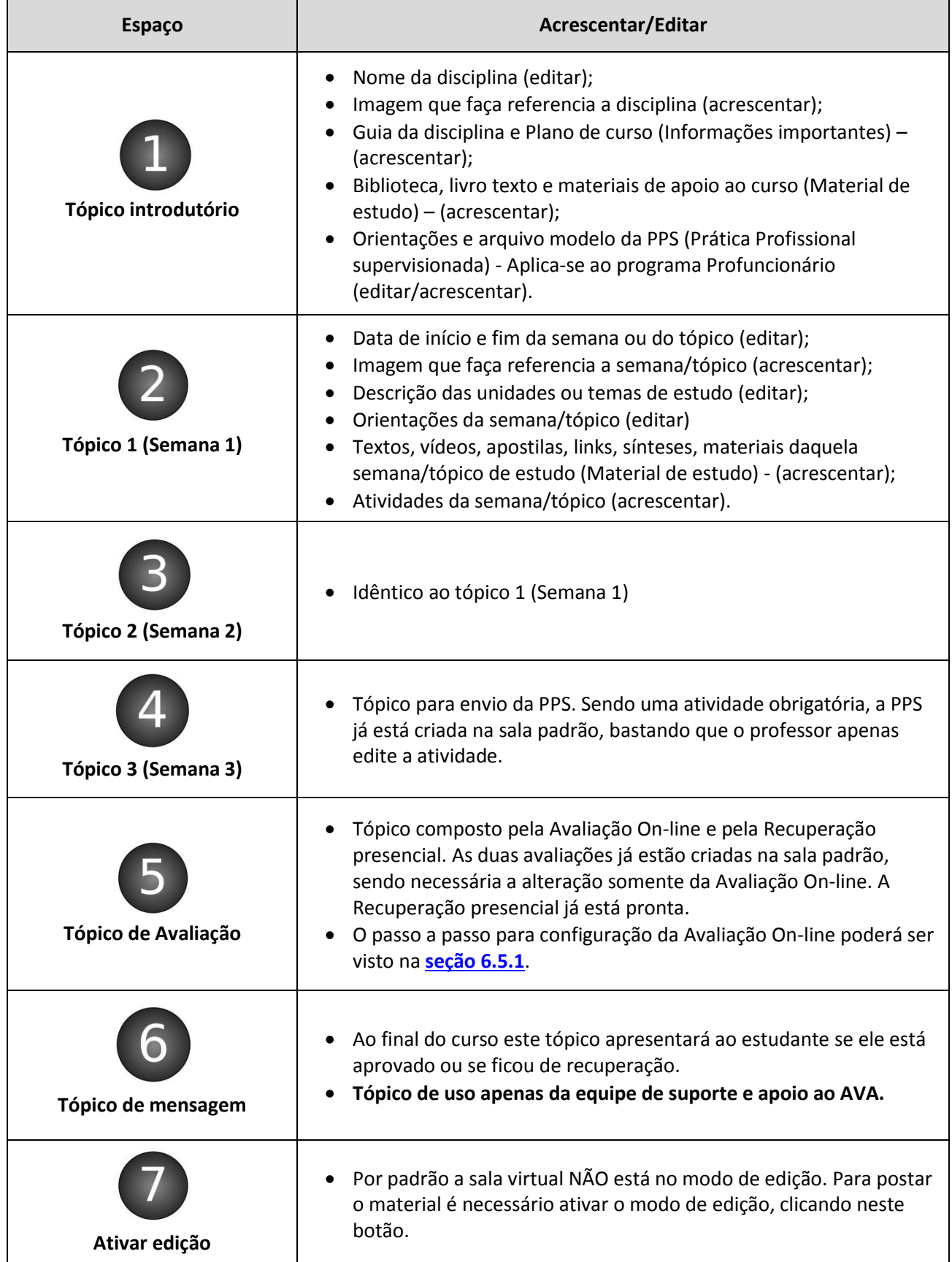

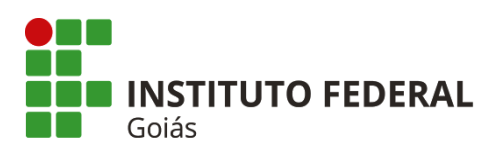

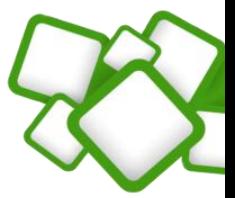

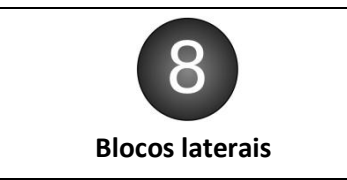

 Os blocos laterais já são configurados junto da sala padrão. Portanto não é necessária nenhuma alteração.

## *Dica!*

*O processo de produção do material, customização e configuração da sala será supervisionado pela equipe de apoio.*

Deste momento em diante assume-se que os materiais da disciplina (recursos e atividades) já estejam prontos e validados. Sendo necessário apenas transportá-los para a plataforma.

A sala, de agora para frente deve estar no modo de edição, para isso basta clicar no botão "**Ativar edição**", no canto superior direito.

### <span id="page-28-0"></span>**5.2. Configurando o tópico introdutório (tópico 0):**

Caso haja alguma dúvida na disposição dos objetos deste tópico, consulte novamente a [seção 4.3.1.](#page-20-1)

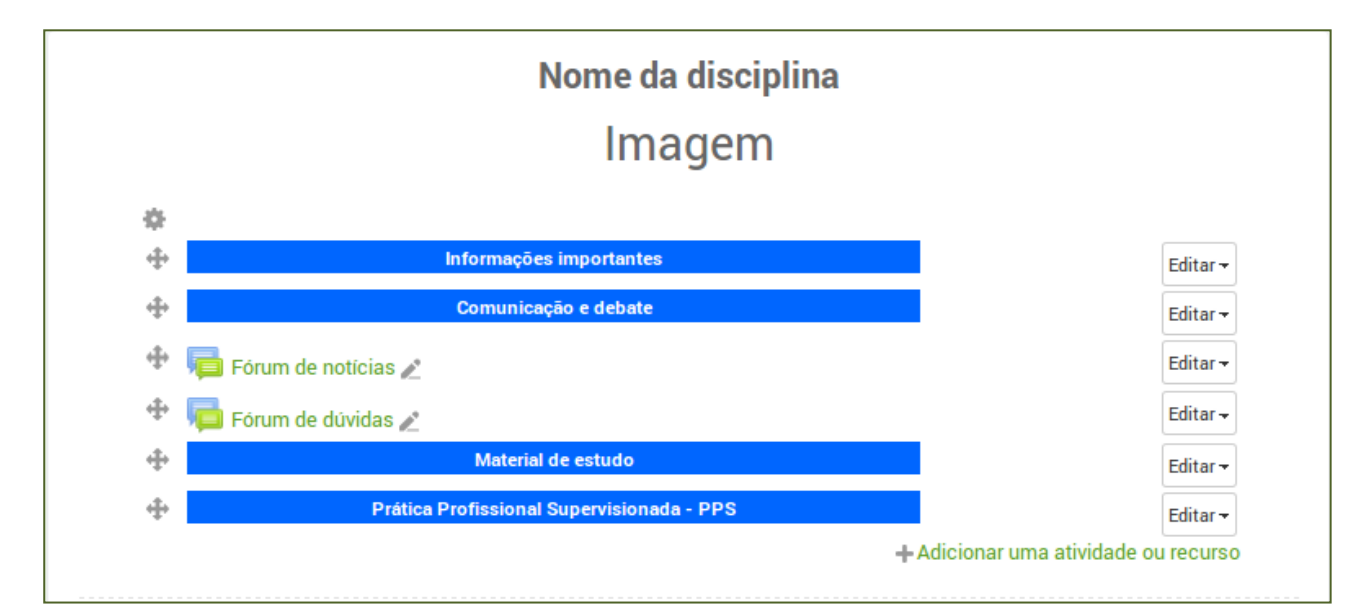

### <span id="page-28-1"></span>**Figura 32: Tópico introdutório (modo de edição)**

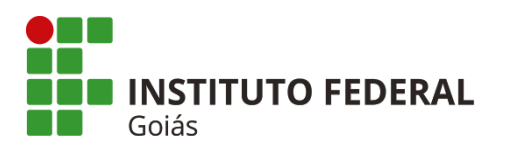

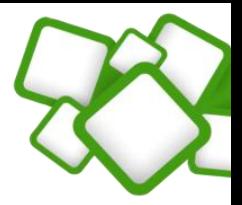

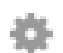

Botão para edição do cabeçalho do tópico introdutório. Permite editar o nome da disciplina e inserir a imagem introdutória.

Move os objetos para qualquer parte do corpo da sala, basta apertar, segurar e movimentá-lo para qualquer espaço.

Edita o nome do objeto.

### <span id="page-29-0"></span>**5.2.1. Nome da disciplina e imagem introdutória:**

Caminho: Botão de edição do cabeçalho > Sumário.

No editor de textos, altere o nome da disciplina e insira a imagem. O tipo e tamanho da fonte já estão configurados, portanto basta selecionar o texto "Nome da disciplina" e digitar o nome da disciplina corrente.

Para inserir a imagem, a forma mais simples é arrastá-la do computador e soltá-la no editor de textos. Também há a opção de inserir pelo botão "Inserir/Editar imagem".

O tamanho da imagem não deve ser maior que **400px de largura e 280px de altura**, caso a imagem seja muito grande, há a opção de redimensioná-la no próprio editor de textos do Moodle, basta clicar na imagem e arrastar em uma das bordas.

O editor de textos com a imagem e o nome da disciplina pode ser visto na figura a seguir.

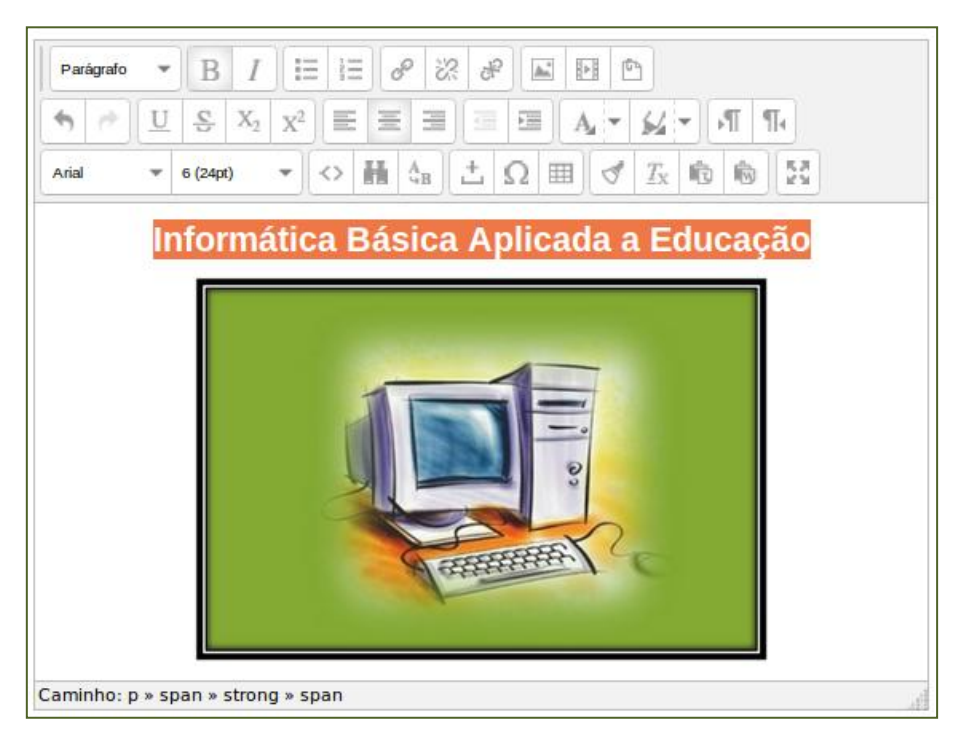

**Figura 33: Nome da disciplina e imagem introdutória**

<span id="page-29-1"></span>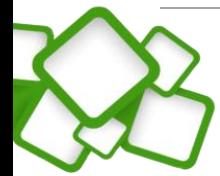

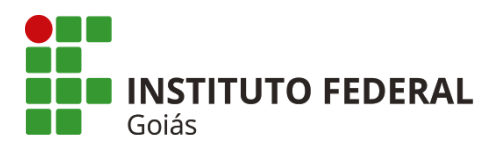

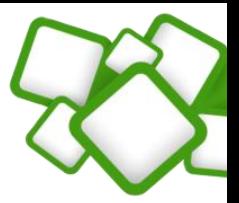

### <span id="page-30-0"></span>**5.2.2. Guia da disciplina e plano de curso:**

São arquivos a serem inseridos no espaço logo abaixo do rótulo "**[Informações importantes](#page-20-3)**". Para isso basta arrastar o arquivo do computador e soltar na espaço indicado, como pode ser visto na figura abaixo.

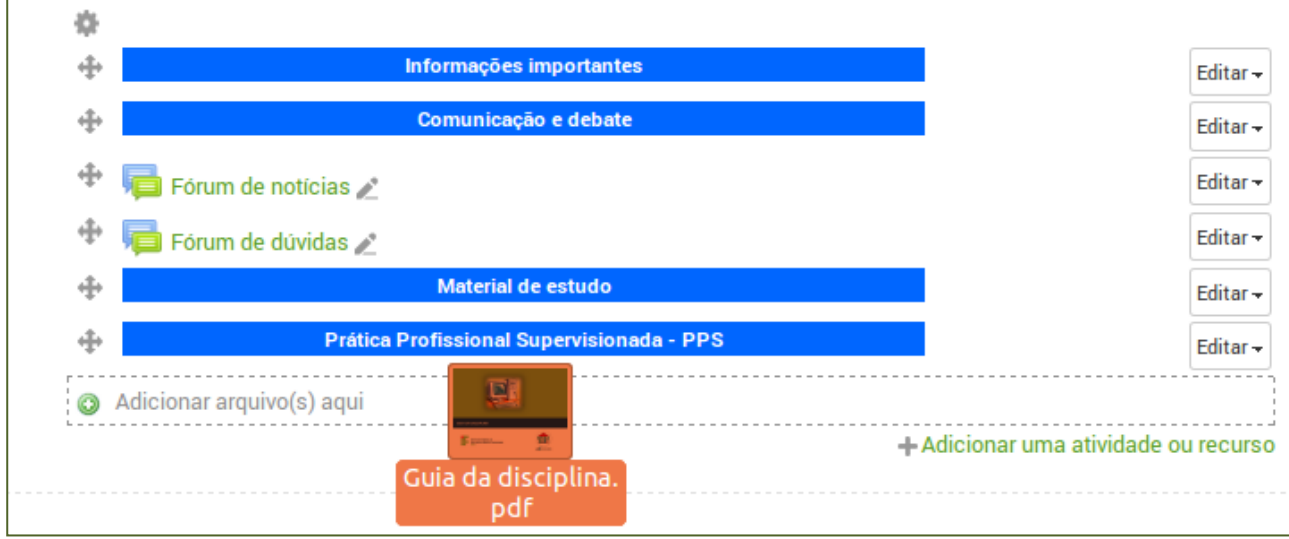

### **Figura 34: Adicionando arquivos**

<span id="page-30-1"></span>Após adicionar os dois arquivos, o resultado é o seguinte:

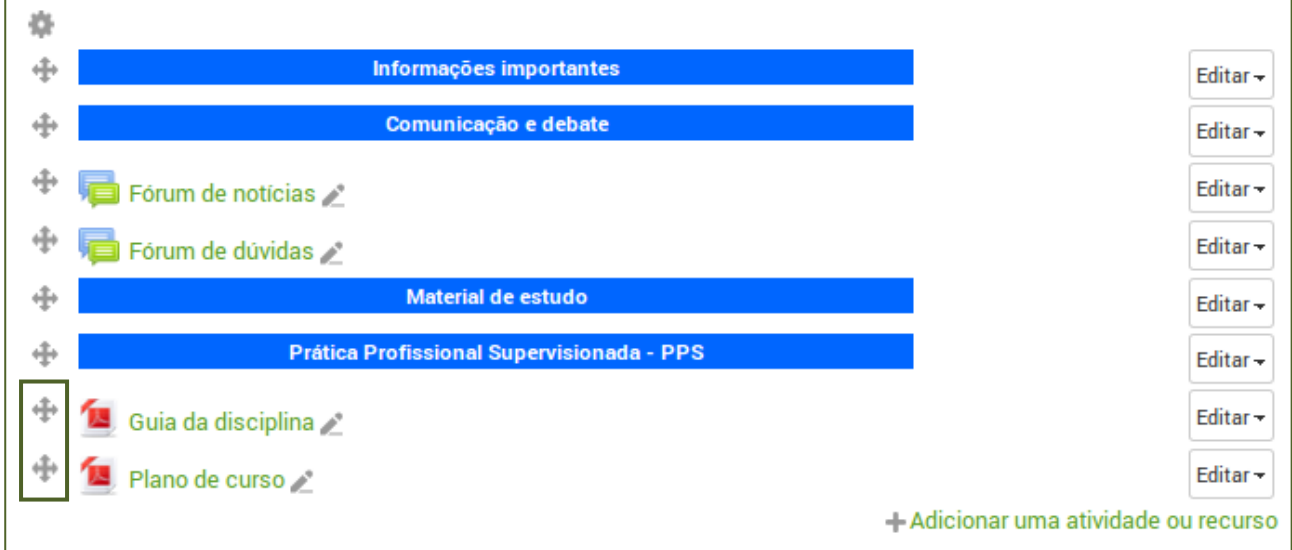

### **Figura 35: Arquivos adicionados**

<span id="page-30-2"></span>Note que os arquivos não estão no seu devido lugar, portanto, o próximo passo é colocá-los no espaço correto.

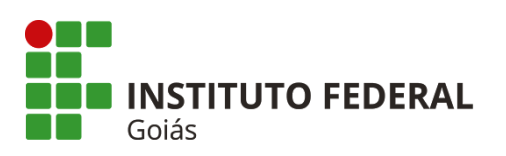

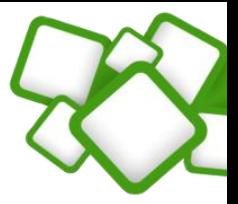

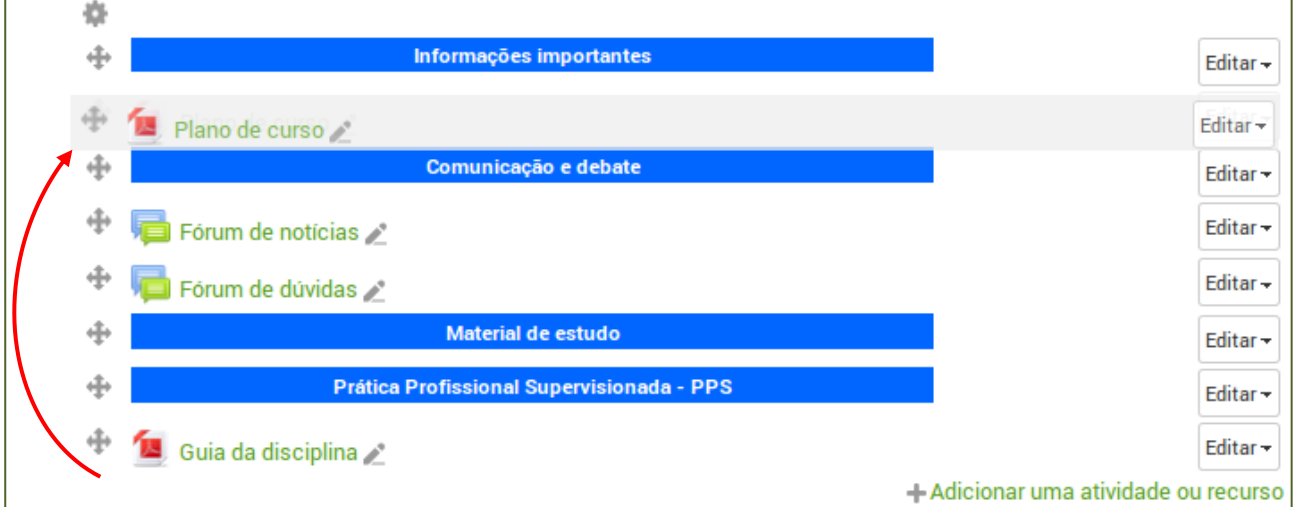

#### **Figura 36: Movendo arquivos**

<span id="page-31-2"></span>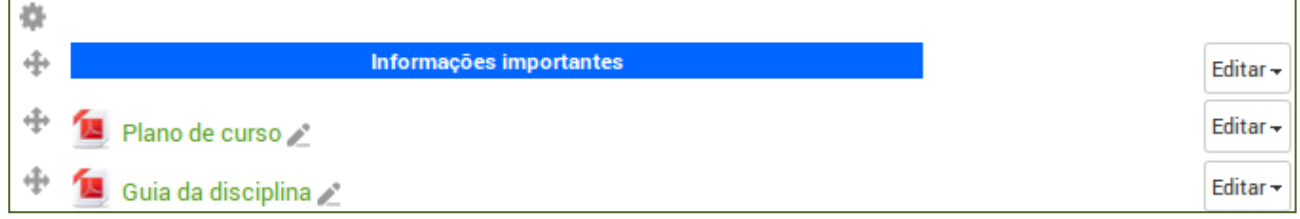

### **Figura 37: Arquivos no espaço correto**

<span id="page-31-3"></span>O procedimento de movimentar os arquivos pode ser repetido para qualquer objeto dentro da sala. É possível movimentar os rótulos, atividades, páginas web, dentre outros.

### <span id="page-31-0"></span>**5.2.3. Comunicação e debate:**

Neste espaço estão dois fóruns para comunicação, já adicionados e configurados. Portanto não há necessidade de nenhuma alteração.

### <span id="page-31-1"></span>**5.2.4. [Material de estudo:](#page-21-3)**

Pode-se organizar o material de estudo dentro de uma pasta, esse é um recurso importante do moodle por permitir o agrupamento de arquivos.

Caminho: Adicionar uma atividade ou recurso > Pasta > Acrescentar.

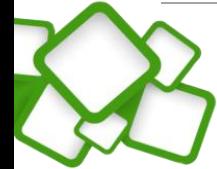

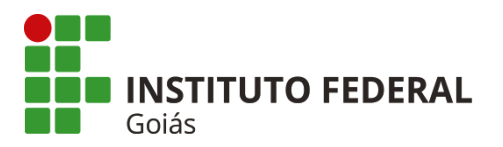

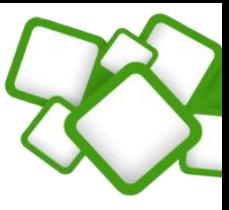

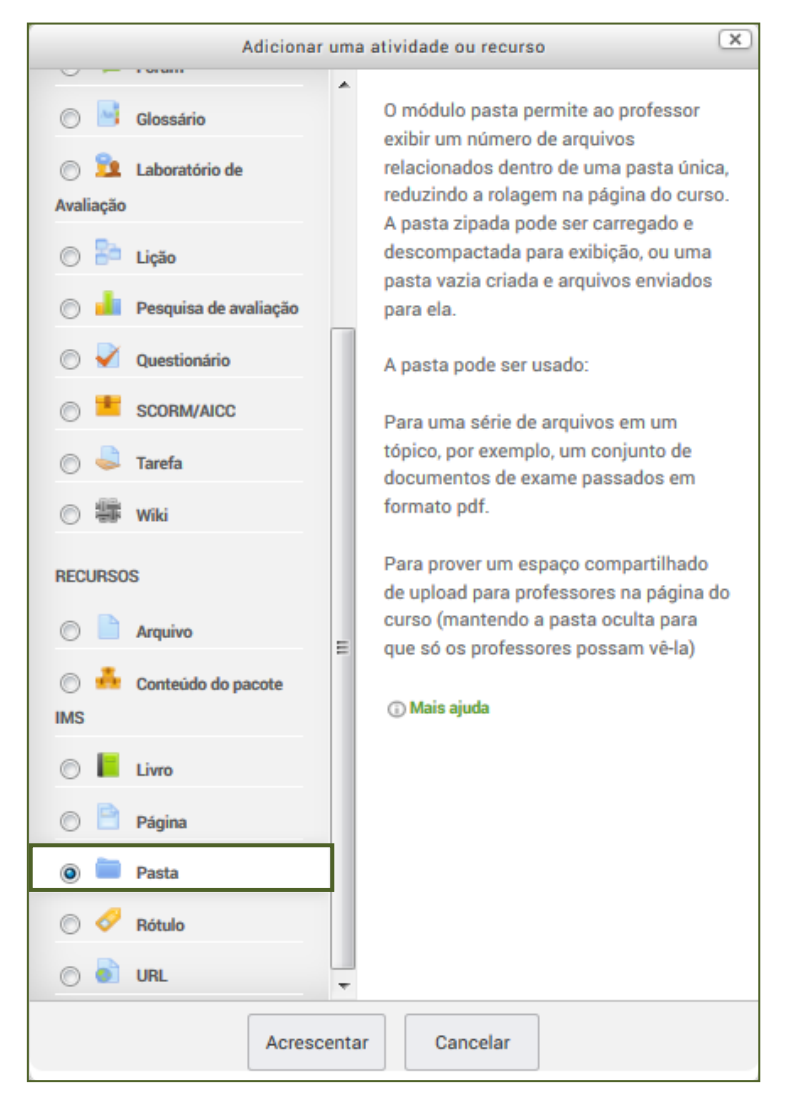

**Figura 38: Criando a pasta**

### <span id="page-32-0"></span>**Configurações necessárias:**

Nome, descrição e conteúdo (arquivos a serem disponibilizados). Todas as demais configurações podem ser mantidas como padrão.

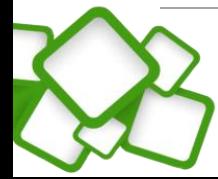

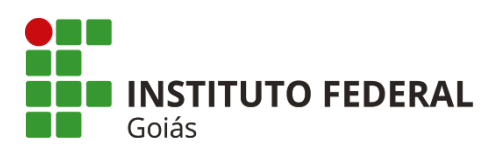

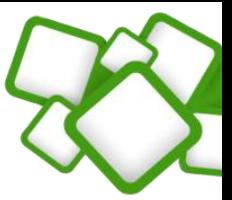

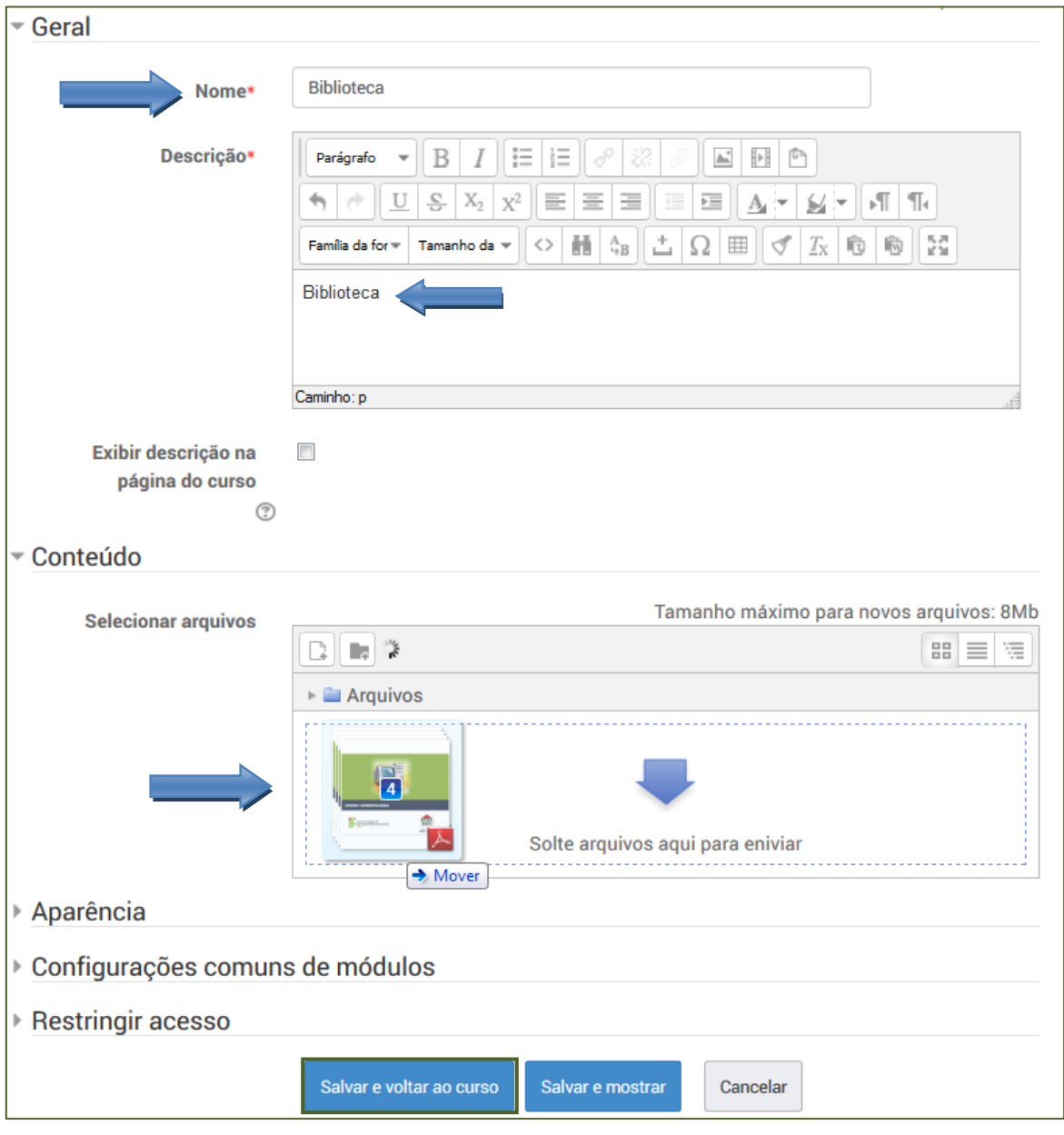

**Figura 39: Configurações do recurso "Pasta"**

<span id="page-33-0"></span>Note que os arquivos podem ser acrescentados todos de uma vez, como na figura acima, onde foram adicionados 4 arquivos. Para isso, basta selecionar os arquivos, arrastá-los até o espaço indicado e soltá-los.

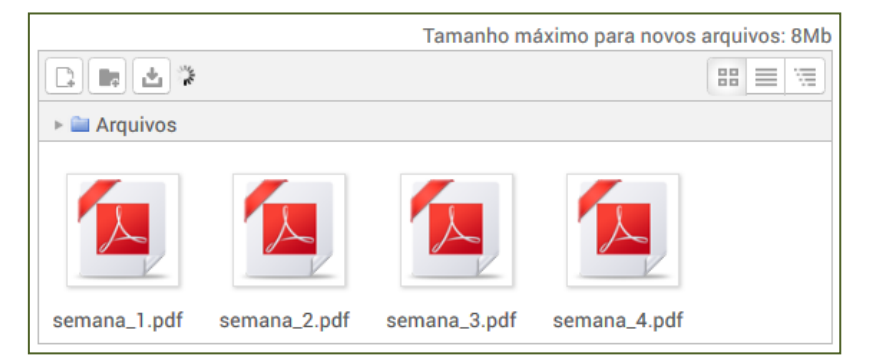

**Figura 40: Arquivos adicionados a pasta**

<span id="page-33-1"></span>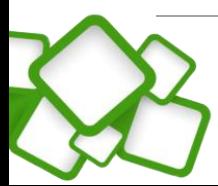

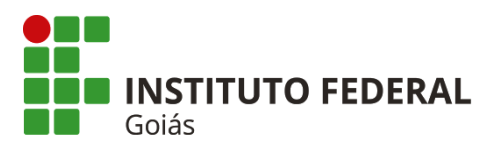

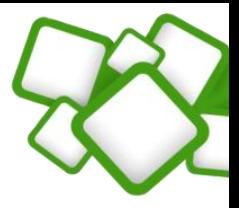

Mova a pasta para o espaço logo abaixo do rótulo "Material de estudo", finalizando assim a configuração deste recurso.

Neste espaço também pode-se adicionar os livros adotados na disciplina, bem como demais arquivos importantes no desenvolvimento desta. O processo de adicionar arquivos ao corpo da sala já foi abordado anteriormente.

Resultado:

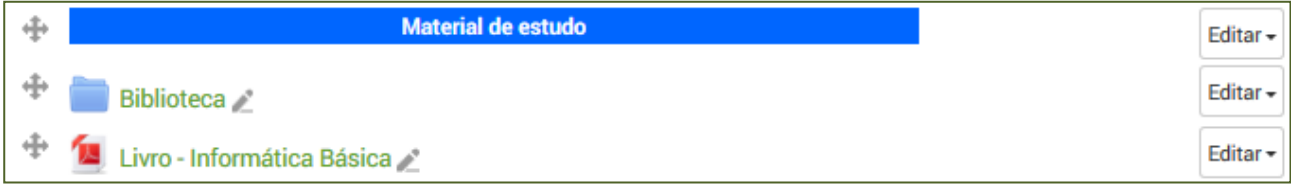

**Figura 41: Espaço do material de estudo**

### <span id="page-34-1"></span><span id="page-34-0"></span>**5.2.5. Prática Profissional Supervisionada - PPS:**

É composto por dois recursos, uma página web e um arquivo, para adicionar a página com as orientações sobre a PPS siga os passos:

Caminho: Adicionar uma atividade ou recurso > Página > Acrescentar.

### **Configurações necessárias:**

Nome, descrição e conteúdo da página. Todas as demais configurações podem ser mantidas como padrão.

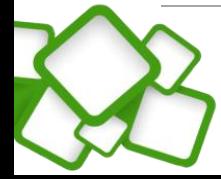

**35**

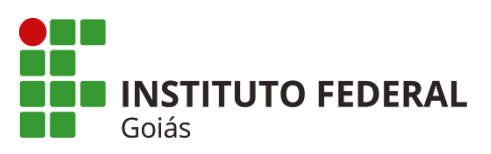

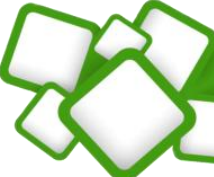

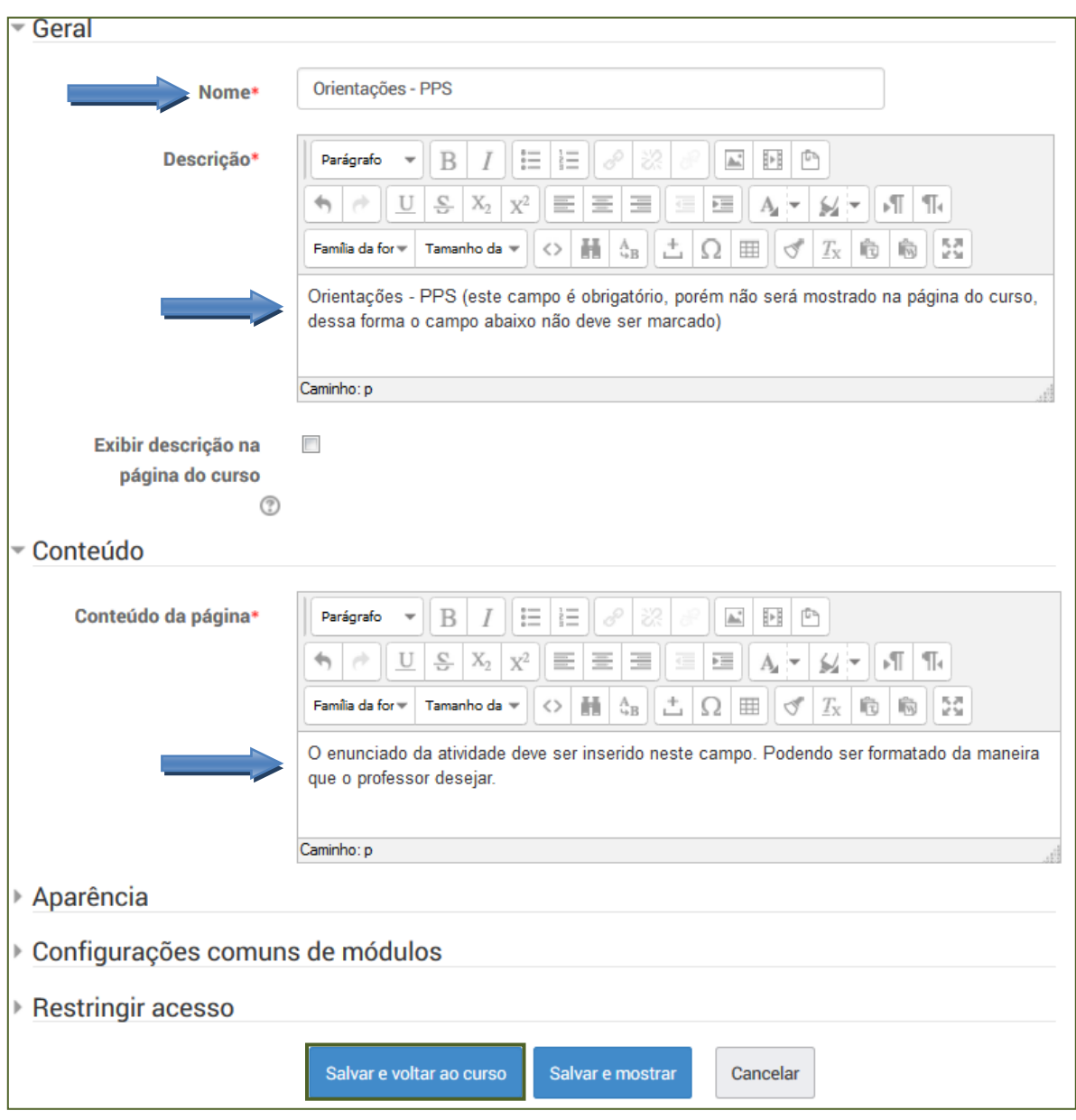

**Figura 42: Configuração da página de orientações**

<span id="page-35-0"></span>O próximo passo é adicionar o arquivo modelo do relatório PPS. É um arquivo no formato doc ou docx permitindo que o aluno use-o como modelo para o desenvolvimento do relatório.

Deve ser adicionado da mesma forma que os arquivos anteriores.

Resultado:

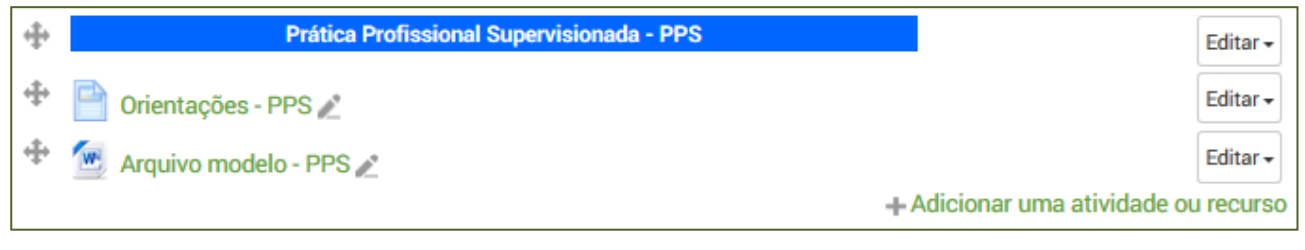

**Figura 43: Espaço da PPS**

<span id="page-35-1"></span>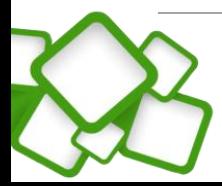
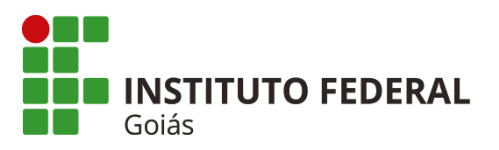

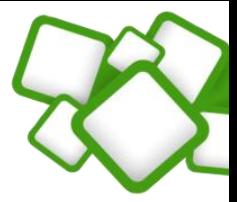

Desta forma, o tópico introdutório está pronto, sua aparência deve ser conforme a figura a seguir.

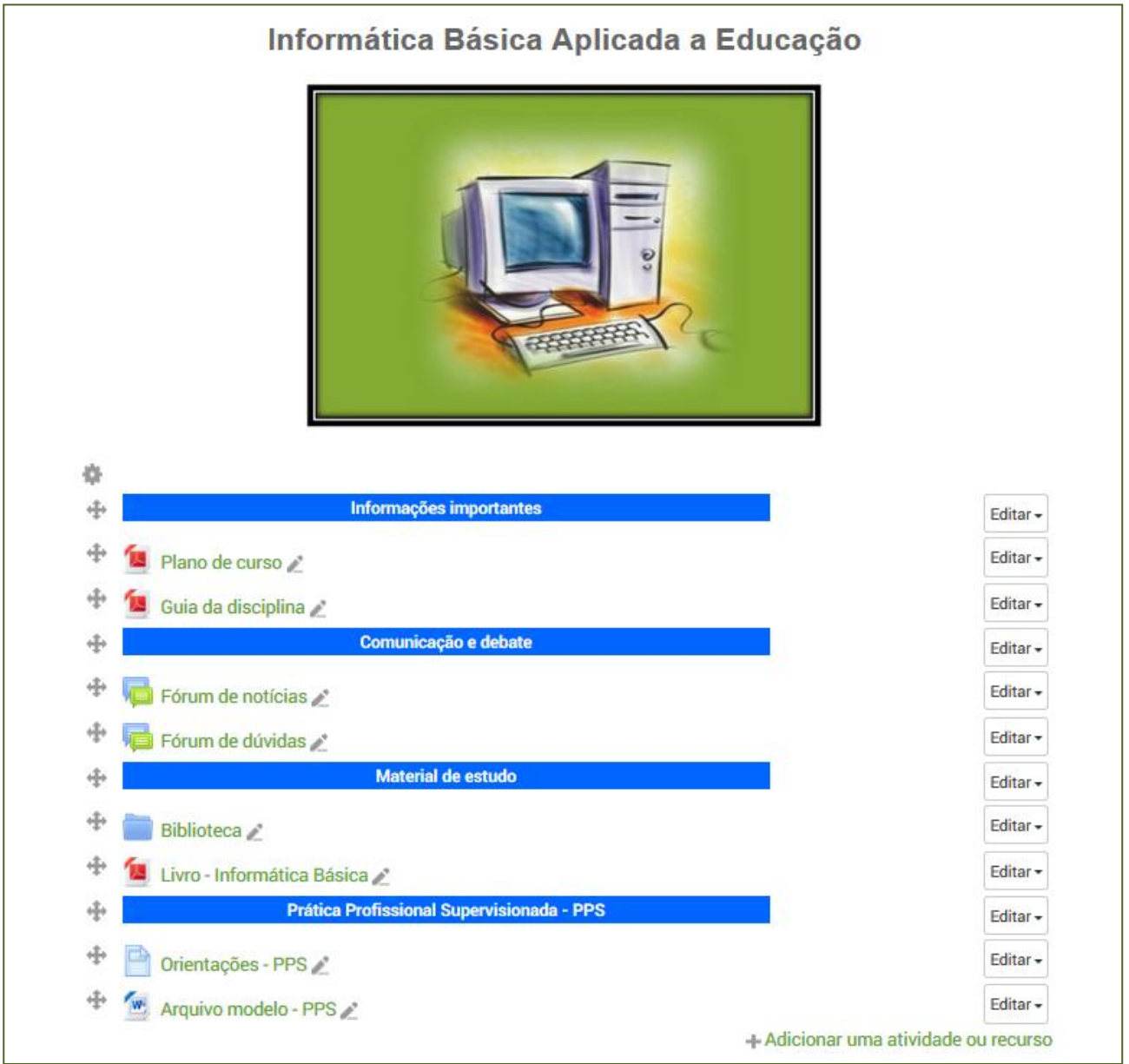

**Figura 44: Tópico introdutório finalizado**

# **5.3. Tópicos (semanas):**

Os tópicos também estão pré-configurados, necessitando apenas da inclusão dos recursos e das atividades. Para relembrar a disposição dos objetos dentro dos tópicos, consulte novamente [a seção 4.3.2.](#page-21-0)

Ao acessar a sala padrão, o professor terá as seguintes opções já configuradas nos tópicos:

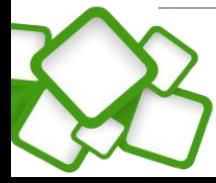

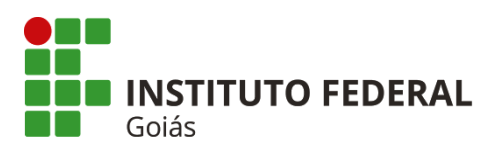

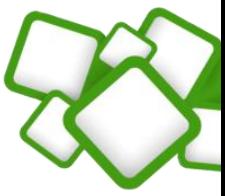

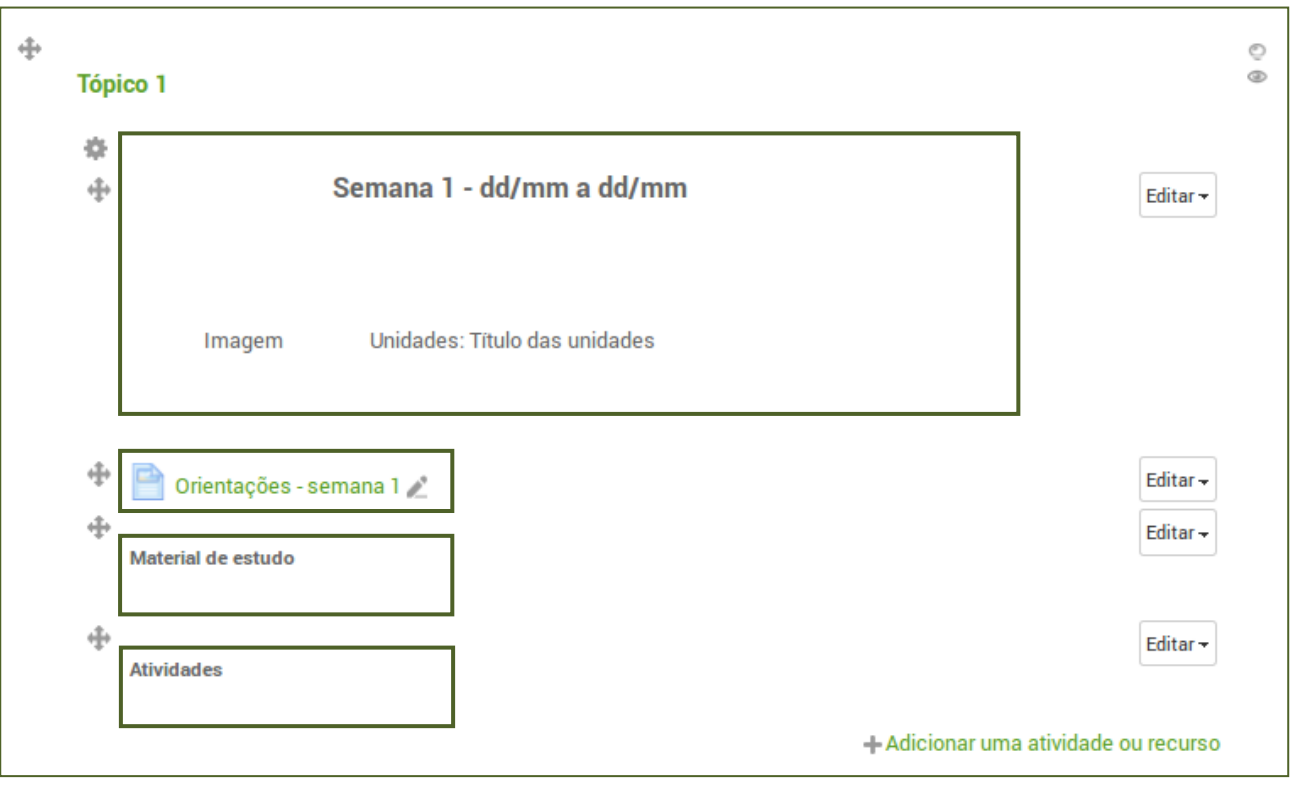

**Figura 45: Tópico padrão**

# **5.3.1. Introdução da semana:**

Para editar qualquer objeto, é necessário clicar no botão "Editar" referente ao recurso que se deseja, e após isso clicar em "Editar Configurações".

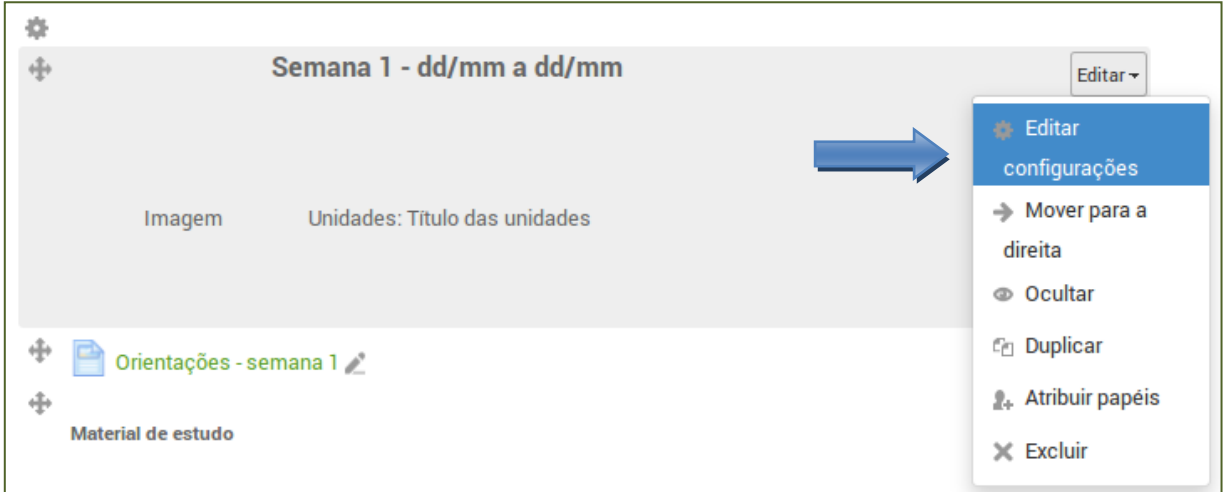

#### **Figura 46: Edição do rótulo**

Dentro deste rótulo estão o título da semana bem como o espaço para a imagem do tópico e os textos das unidades. A edição deste recurso consiste em apenas atualizar os espaços indicados, conforme pode ser visto na figura seguinte:

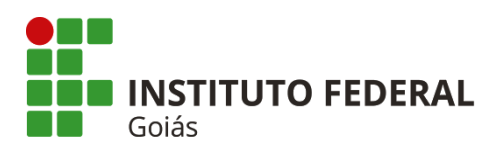

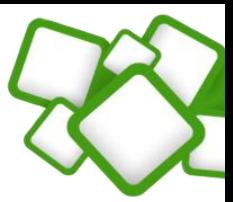

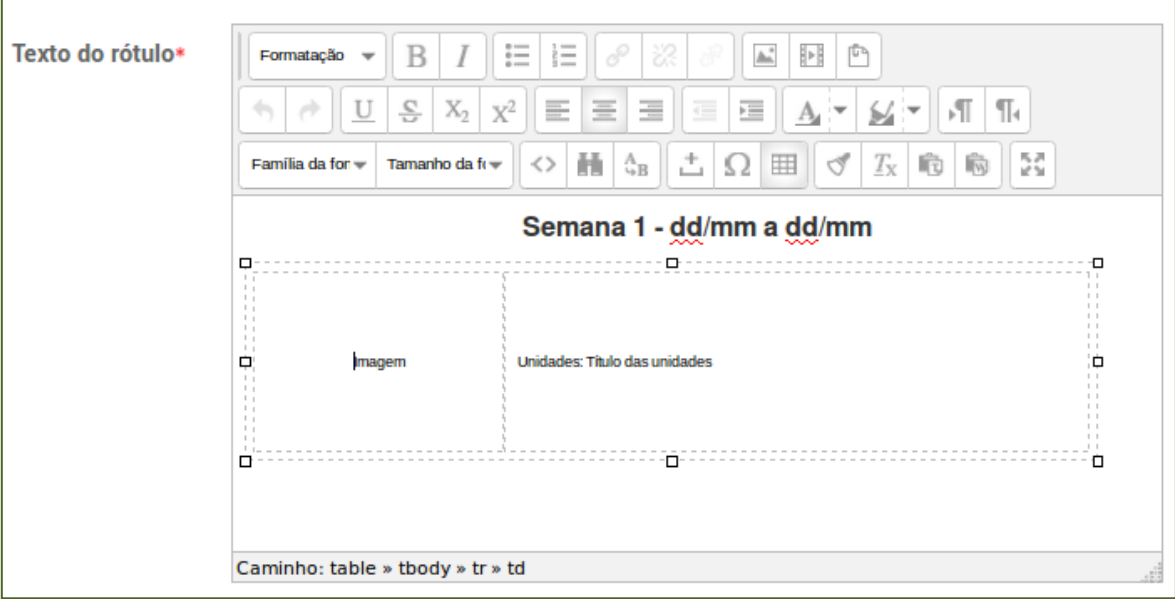

**Figura 47: Atualizando o texto do rótulo**

Note que a imagem e os textos das unidades devem ficar dentro de uma tabela, isso se faz necessário para garantir a posição dessas informações, facilitando assim a formatação.

Para adicionar a imagem basta "arrastá-la" do computador para o espaço destinado a imagem, não se esquecendo de apagar antes o texto da célula. Ao soltar, a imagem será adicionada no espaço correto.

Há também a opção de adicionar a imagem pelo botão "inserir/editar imagem", nesse caso posicione antes o cursor na célula de destino da imagem e clique neste botão. Será aberta uma janela para que você escolha a imagem e faça *upload* para o ambiente. Atenção para o tamanho máximo da imagem: **200px de largura por 160 de altura**.

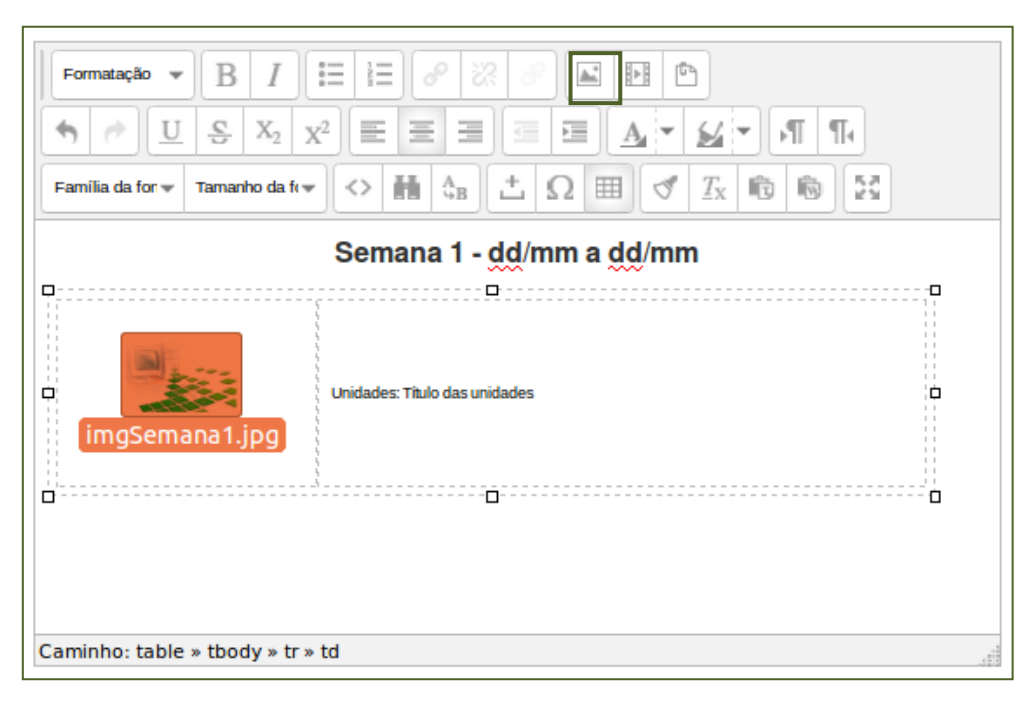

**Figura 48: Adicionando a imagem do tópico**

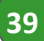

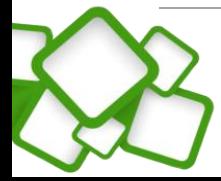

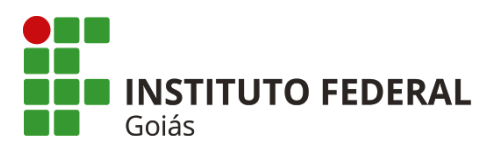

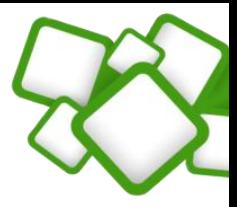

Falta agora editar a data da semana e adicionar o texto das unidades, para isso tente preservar o tamanho e o tipo de fonte dos textos de exemplo. O resultado final pode ser visto na figura a seguir.

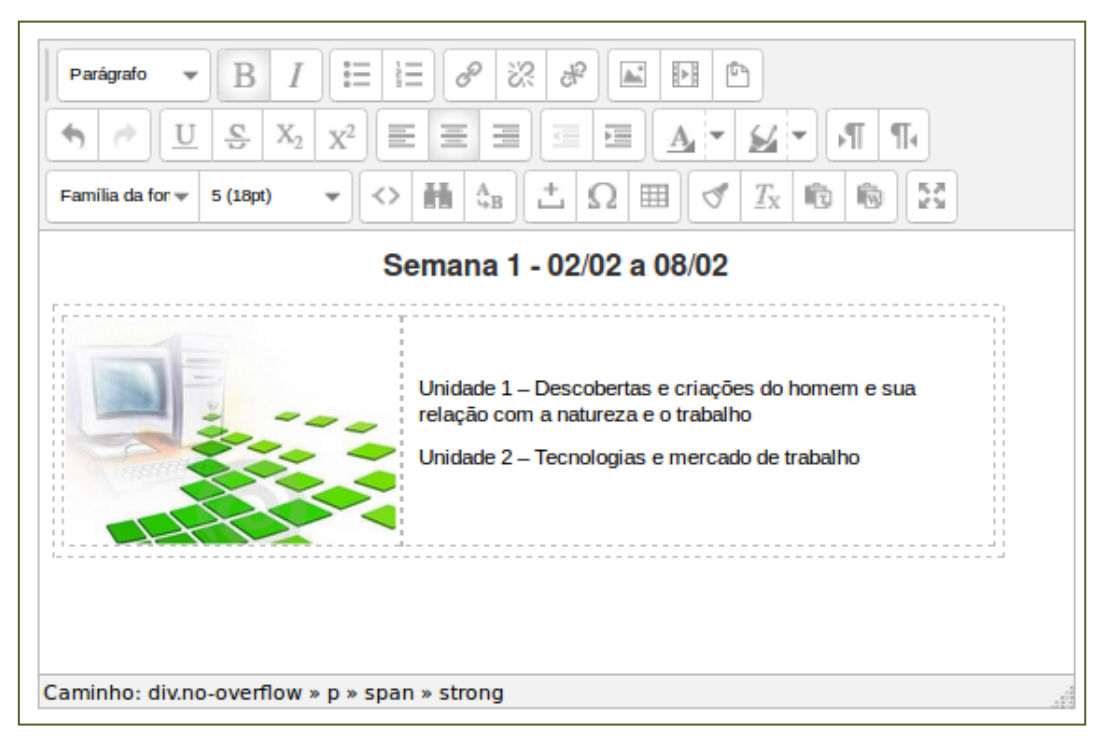

**Figura 49: Finalizando o cabeçalho do tópico**

Note que a célula da direita já está configurada com espaço entre as colunas, isso faz com que o texto das unidades não fique junto da imagem. Após finalizar a configuração, lembre-se de salvar as alterações!

# **5.3.2. Orientações da semana:**

Trata-se de um recurso do tipo "Página", ele já foi adicionado logo abaixo da introdução da semana, sendo necessário apenas inserir o texto de orientação da semana.

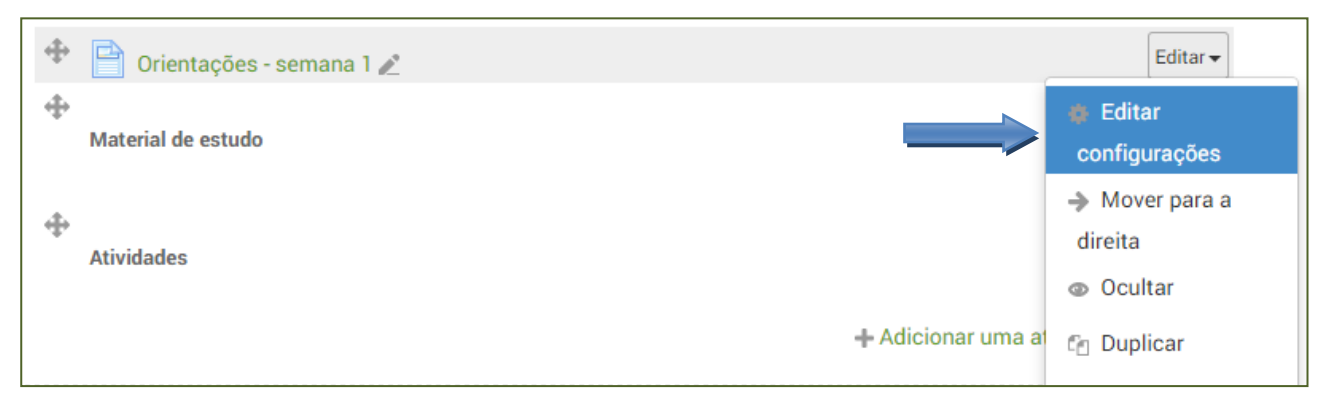

**Figura 50: Editando as orientações da semana**

No campo "**Conteúdo da página**" poste o texto de orientação da semana.

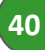

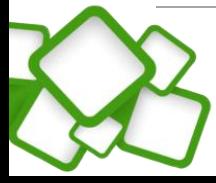

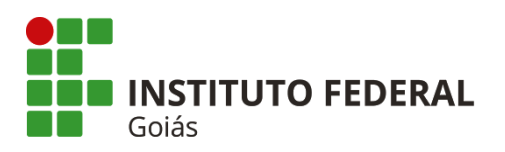

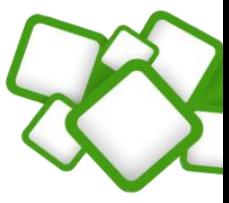

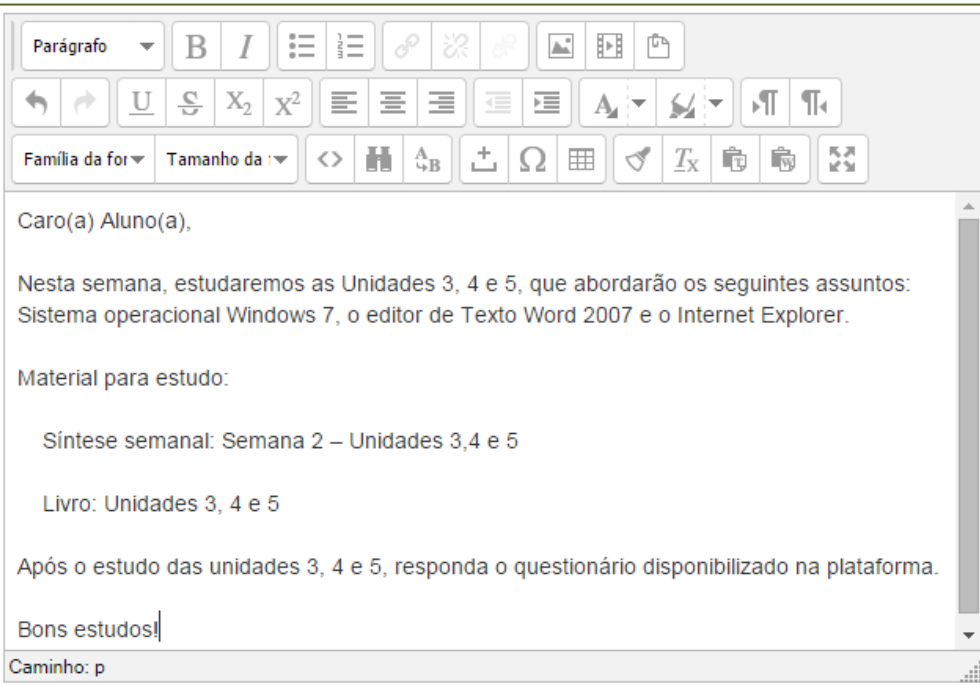

**Figura 51: Conteúdo da página - orientações**

Após postar o texto de orientações da semana, lembre-se de salvar.

# **5.3.3. Material de estudo:**

Caminho: Adicionar uma atividade ou recurso > Arquivo > Acrescentar.

Campos necessários: Nome, descrição e conteúdo.

Levando em conta que os arquivos das sínteses das disciplinas já foram postados (biblioteca), não será necessário postá-los novamente. Para selecionar o arquivo siga as instruções:

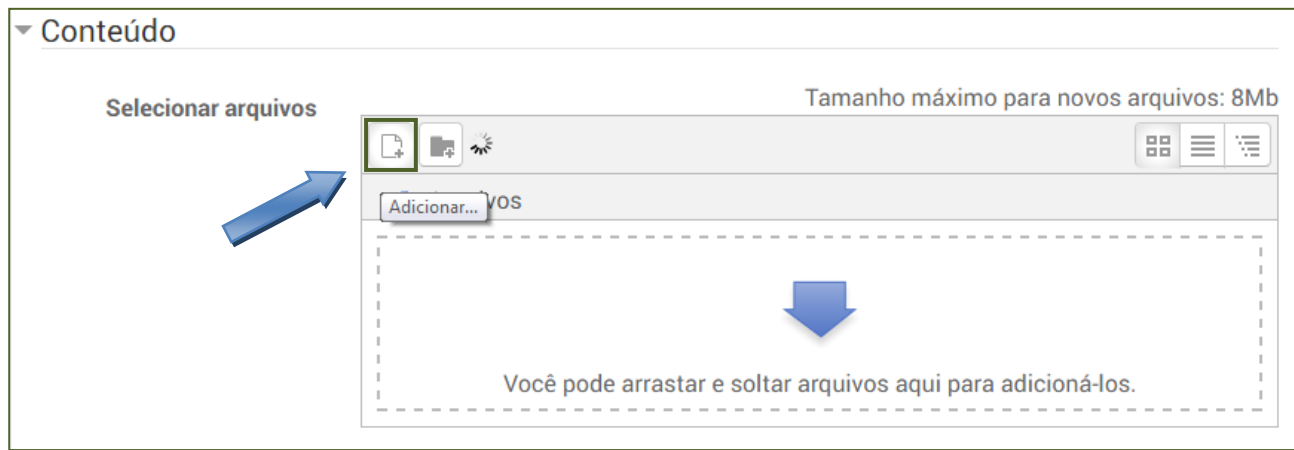

#### **Figura 52: Adicionando o arquivo**

Ao clicar no botão "Adicionar" será aberto o gerenciador de arquivos padrão do moodle (File picker). Caminho: Arquivos do servidor > Pasta onde está o arquivo (Biblioteca) > Arquivo (semana\_1.pdf).

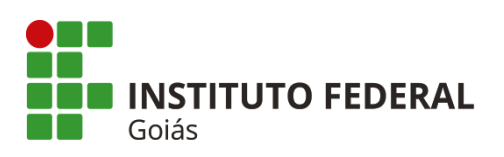

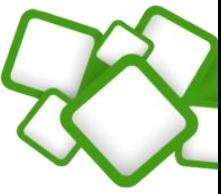

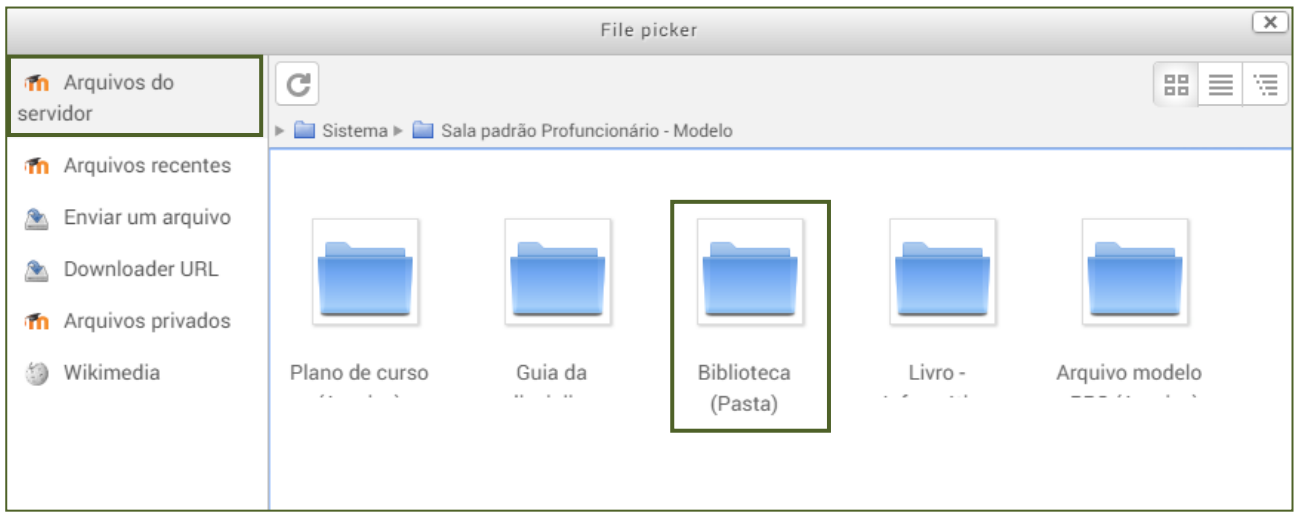

#### **Figura 53: Pasta do arquivo**

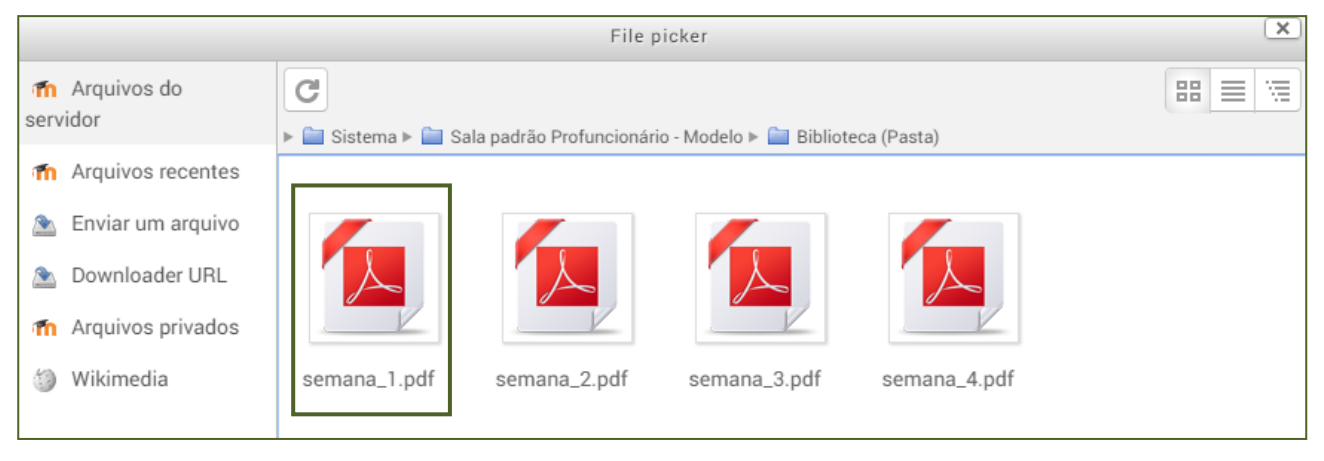

**Figura 54: Selecionando o arquivo**

Ao seleciona-lo, é aberta uma nova tela com informações sobre o arquivo, por motivo de economia de espaço no servidor, recomenda-se que a opção "Criar um pseudônimo/atalho" seja marcada", assim ele não duplicará o arquivo. Após isso clique no botão "Selecionar este arquivo".

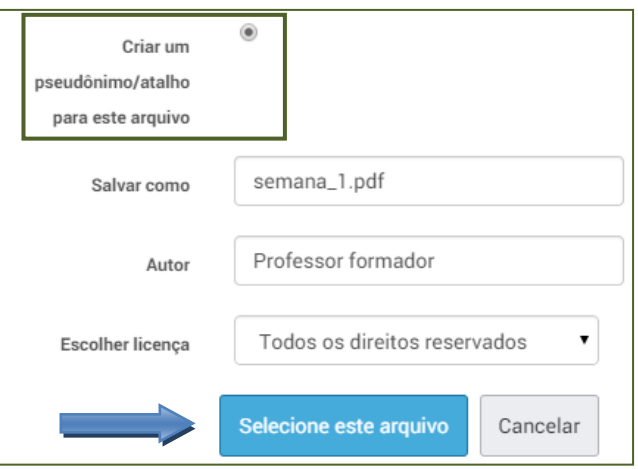

**Figura 55: Finalizando a seleção do arquivo**

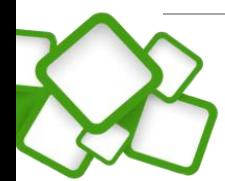

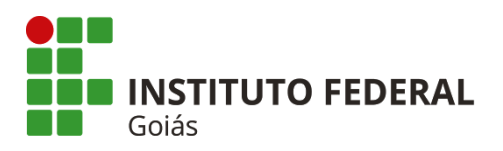

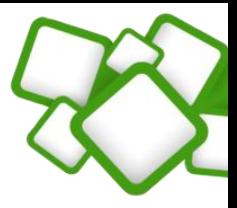

Após selecionar o arquivo é necessário clicar no botão "Salvar" para que as alterações sejam gravadas. O resultado da inserção do arquivo é visto na figura a seguir:

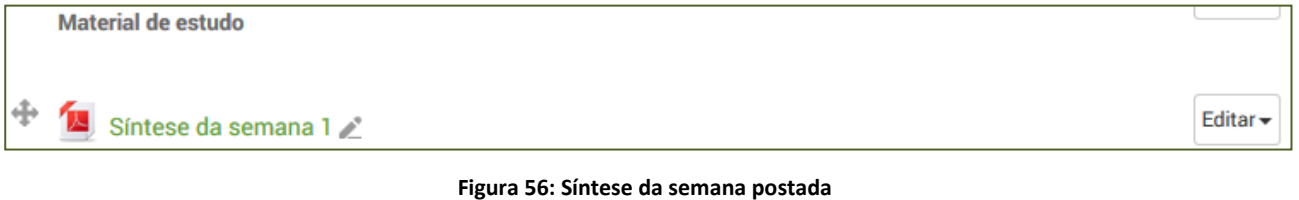

# **6. Atividades e Avaliações**

A sala virtual deve ser composta por 3 atividades on-line e uma avaliação on-line. Por serem os principais tipos de atividades, **fóruns, tarefas e questionários** serão abordados com detalhes nesta seção.

# **6.1. Atividades On-line:**

Serão realizadas no Moodle 3 atividades on-line. As atividades 1 e 2 são de livre escolha do professor da disciplina, podendo ser: Fórum, Chat, Questionário, Texto (envio de atividade), etc. As atividades on-line somadas precisam totalizar 40 pontos. Como a PPS é uma atividade comum a todas as disciplinas, ela já vem criada na sala padrão, bastando que o professor apenas edite as suas propriedades.

# **6.1.1. Atividade Fórum:**

Neste espaço serão postados as atividades do tópico 1, para esta disciplina será um **fórum**.

Caminho: Adicionar uma atividade ou recurso > Fórum > Acrescentar.

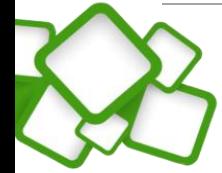

**43**

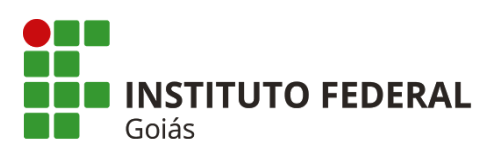

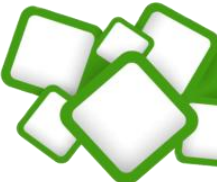

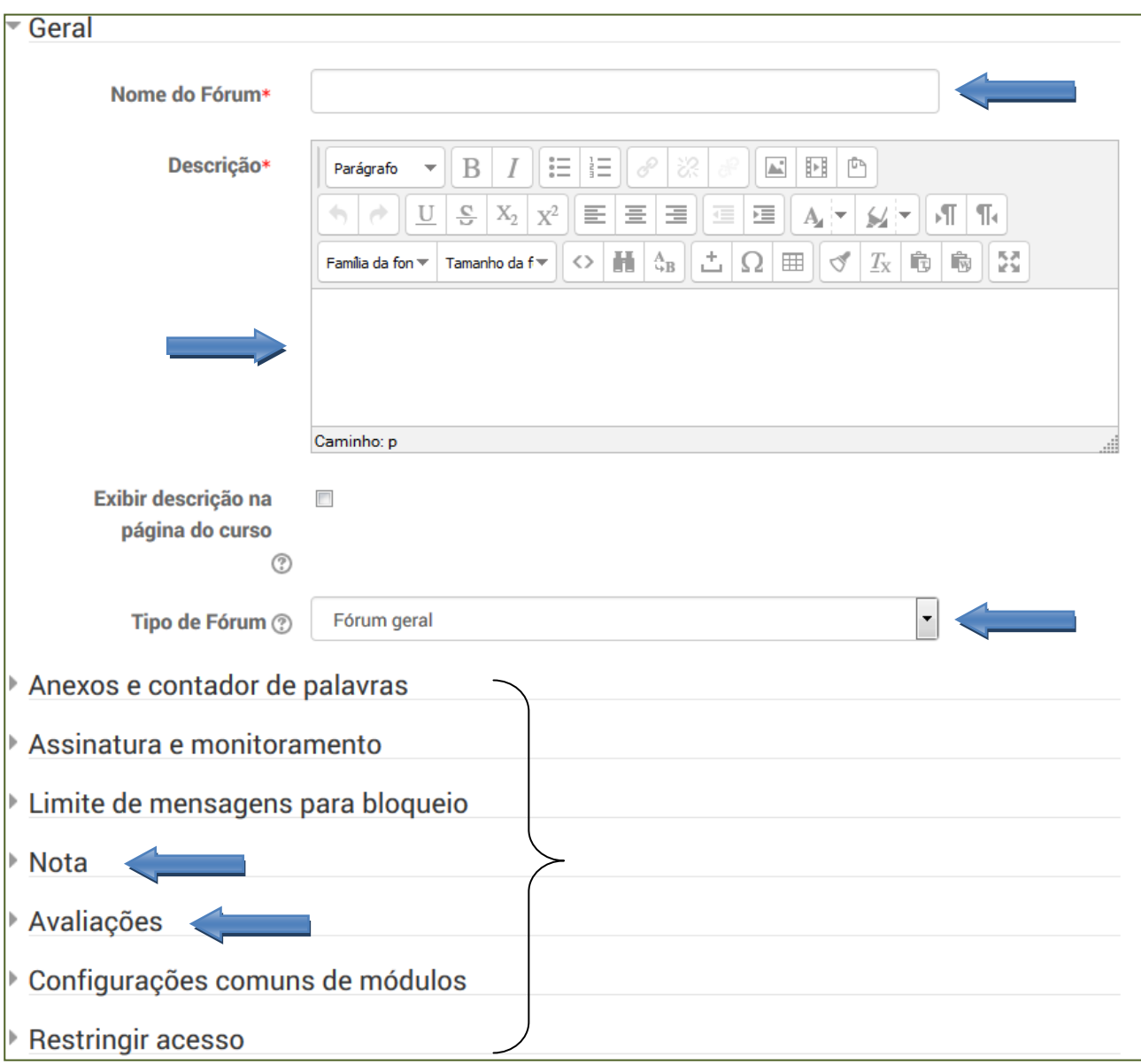

#### **Figura 57: Configuração do fórum**

Observe que exceto o menu "Geral", os demais menus, por padrão, estão "contraídos". Para que sejam habilitadas as opções de configurações basta clicar no menu desejado.

#### **Configurações necessárias:**

Nome do fórum, descrição, Tipo de fórum, Nota e avaliações. As demais configurações podem ser mantidas como padrão.

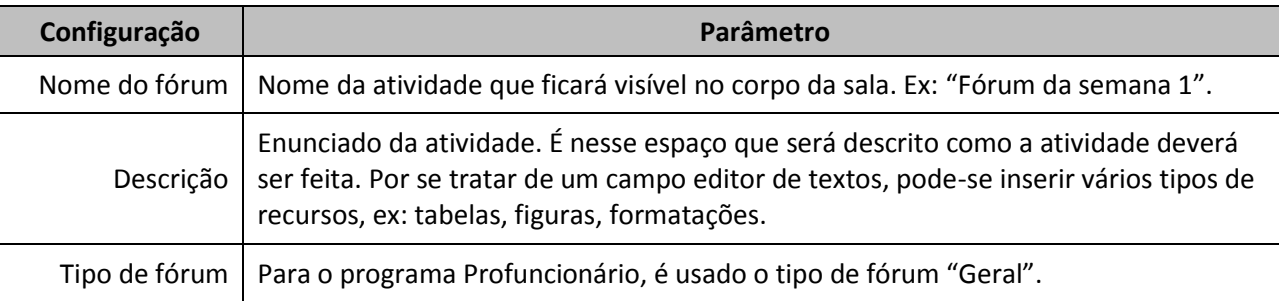

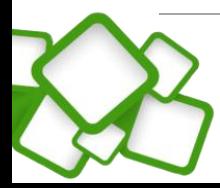

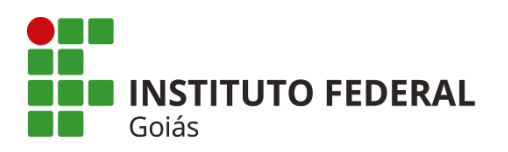

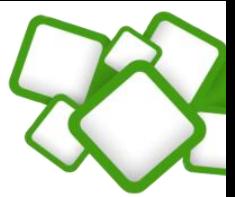

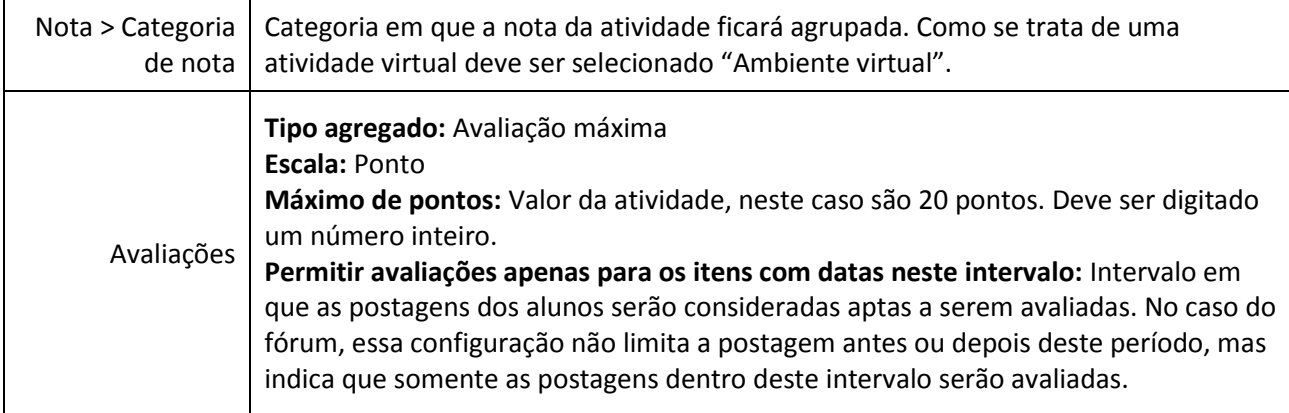

# A tela de configuração da atividade fórum ficará da seguinte forma:

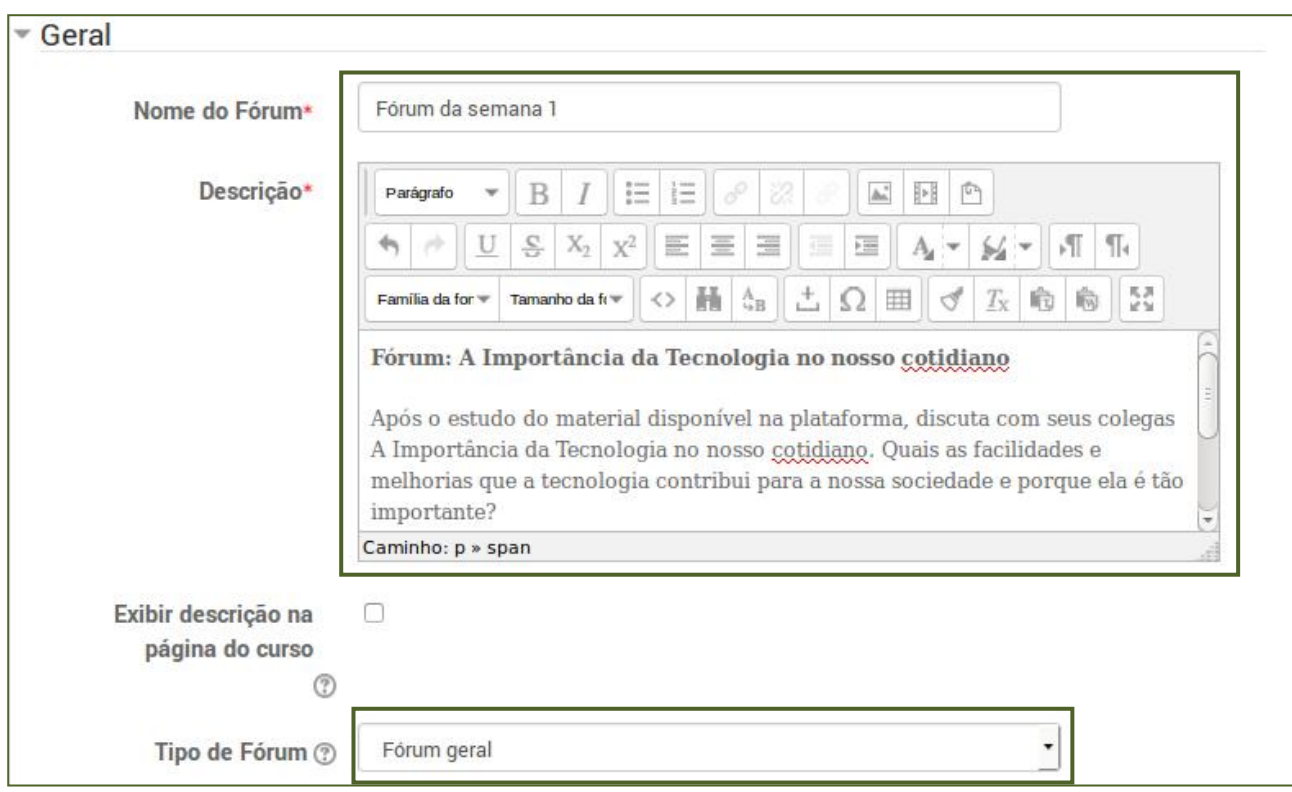

**Figura 58: Tela de configuração do fórum - parte 1**

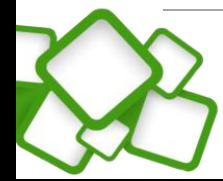

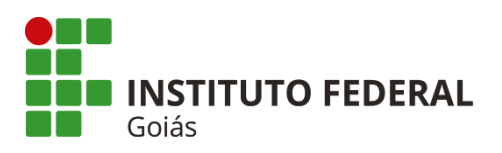

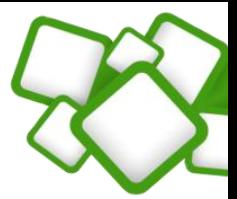

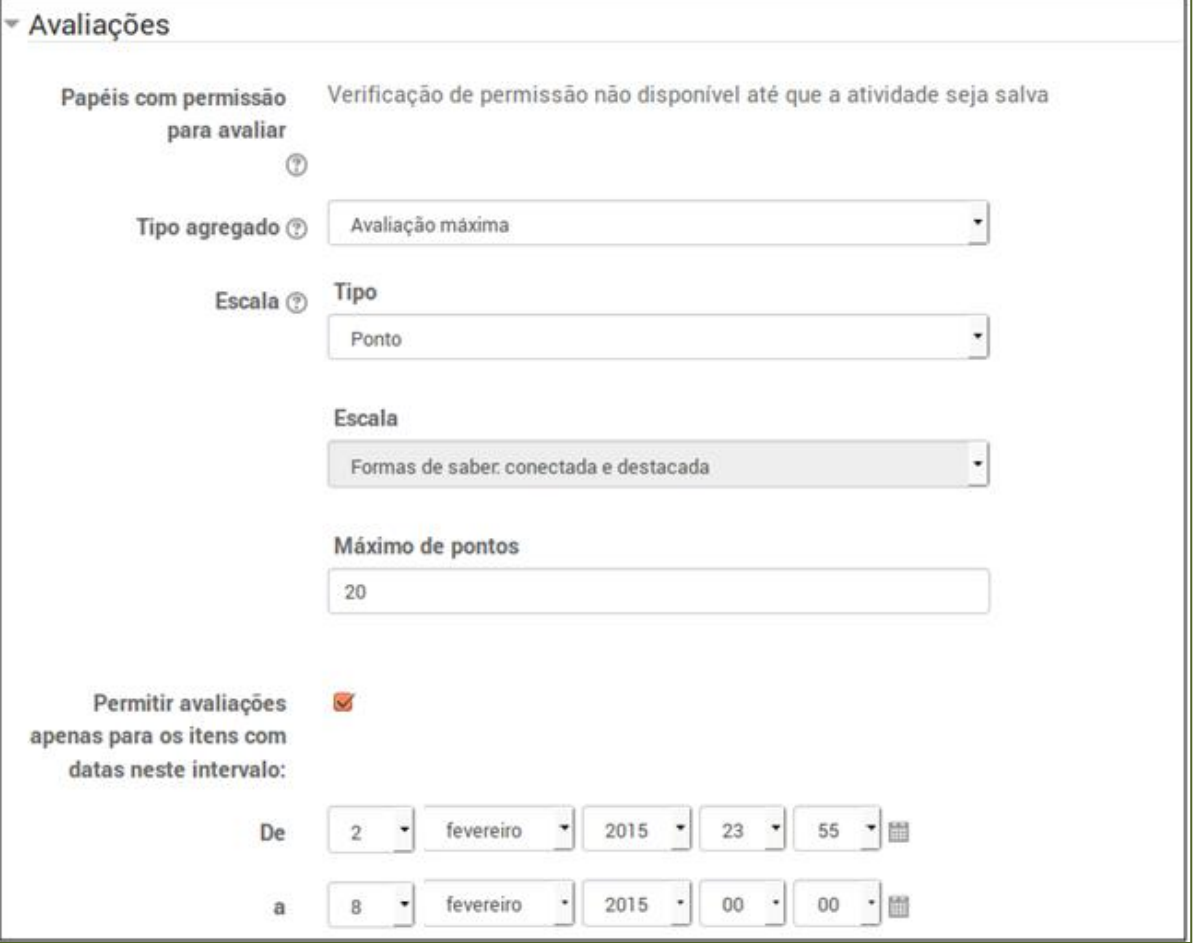

**Figura 59: Tela de configuração do fórum - parte 2**

Lembre-se: as configurações que não foram apresentadas podem ser mantidas como padrão. Após isso é necessário salvar as alterações. A atividade postada pode ser vista na figura a seguir.

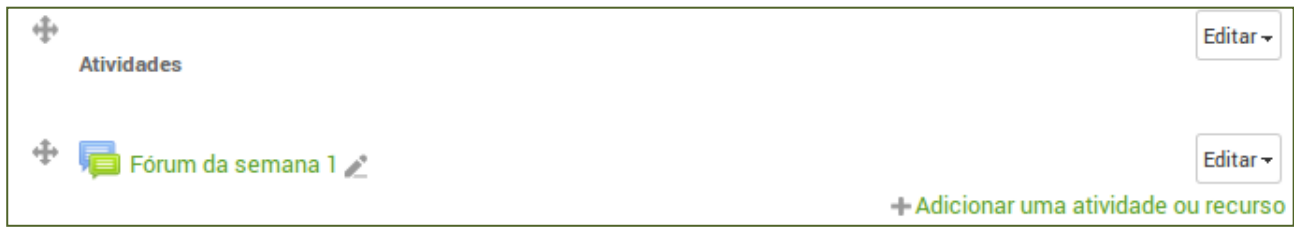

**Figura 60: Fórum criado**

Finalizando a postagem do fórum, a semana de estudo está completa. O resultado de todos os objetos postados pode ser visto abaixo:

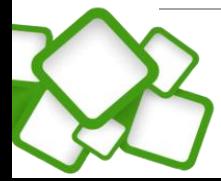

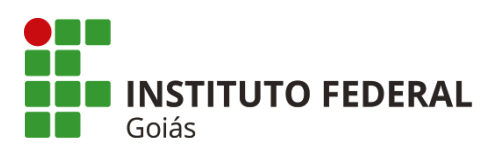

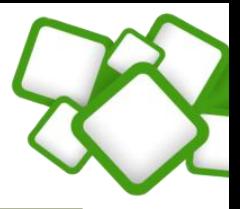

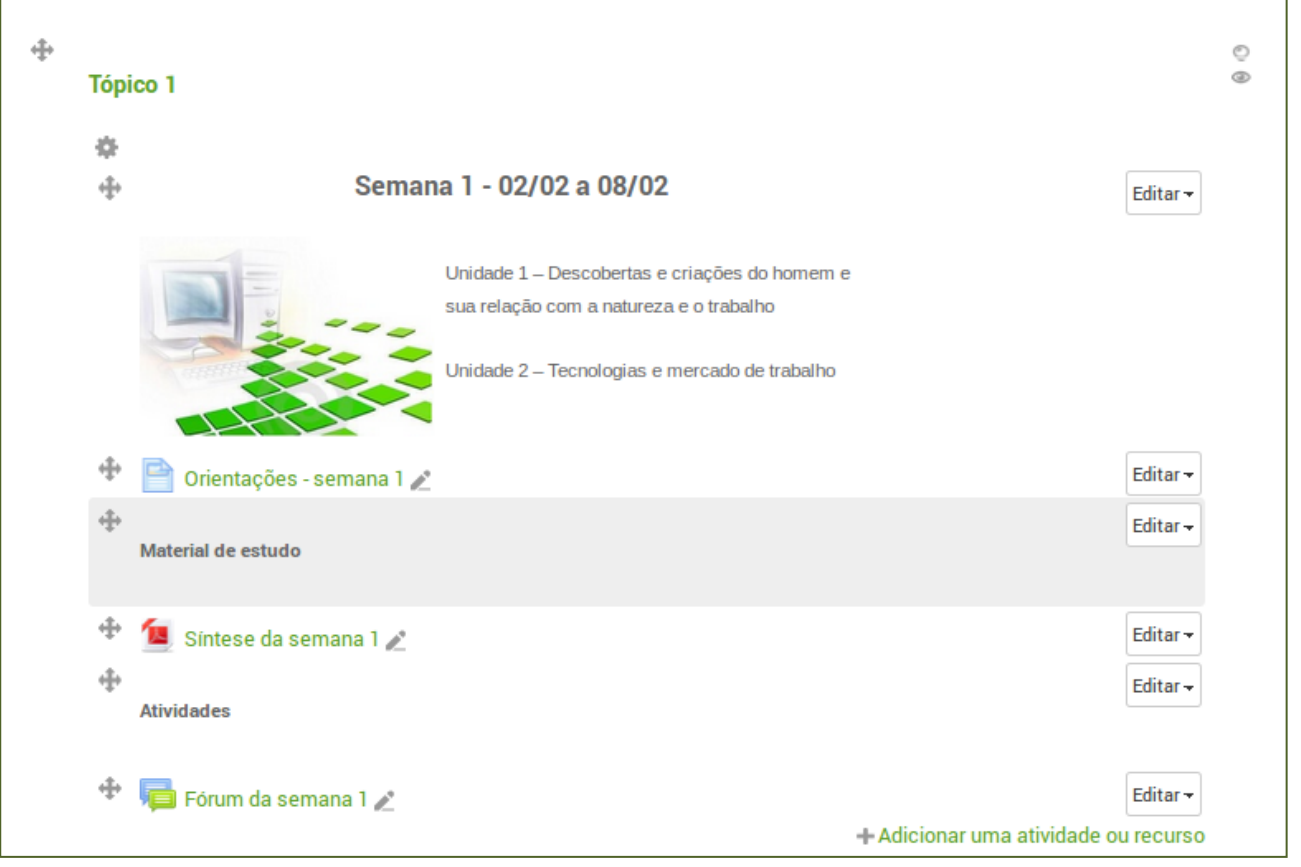

#### **Figura 61: Tópico 1 finalizado**

Como já dito, as demais semanas de estudo seguem o mesmo layout da semana já apresentada. A postagem da introdução da semana, das orientações e dos arquivos será da mesma forma. Portanto, a partir de agora serão apresentadas somente as configurações das atividades.

#### **6.2. Atividade Questionário:**

Caminho: Adicionar uma atividade ou recurso > Questionário > Acrescentar.

A criação e configuração do questionário se dão em duas etapas: criação do questionário e criação das questões. Para que as questões sejam criadas, é recomendado que o questionário já esteja criado.

Portanto, a atividade questionário funciona como um "container" de questões. No contexto do programa Profuncionário trabalharemos com questões dissertativas e objetivas.

### **Criação do questionário: configurações necessárias**

Nome e introdução (geral), duração, nota, comportamento das questões e opções de revisão.

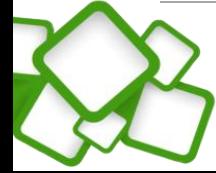

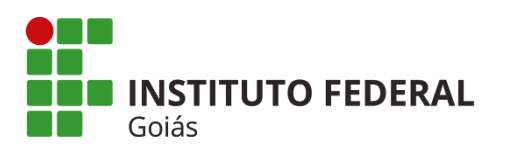

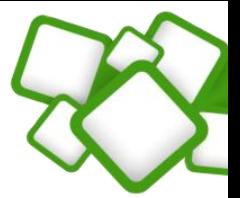

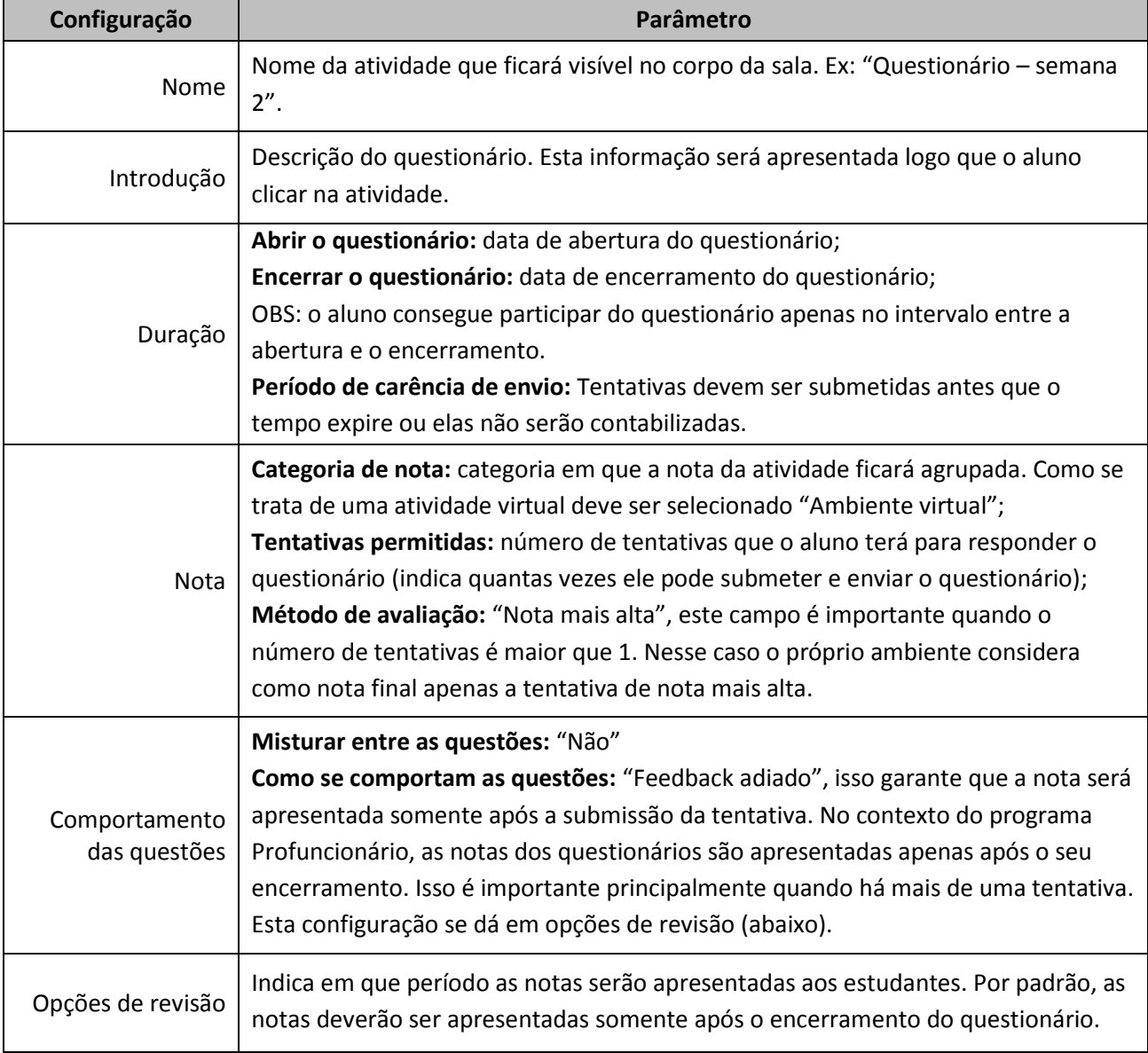

A tela de configuração da atividade questionário ficará da seguinte forma:

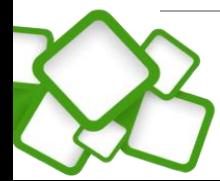

Instituto Federal de Goiás | Manual do Professor - Profuncionário

**48**

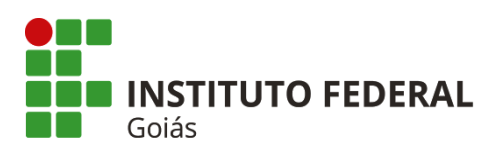

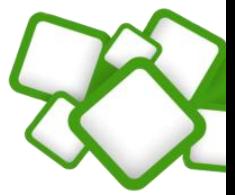

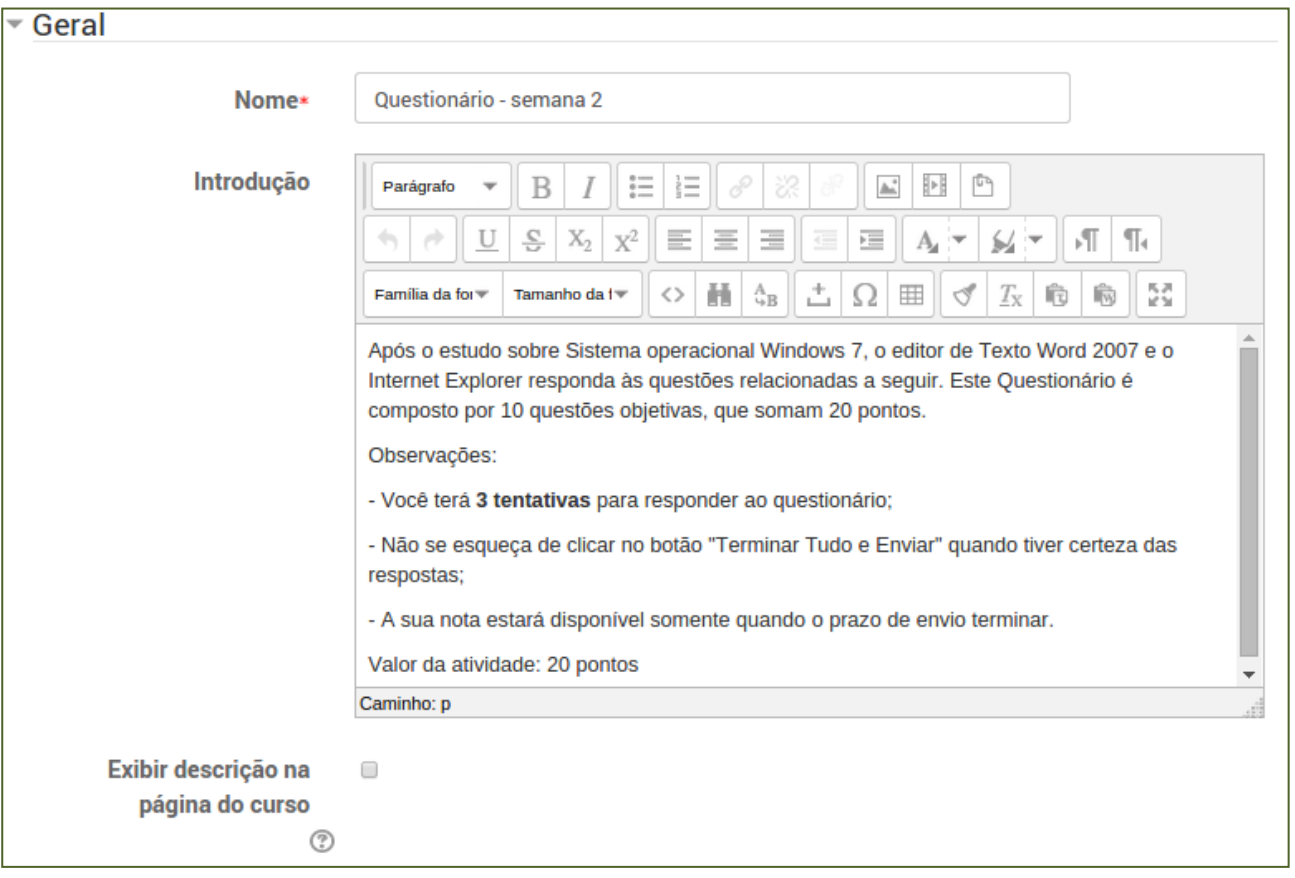

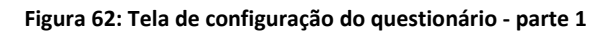

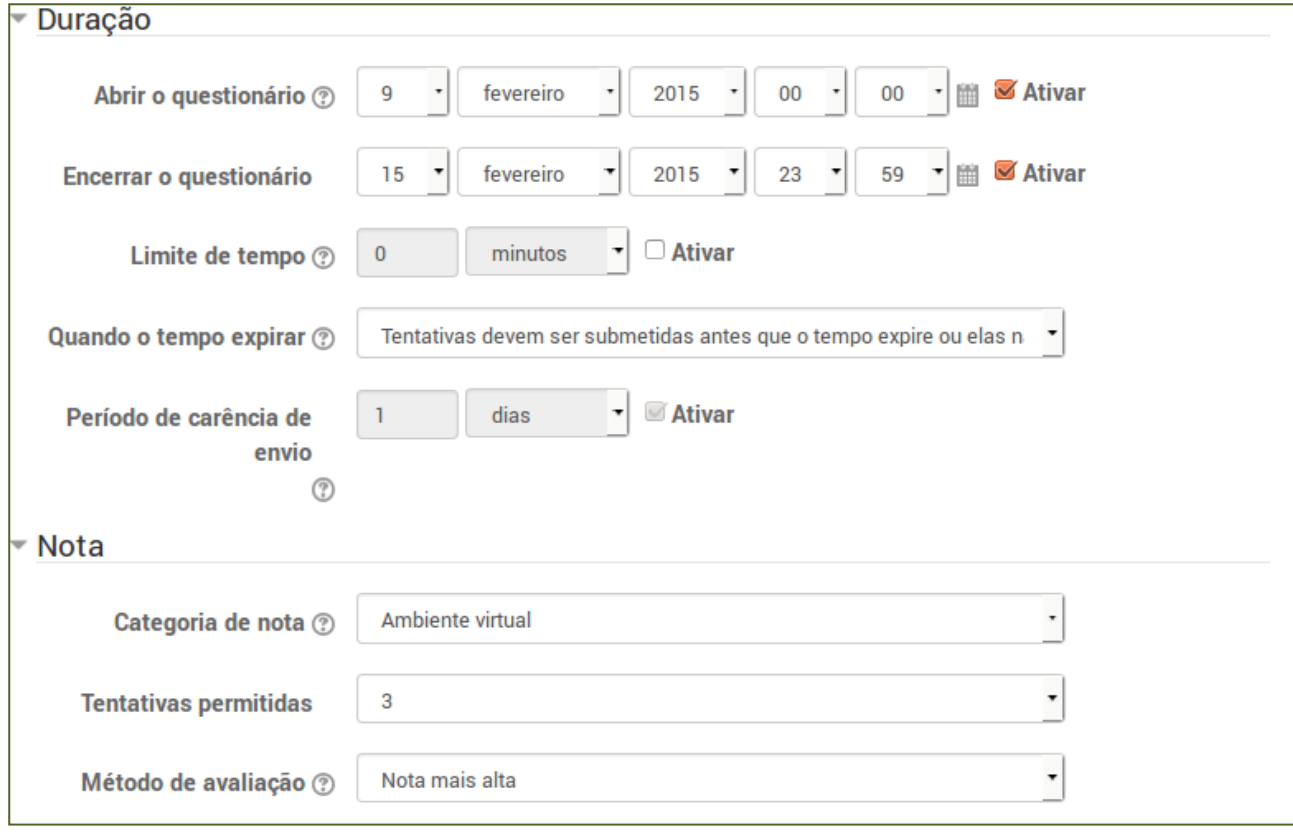

**Figura 63: Tela de configuração do questionário: parte 2**

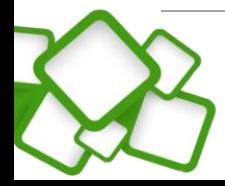

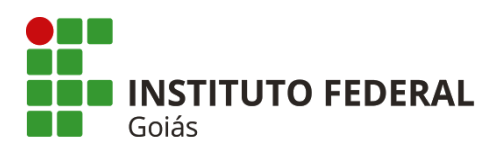

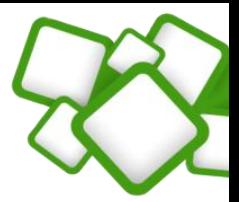

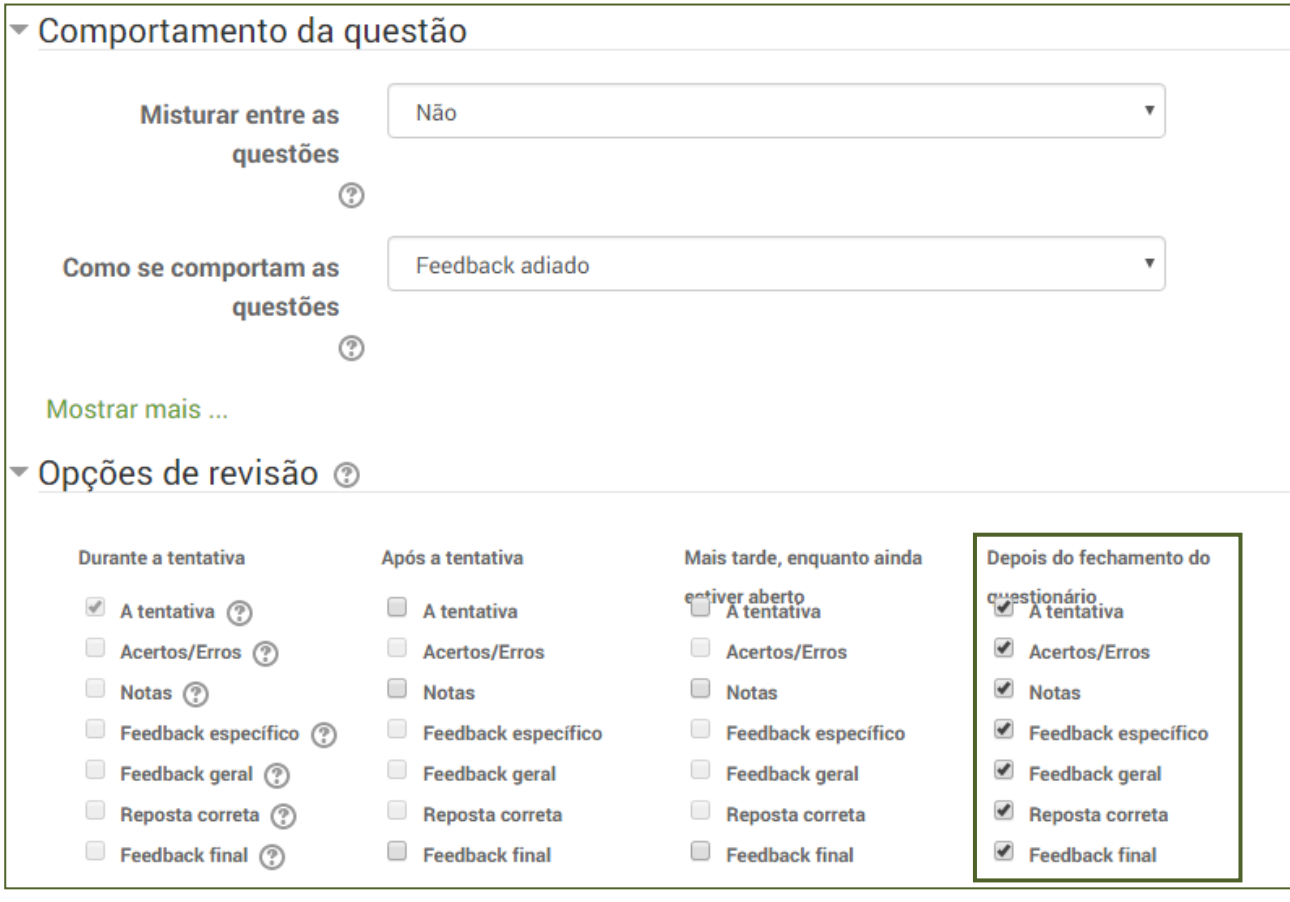

**Figura 64: Tela de configuração do questionário – parte 3**

As demais configurações que não foram apresentadas podem ser mantidas como padrão. Após isso é necessário salvar as alterações.

O próximo passo agora é criar as questões. Ao clicar no questionário será apresentado um aviso de que ainda não foi inserida nenhuma pergunta.

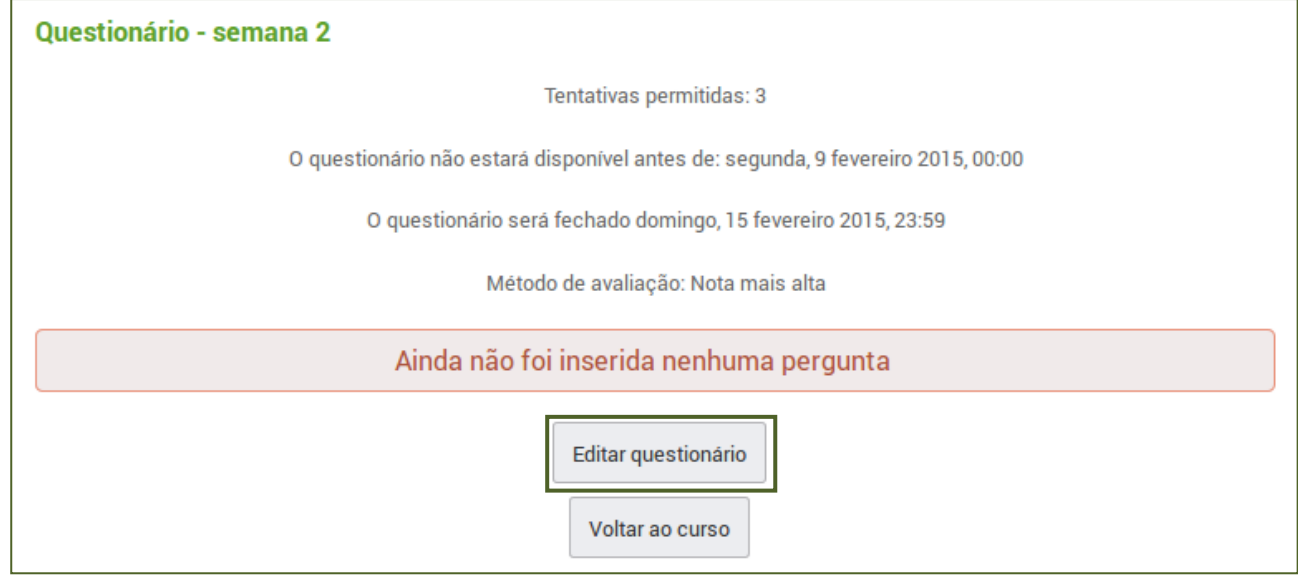

**Figura 65: Inserir perguntas ao questionário**

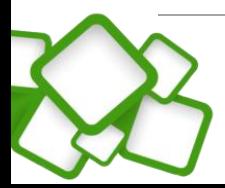

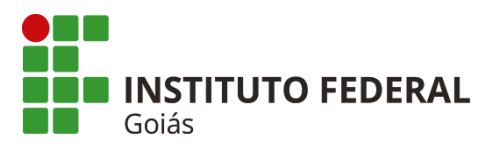

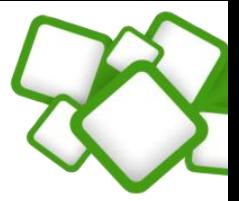

Para adicionar as questões, basta clicar no botão "Editar questionário". Há também a opção de acessar o banco de questões através do menu de administração do questionário. Ele estará sempre visível ao usuário com permissão de edição na sala, que é o papel de professor formador.

Ao clicar em "Editar questionário" será apresentada a tela de criação das questões.

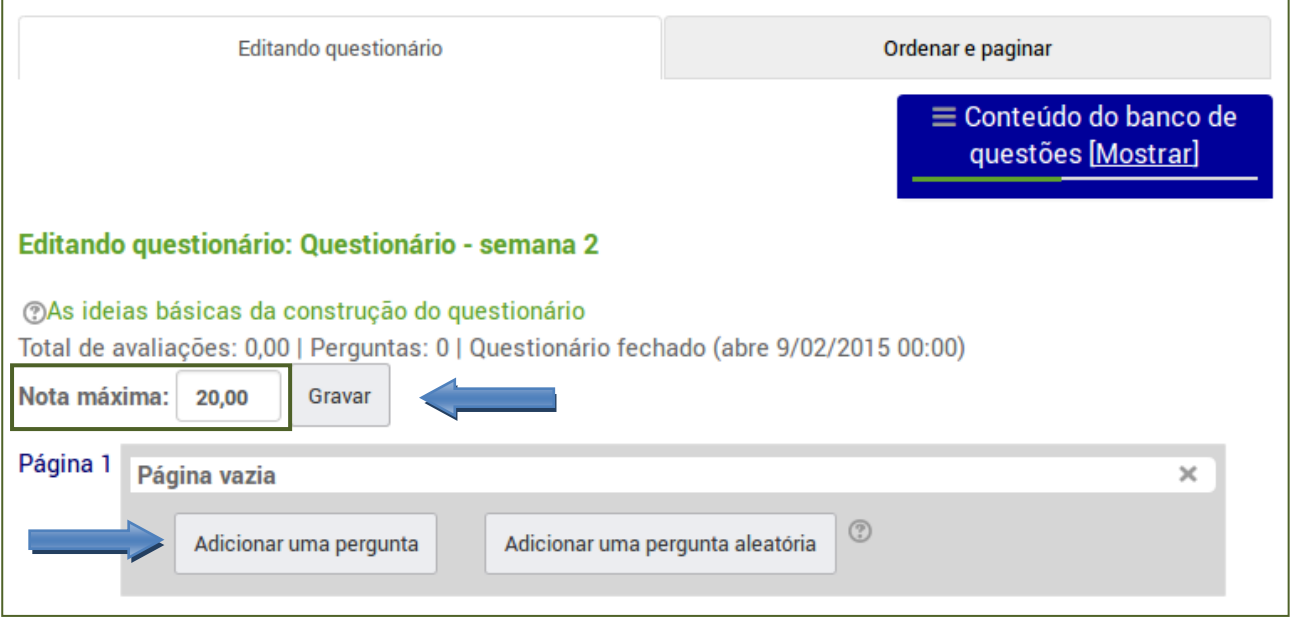

#### **Figura 66: Adicionando questões**

No campo "Nota máxima", informe o valor do questionário, este valor deve ser igual ao somatório dos valores das questões. Após isso, lembre-se de gravar a alteração.

Quatro tipos de questões (perguntas) serão criadas para este questionário, são elas:

- **Associativa**
- **Múltipla Escolha**
- **Verdadeiro ou falso**
- **Ensaio**

Recomendamos que sejam usados apenas esses tipos de questões, pois com elas pode-se construir um questionário dinâmico, simples e fácil para que o aluno participe.

Para criar a primeira questão, basta clicar no botão "Adicionar uma pergunta".

# <span id="page-50-0"></span>**6.2.1. Questão de múltipla escolha:**

Exemplo:

Questão 1) Quando o endereço de um site começa com as iniciais "https", quer dizer que:

- a) É um site não confiável
- b) É um site que pode conter vírus
- c) É um site seguro

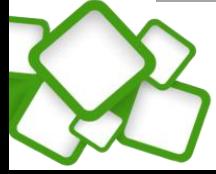

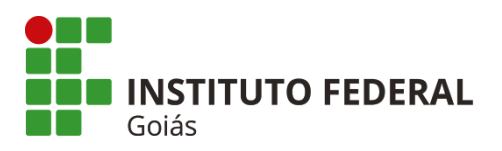

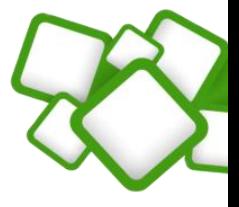

- d) É um site de buscas
- e) É um site educacional

Após clicar no botão "Adicionar uma pergunta", selecione a questão do tipo "Múltipla escolha".

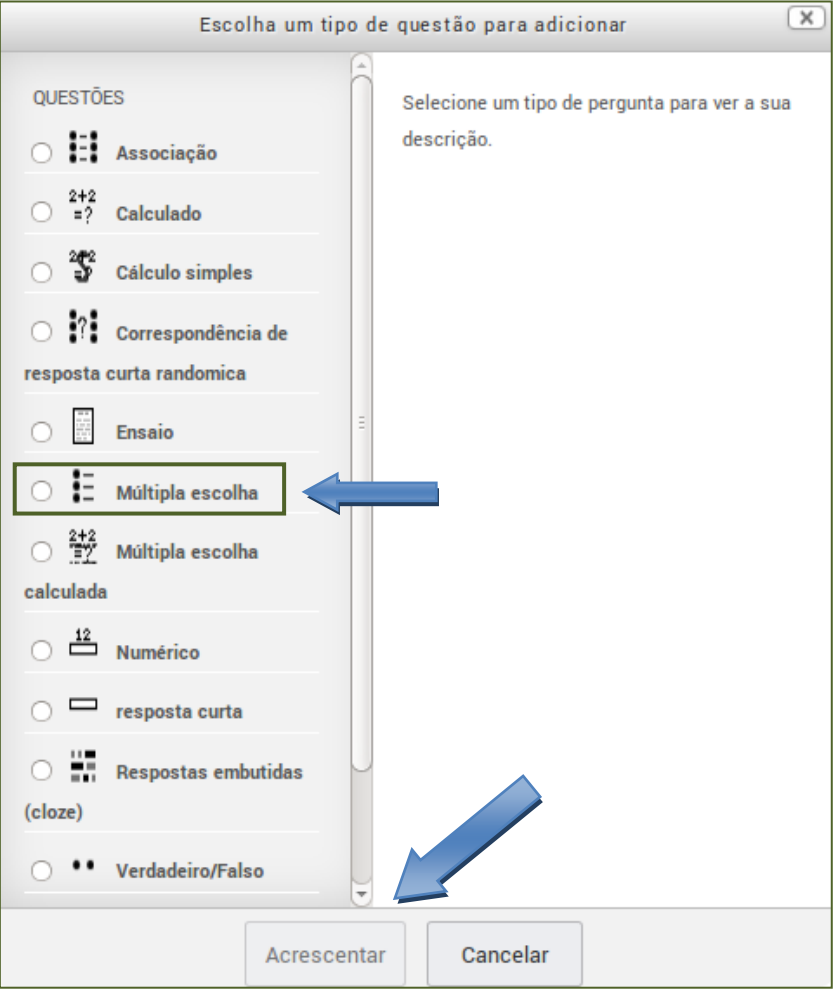

**Figura 67: Questão de múltipla escolha**

Configurações necessárias:

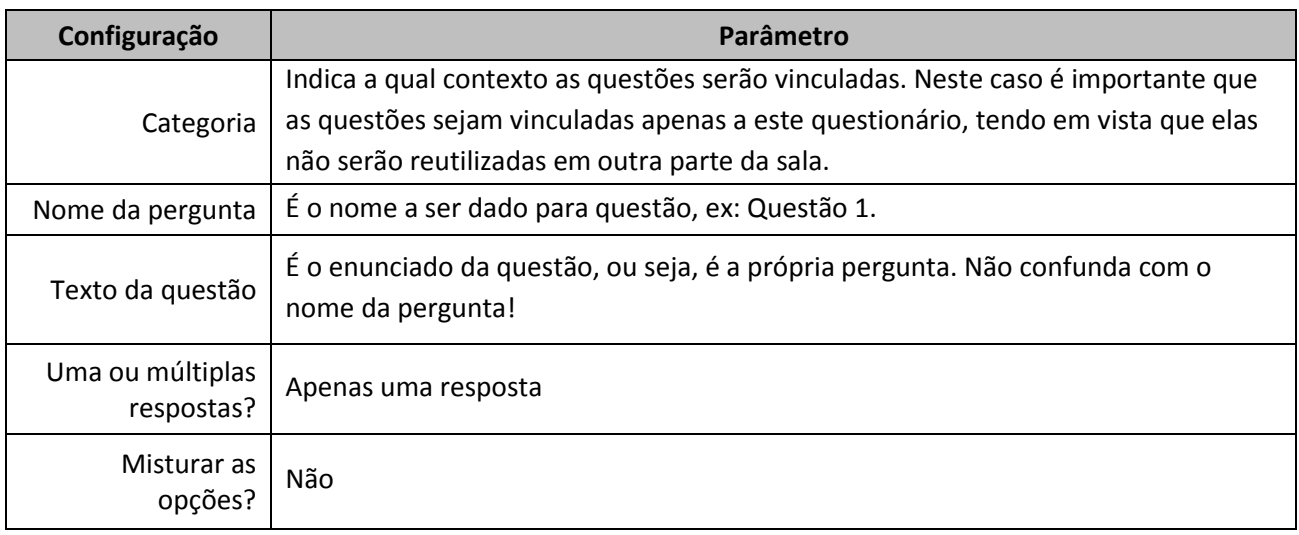

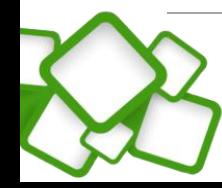

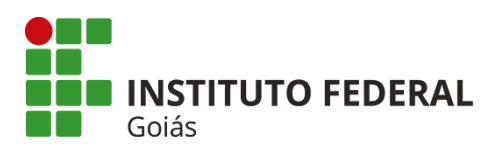

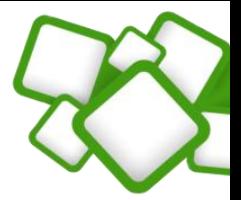

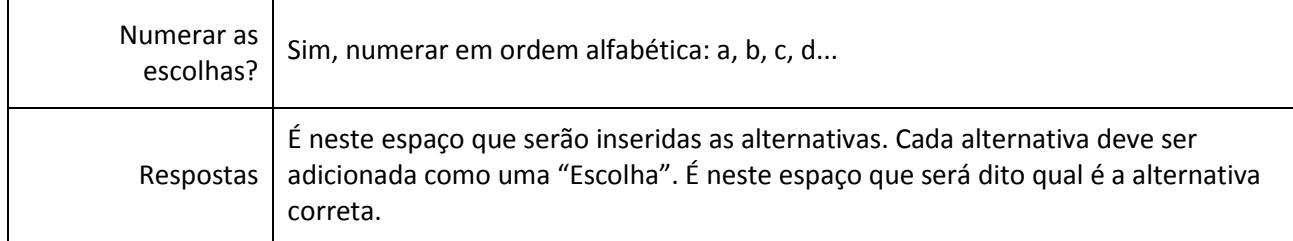

Tendo por base a questão descrita com exemplo, o preenchimento dos campos será da seguinte forma:

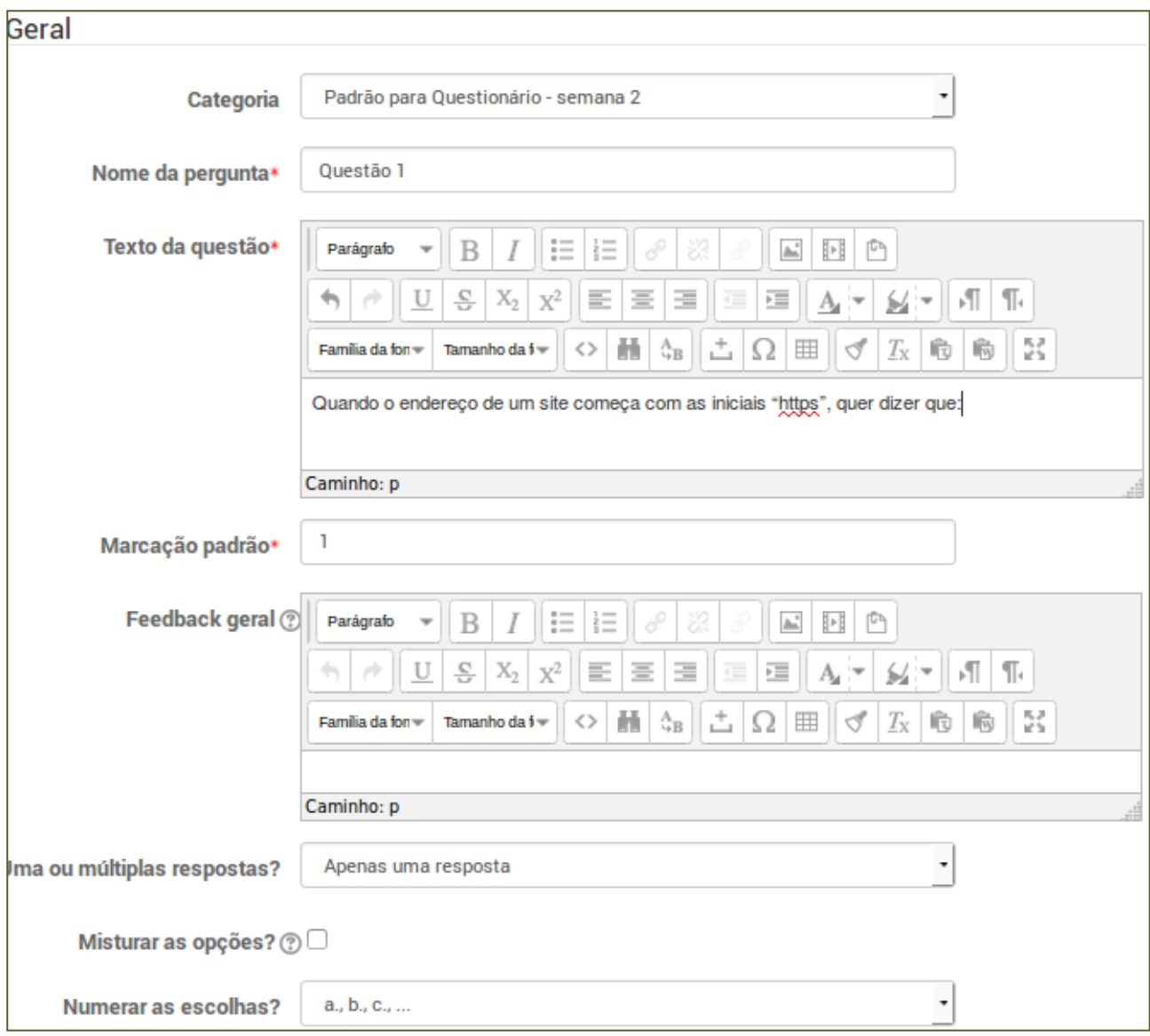

#### **Figura 68: Configuração da questão de múltipla escolha – parte 1**

É no campo "Respostas" que serão inseridas as alternativas. Cada alternativa é composta de uma escolha (onde será inserido o texto da alternativa), um campo nota (100% para a alternativa correta) e um campo feedback (não é necessário que seja preenchido).

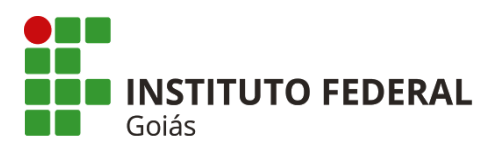

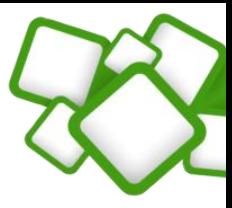

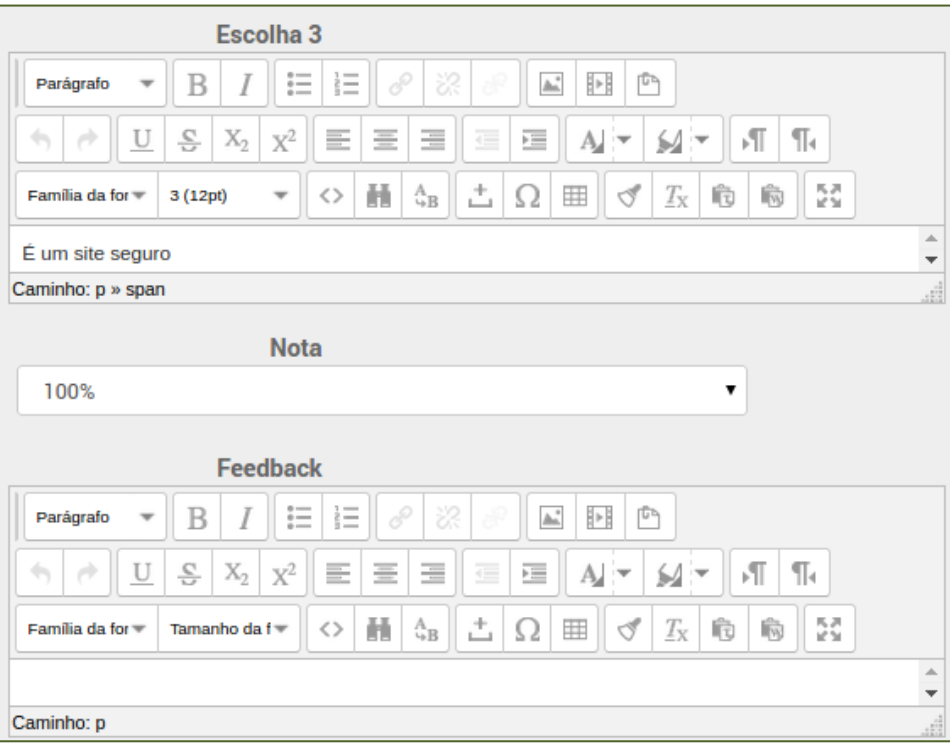

#### **Figura 69: Inserindo as alternativas**

Note que a "Escolha 3" é a alternativa correta, portanto recebe 100% no campo nota. As demais alternativas não recebem notas e devem ser configuradas com o campo nota recebendo "Nenhum". Após preencher todas as alternativas, lembre-se de salvar as alterações.

#### **6.2.2. Dissertativa (ensaio):**

Questões dissertativas são de resposta livre, portanto necessitam de correção por parte do professor ou tutor. Ex:

2) Cite 5 exemplos de hardware e 5 exemplos de software.

#### **Configurações necessárias**

Nome da pergunta: o nome dado aqui trata apenas da organização das questões dentro do questionário, portanto "Questão 2" é um nome apropriado.

Texto da questão: o enunciado da questão propriamente dito.

As demais configurações podem ser mantidas como padrão.

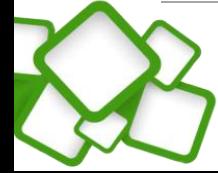

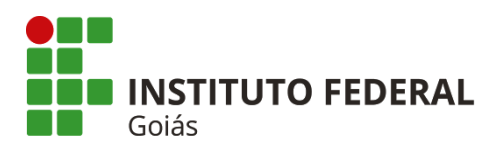

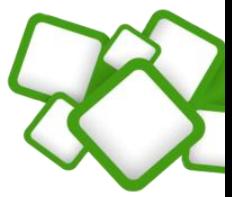

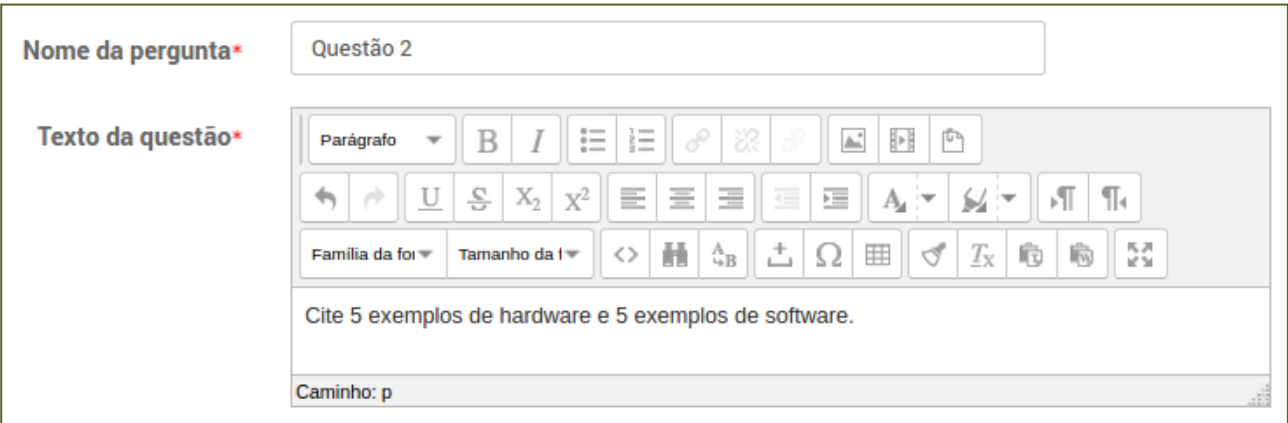

#### **Figura 70: Questão dissertativa**

Após configurar a questão, lembre-se de salvar as alterações.

## **6.2.3. Verdadeiro ou falso:**

Questão de simples configuração. É dada uma proposição e o estudante julga se é verdadeira ou falsa. Ex:

3) Monitor, impressora, mouse e Windows são exemplos de hardware? (Falso).

#### **Configurações necessárias:**

Nome da pergunta: o nome dado aqui trata apenas da organização das questões dentro do questionário, portanto "Questão 3" é um nome apropriado.

Texto da questão: o enunciado da questão propriamente dito.

Resposta certa: é neste campo que será colocado o gabarito da questão, no caso dessa questão, "Falso".

As demais configurações podem ser mantidas como padrão.

#### **6.2.4. Associativa:**

- 4) São exemplos de hardware ou software:
- a) Mouse (hardware)
- b) Windows (software)
- c) Monitor (hardware)
- d) Teclado (hardware)
- e) Writer (software)

#### **Configurações necessárias:**

Nome da pergunta: o nome dado aqui trata apenas da organização das questões dentro do questionário, portanto "Questão 4" é um nome apropriado.

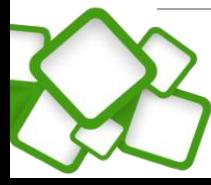

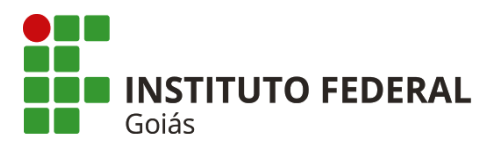

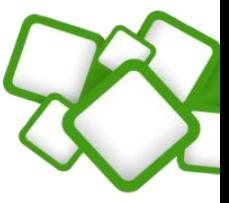

Texto da questão: o enunciado da questão propriamente dito.

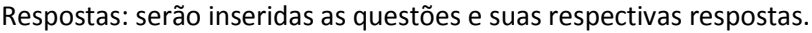

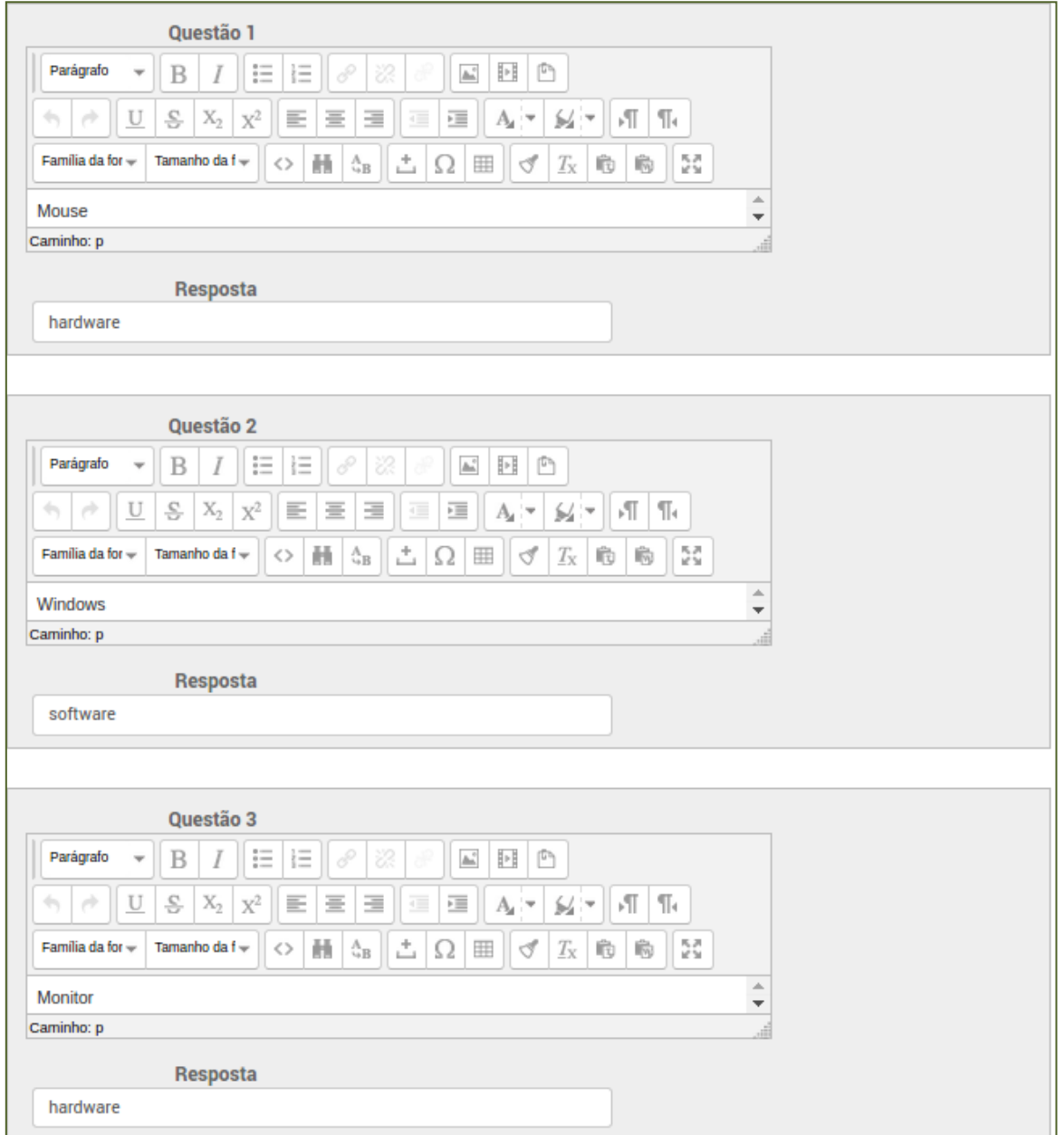

**Figura 71: Questão associativa**

Após digitar todas as questões e as respectivas respostas, lembre-se de salvar as alterações. O resultado da questão associativa é apresentado a seguir.

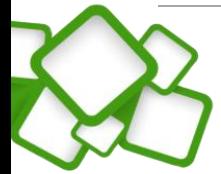

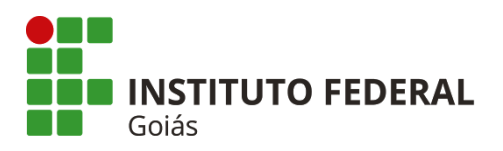

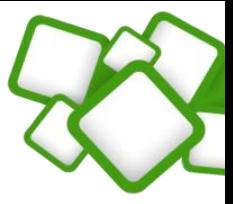

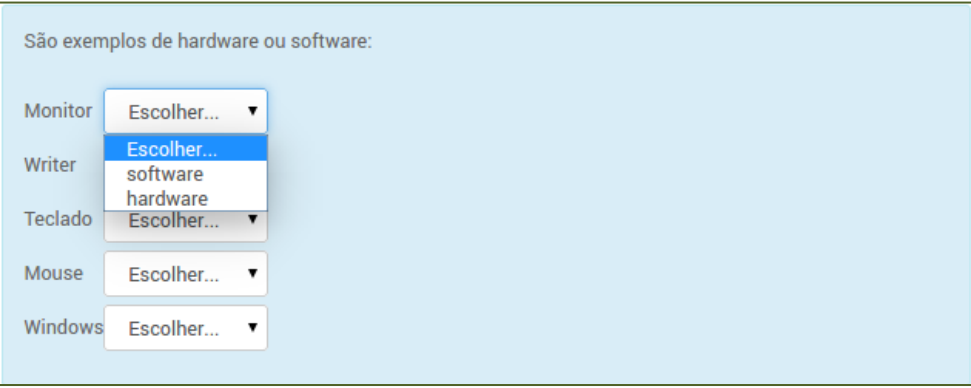

**Figura 72: Resultado da questão associativa**

Para visualizar como estão ficando as questões ou todo o questionário, clique em "Visualizar prévia" no bloco Administração.

# **6.3. Atividade Tarefa (envio de arquivo):**

Atividade que permite o envio de arquivo(s) pelos estudantes. Após o envio, os arquivos podem ser avaliados e notas atribuídas aos estudantes.

Caminho: Adicionar uma atividade ou recurso > Tarefa > Acrescentar.

### **Configurações necessárias**

Nome da tarefa, descrição, disponibilidade, tipos de envio e notas.

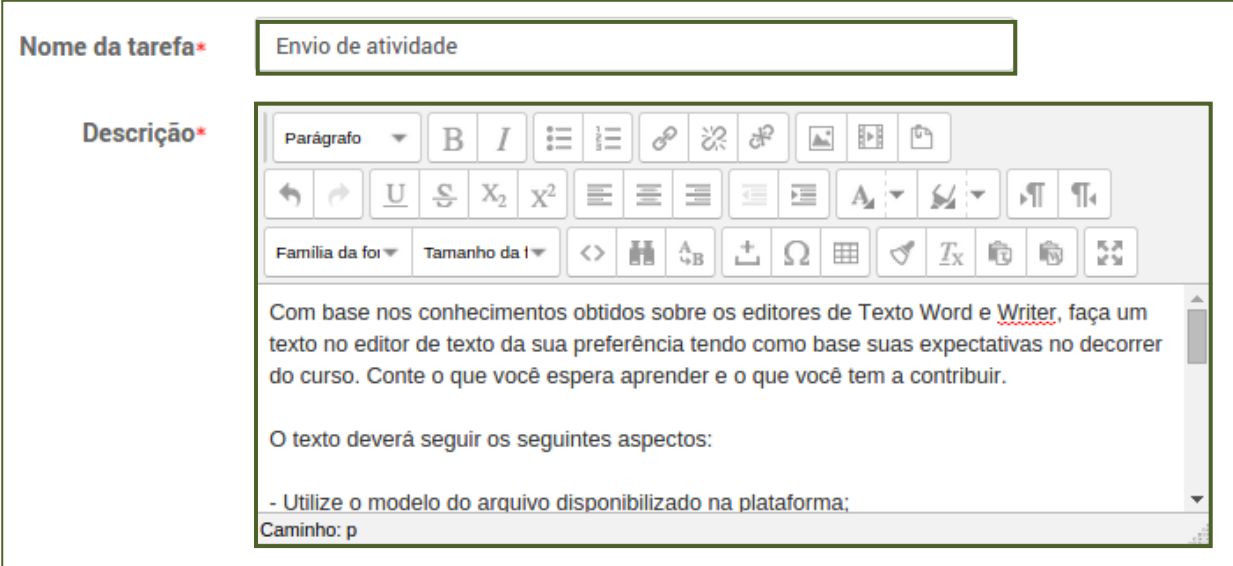

**Figura 73: Tela de configuração da tarefa – parte 1**

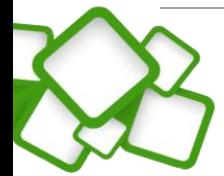

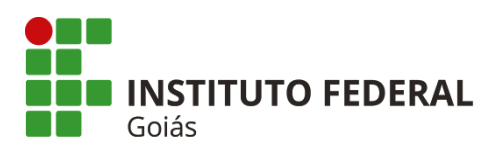

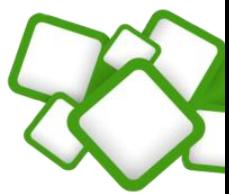

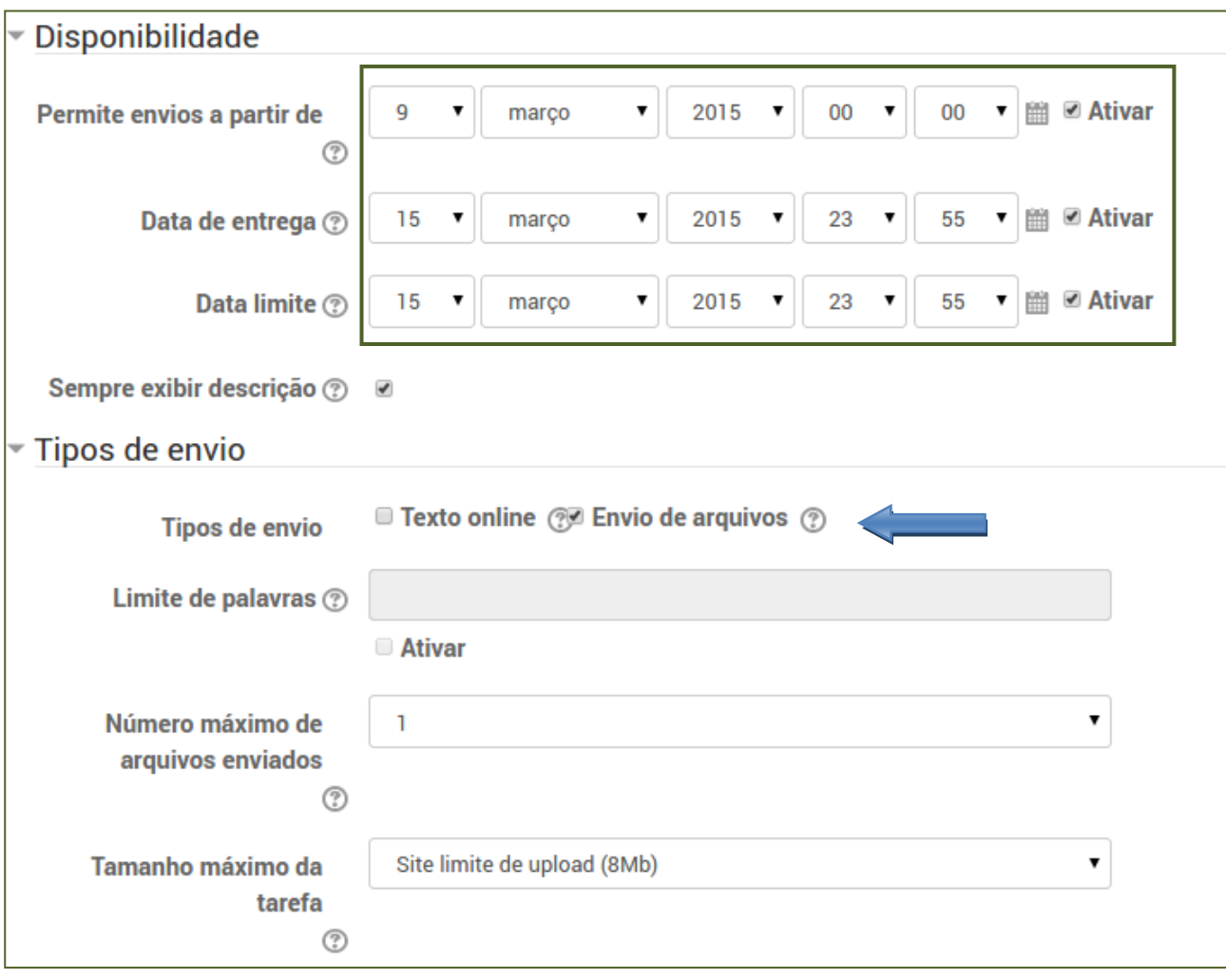

**Figura 74: Tela de configuração da tarefa – parte 2**

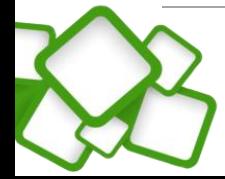

**58**

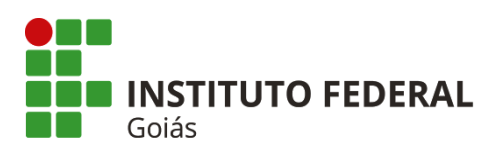

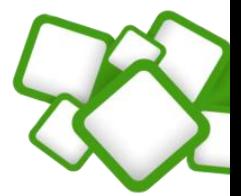

 $\overline{\mathbf{v}}$  Nota

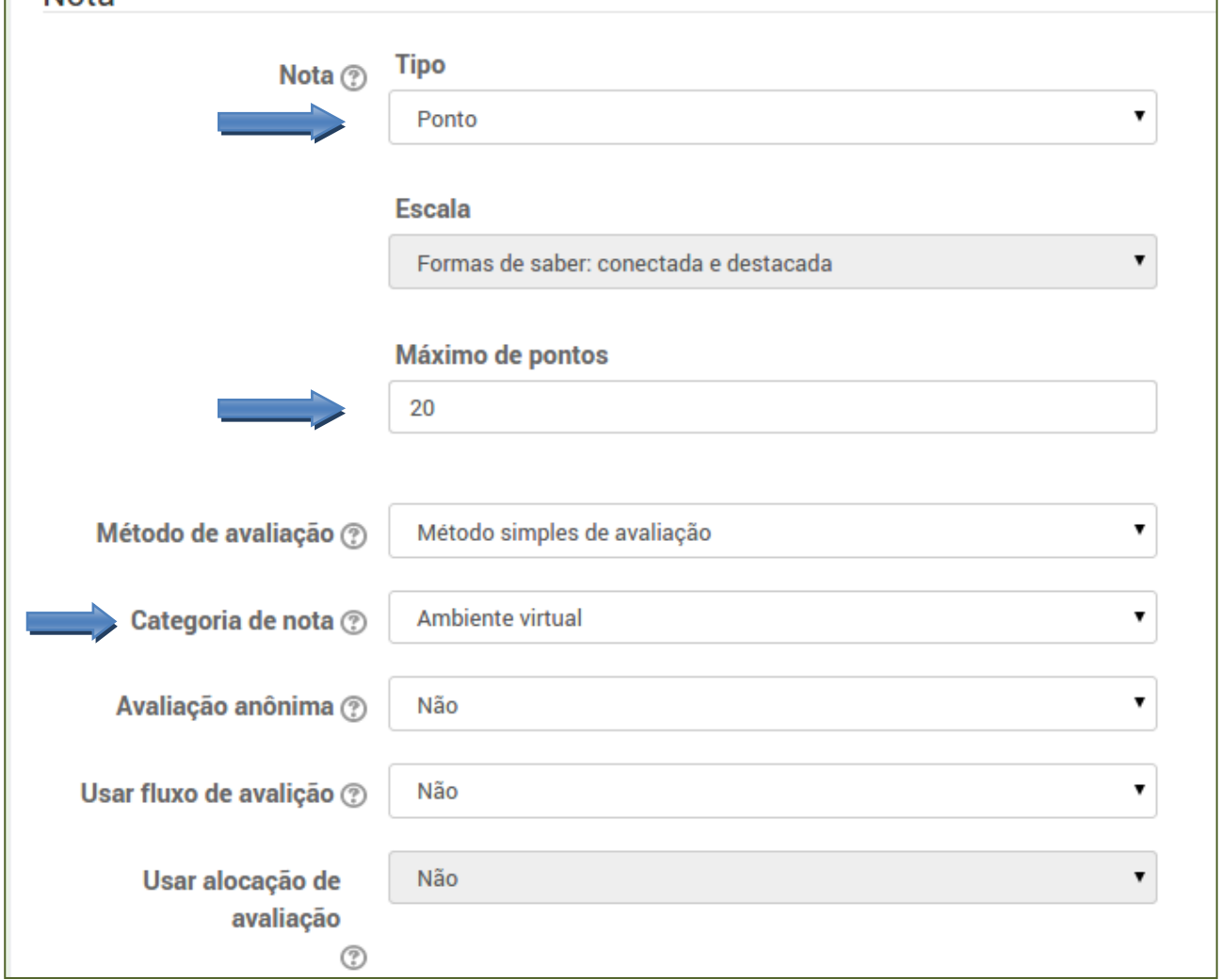

## **Figura 75: Tela de configuração da tarefa – parte 3**

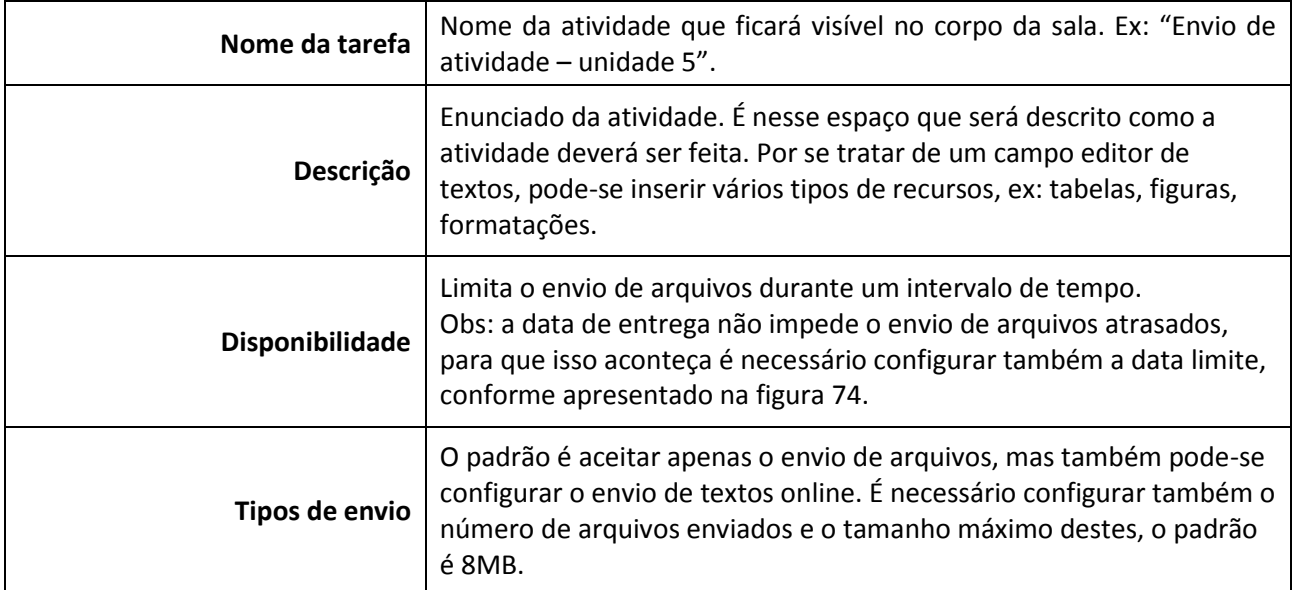

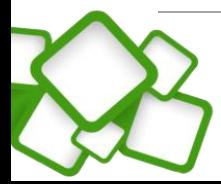

**59**

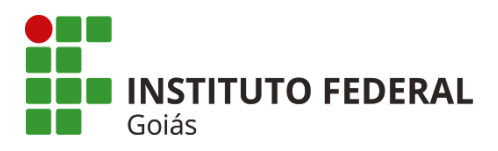

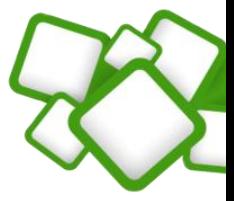

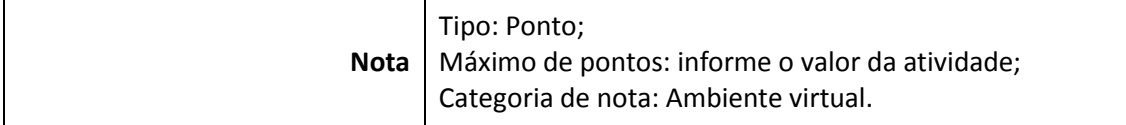

# **6.4. PPS (Prática Profissional Supervisionada)**

Como dito, a PPS já está criada, bastando que o professor apenas edite as suas propriedades.

#### **Configurações necessárias:**

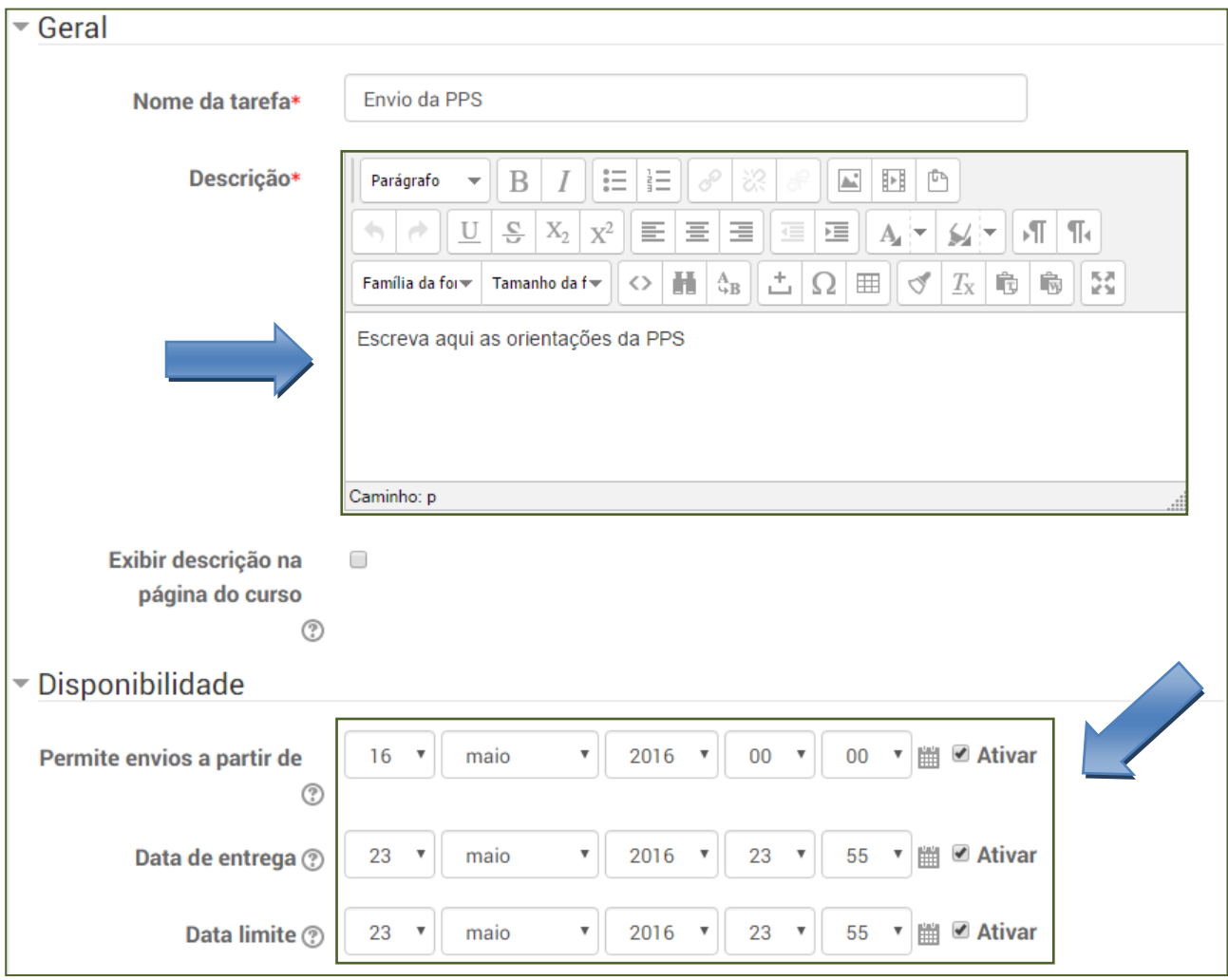

**Figura 76: Editando o envio da PPS**

As únicas configurações que precisam ser alteradas são: Descrição e Disponibilidade. As demais configurações como nota e categoria já estão prontas.

# **6.5. Avaliação final (tópico "Avaliações"):**

É composta pela Avaliação On-line e Recuperação presencial. As duas avaliações já estão criadas e préconfiguradas, bastando que o professor apenas crie as 30 questões de múltipla escolha que irão compor a Avaliação On-line.

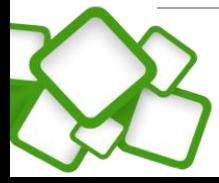

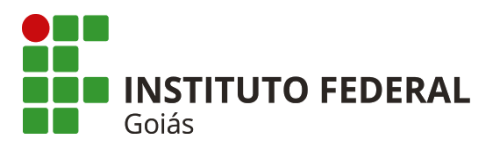

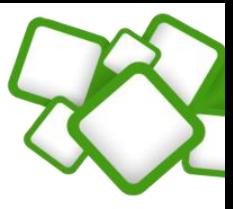

A Recuperação presencial já está pronta, não sendo necessária nenhuma alteração.

# **6.5.1. Avaliação On-line (criando as 30 questões):**

Caminho: Bloco Administração > Banco de questões > Perguntas.

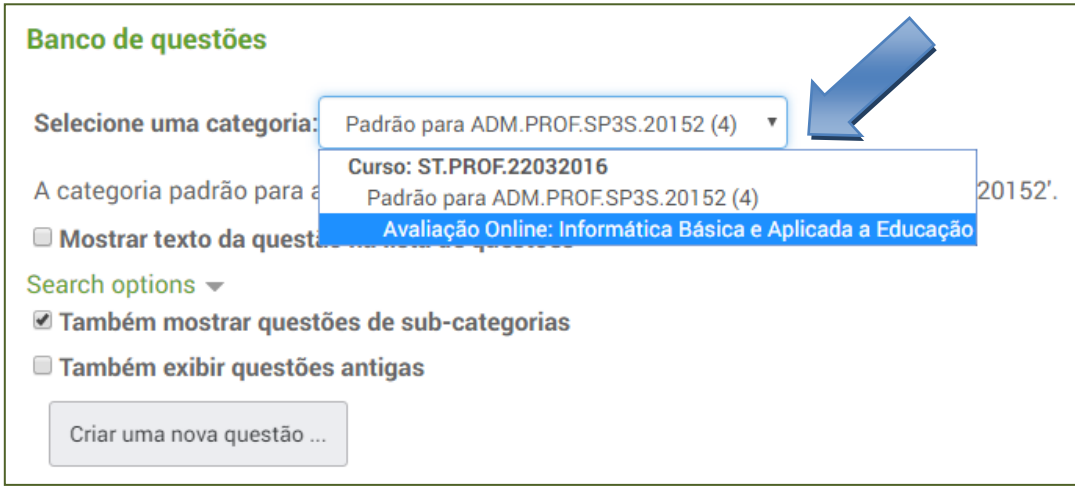

#### **Figura 77: Selecionando a categoria do banco de questões**

O primeiro passo é selecionar a categoria em que serão criadas as 30 questões. Por padrão, o professor deve selecionar a categoria Avaliação Online: "Nome da sua disciplina". Essa etapa é fundamental para criação das questões, tendo em vista que se forem criadas fora da categoria correta, não será possível importá-las randomicamente para o questionário.

Após selecionar a categoria correta, o próximo passo é criar as 30 questões, uma a uma. Para isso, clique no botão "Criar uma nova questão".

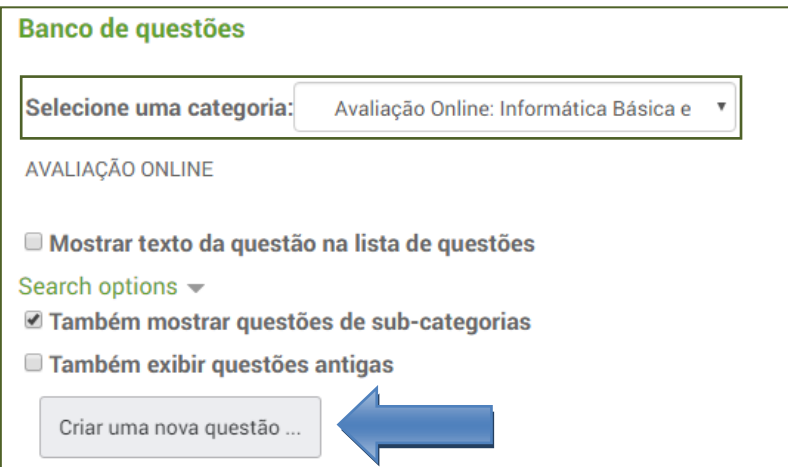

**Figura 78: Criando as questões da Avaliação On-line**

Ao clicar no botão "Criar uma nova questão", será aberta uma tela para selecionar o tipo de questão a ser criada. A Avaliação On-line é composta somente por questões de múltipla escolha.

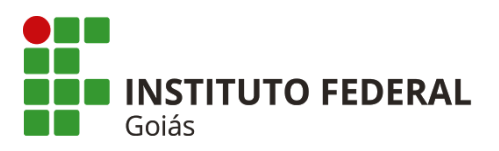

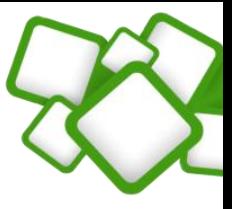

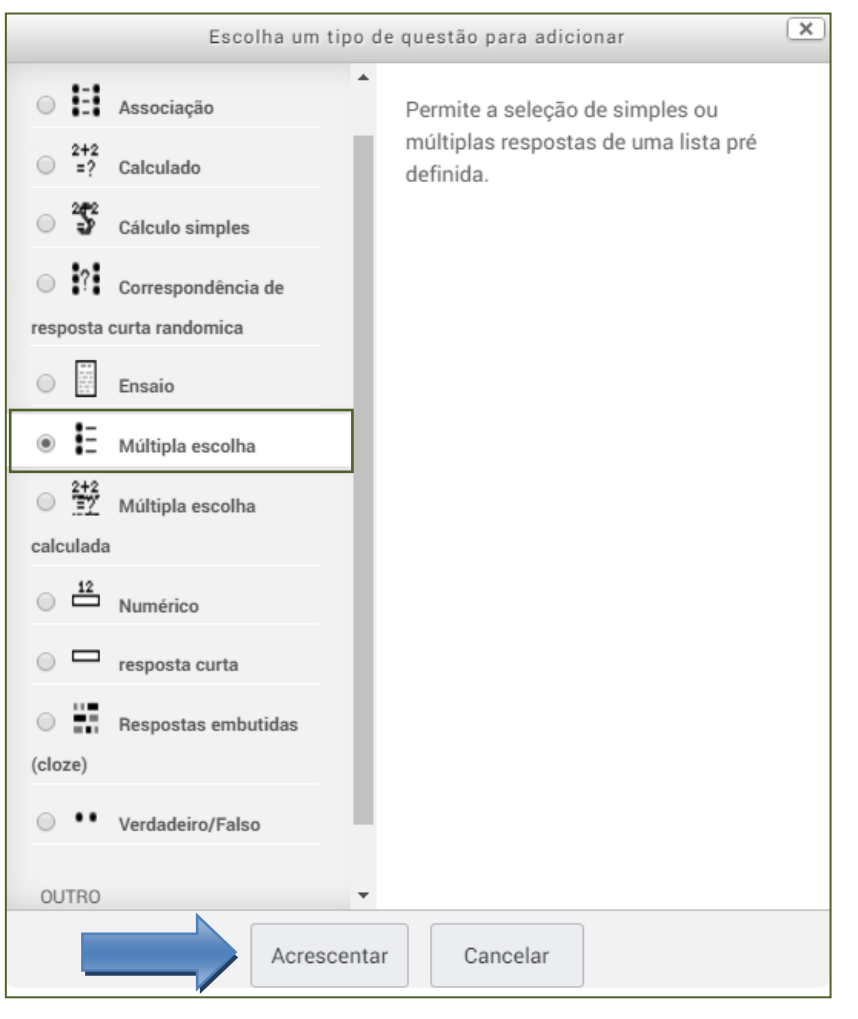

**Figura 79: Selecionando o tipo de questão (múltipla escolha)**

A partir desse momento os passos são os mesmos da seção [6.2.1: Questão de múltipla escolha.](#page-50-0) Repita os passos para criar as 30 questões.

**Após criar as 30 questões, lembre-se de conferir uma a uma para ver se os gabaritos estão corretos e se não há nenhum erro de digitação. Veja como validar/conferir as questões:**

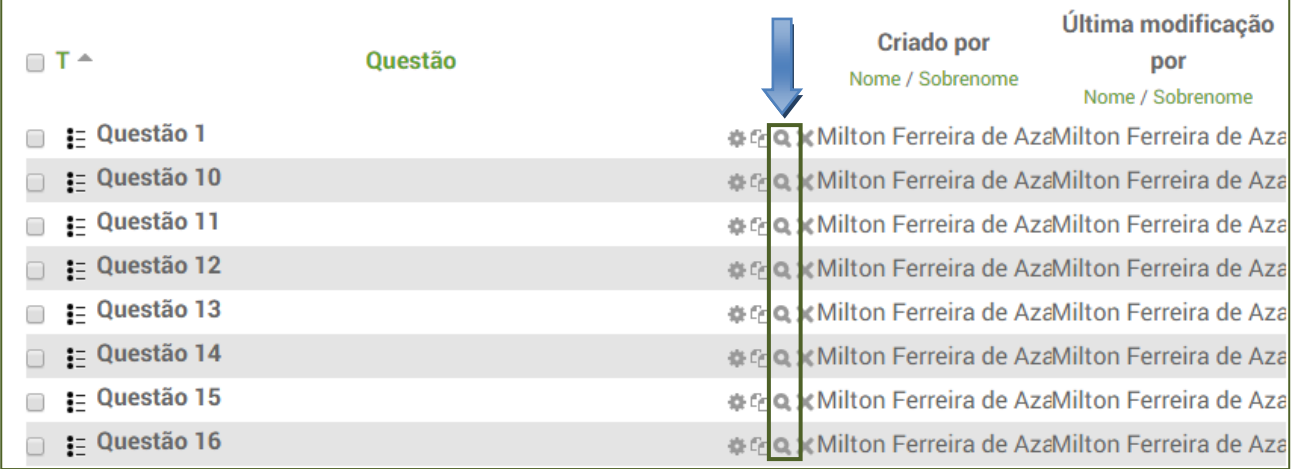

**Figura 80: Conferindo as questões**

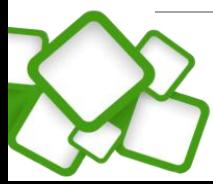

**62**

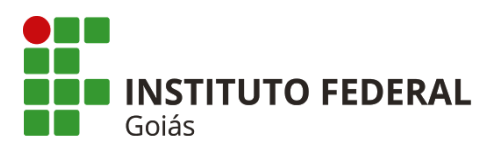

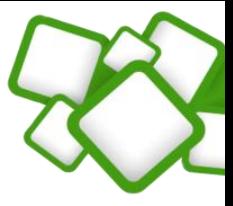

Para conferir as questões, basta clicar no ícone (lupa) correspondente a cada questão. Ao clicar, será aberta uma nova janela com a questão.

# *Importante!*

*A criação e validação das questões é responsabilidade do professor da disciplina. Essa etapa é fundamental para o correto funcionamento da avaliação!*

# **7. Notas:**

Para garantir o bom funcionamento das disciplinas e do curso, é importante que os critérios de avaliação e agregação de notas sejam seguidos, esse é um processo fundamental na criação da disciplina.

# **7.1. Composição das notas:**

Conforme já dito, a disciplina é composta por três atividades on-line, uma avaliação On-line e uma prova de recuperação (presencial). Tendo a seguinte composição:

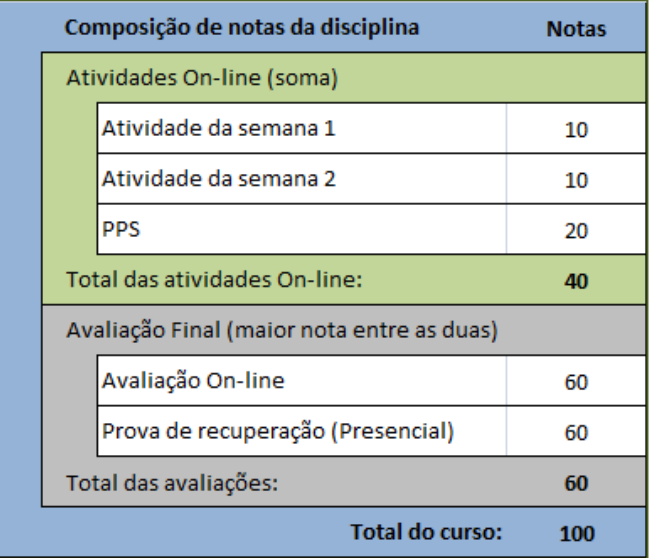

#### **Figura 81: Composição de notas**

Para conferir se a composição de notas está de acordo, vá ao bloco Administração e clique no menu "Notas". Em "Relatório de notas", selecione "Visão simples".

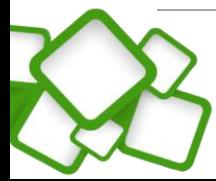

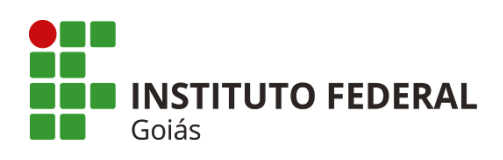

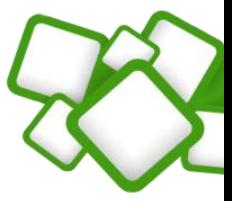

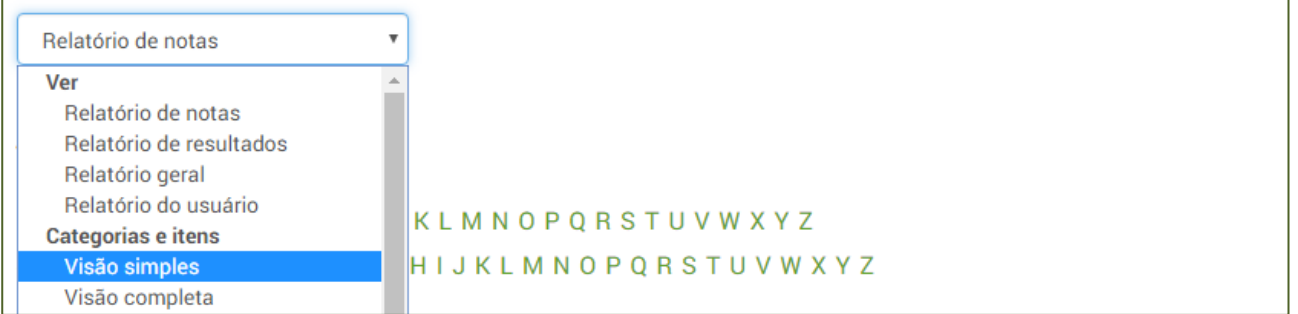

#### **Figura 82: Visão simples do relatório de notas**

Ao acessar a "visão simples" do relatório de notas pode-se conferir as atividades, notas e suas respectivas categorias. Note que as configurações de agregação estão prontas, bastando apenas vincular as atividades às categorias de forma correta. **Dessa forma é expressamente proibido alterar os parâmetros de agregação.**

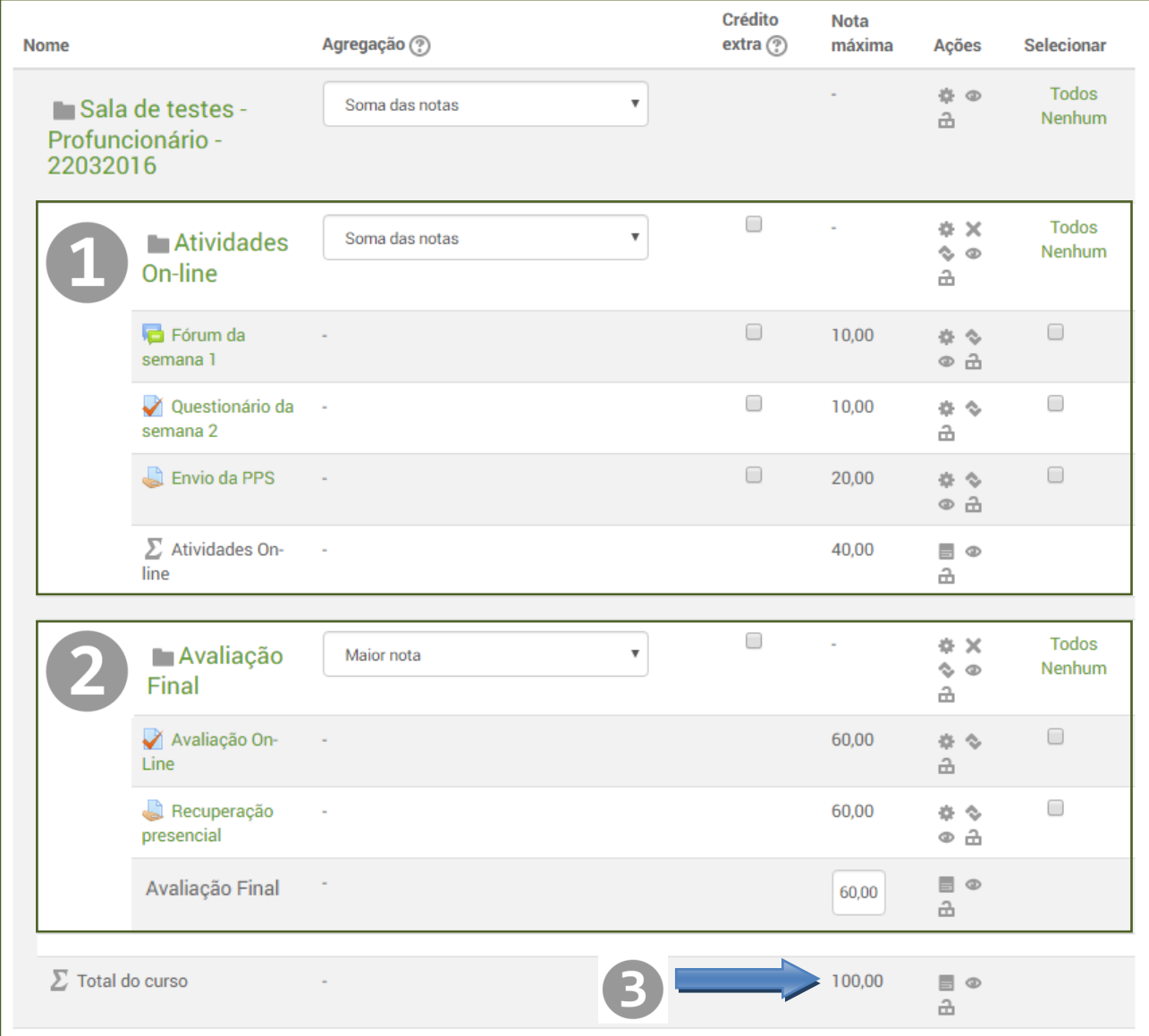

**Figura 83: Conferindo a composição de notas**

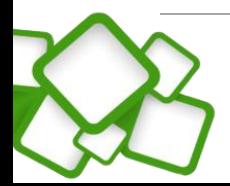

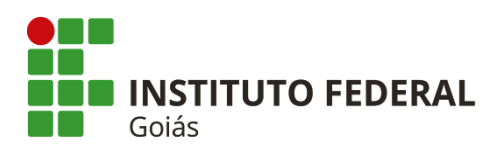

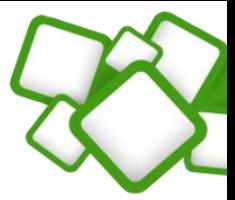

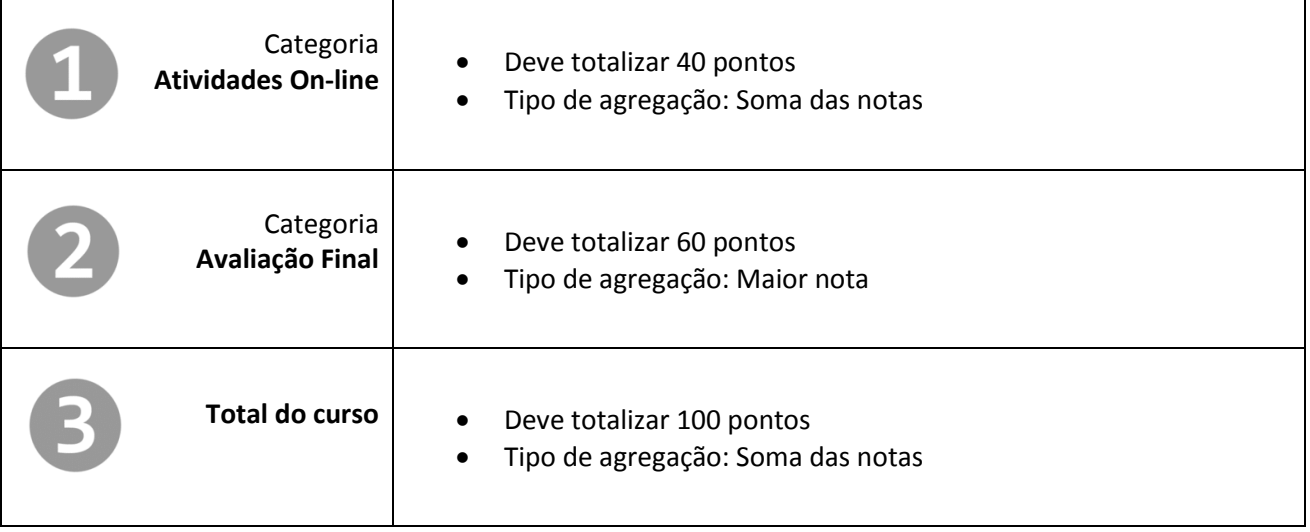

# *Importante!*

*Este relatório é apenas para conferência! Não é necessário que se faça nenhuma alteração. As configurações de agregação já estão prontas!*

# **8. Acesso ao Sistema Acadêmico Web (Lançamento de notas)**

# **8.1. Lançamento de notas:**

O primeiro passo é certificar-se de que as notas das categorias no Moodle já estejam lançadas e o somatório da categoria esteja consolidado.

Caso tenha dúvidas nesses prazos, fique atento ao cronograma da disciplina e **sempre consulte a coordenação do seu curso.**

# **8.1.1. Como obter as notas no ambiente virtual?**

Para serem lançadas no sistema acadêmico é necessário que as notas sejam obtidas do ambiente virtual, mais precisamente na sua disciplina. Para isso, faça:

Dentro da sala virtual, vá ao bloco Administração, menu "Notas".

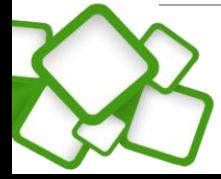

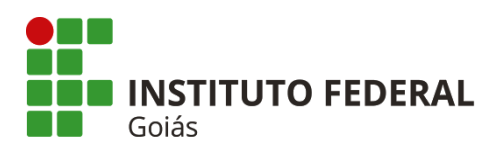

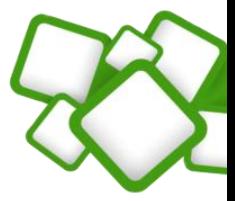

## Em "Grupos" separados, você deverá filtrar polo por polo, conforme a figura abaixo.

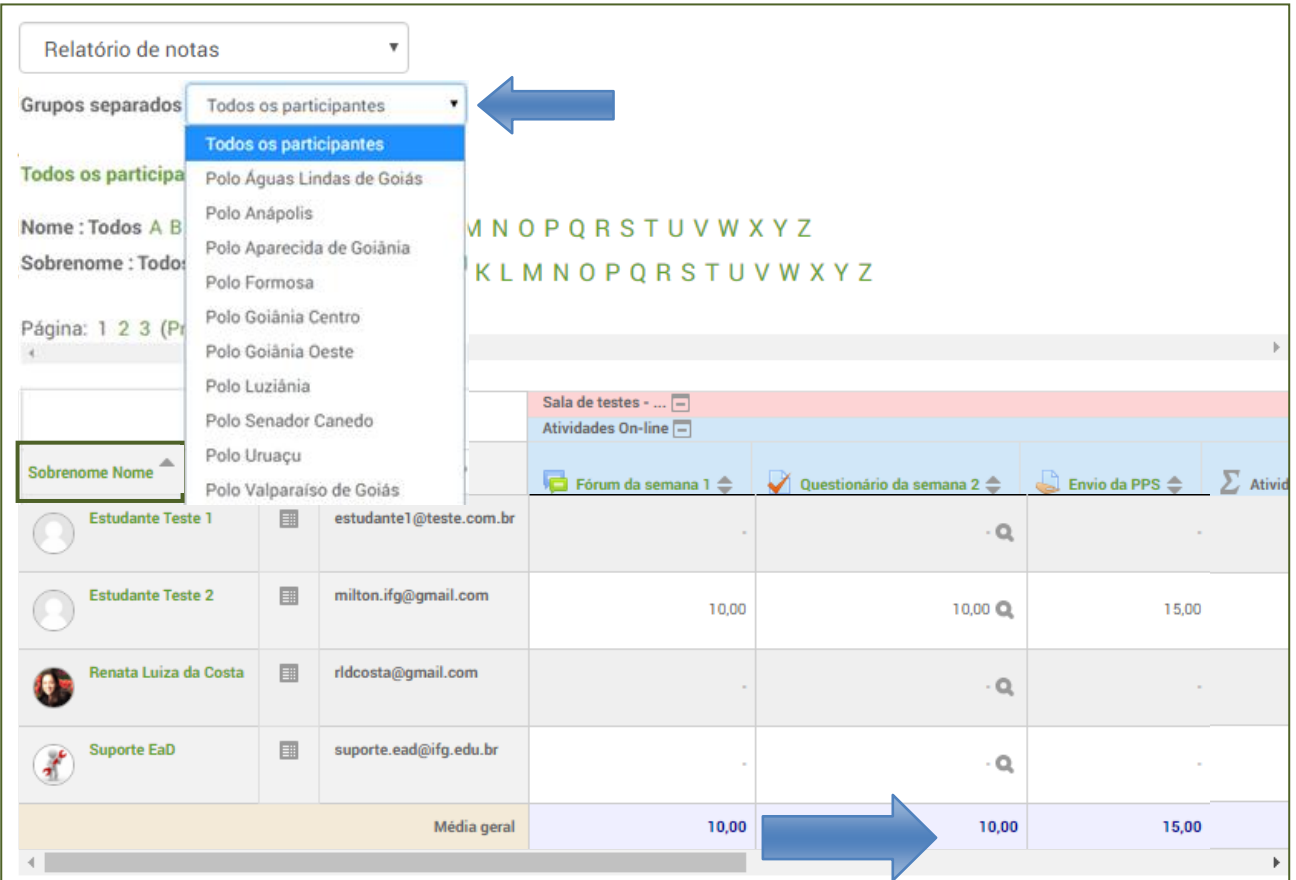

**Figura 84: Selecionando o polo**

Dessa forma aparecerão no relatório somente os estudantes do polo selecionado, processo que facilitará o lançamento de notas. Note que cada polo compreende um diário no Q-Acadêmico!

Certifique-se que os nomes no relatório de notas do Moodle estejam em ordem alfabética, conforme a figura.

Como já foi dito, é necessário que se lance apenas o somatório das duas categorias, a saber: **Atividades Online** e **Avaliação Final**. Para acessá-las, movimente a barra de rolagem para direita.

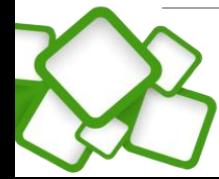

**66**

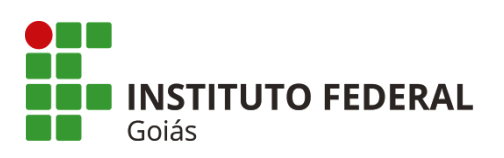

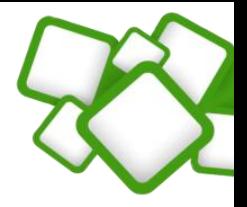

|                     | Avaliação Final <a></a>             |                                          |                   |                                      |                             |                                         |  |  |
|---------------------|-------------------------------------|------------------------------------------|-------------------|--------------------------------------|-----------------------------|-----------------------------------------|--|--|
| $a 2 \triangleq$    | $\bullet$ Envio da PPS $\spadesuit$ | $\Sigma$ Atividades On-line $\hat{\div}$ | Avaliação On-Line | Recuperação presencial $\Rightarrow$ | Avaliação Final $\triangle$ | $\sum$ Total do curso $\Leftrightarrow$ |  |  |
| $-Q_1$              |                                     | 0,00                                     | $\cdot$ Q         |                                      |                             | 0,00                                    |  |  |
| $0,00$ $\mathbb{Q}$ | 15,00                               | 35,00                                    | 30,00 Q           |                                      | 30,00                       | 65,00                                   |  |  |
| $-Q_1$              |                                     |                                          | $\cdot$ Q         |                                      |                             |                                         |  |  |
| $-Q_1$              |                                     | ٠                                        | $\cdot$ Q         |                                      |                             |                                         |  |  |
| 10,00               | 15,00                               | 17,50                                    | 30,00             | $\blacksquare$                       | 30,00                       | 32,50                                   |  |  |
|                     |                                     |                                          |                   |                                      |                             |                                         |  |  |

**Figura 85: Categorias para lançamento**

Ao passar o cursor do *mouse* sobre a nota, aparecerá o nome do aluno.

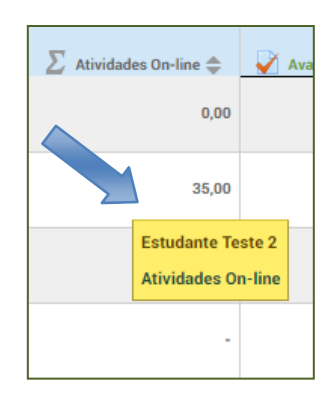

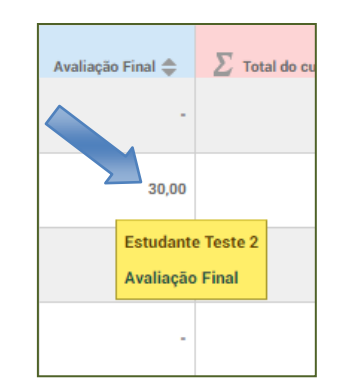

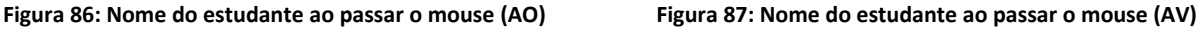

Já sabendo como obter as notas no AVA, o próximo passo agora é lançá-las no Q-Acadêmico.

#### **8.2. Requisitos para acesso ao Q-Acadêmico:**

Caso o usuário seja professor do Instituto Federal de Goiás, seu acesso ao Sistema Acadêmico Web é o mesmo do ensino presencial.

Se o usuário for externo, deve seguir os procedimentos listados abaixo:

#### **8.3. Primeiro acesso:**

Nome de usuário: CPF (somente os números).

Senha: A ser definida no primeiro acesso.

Para definir a senha de acesso ao Sistema Acadêmico Web, entre no sistema SUAP, no endereço: **http://suap.ifg.edu.br** e clique no link "Solicitação de mudança de senha".

**67**

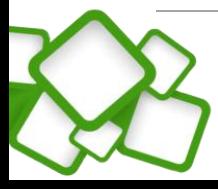

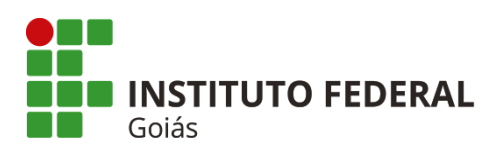

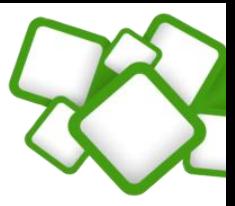

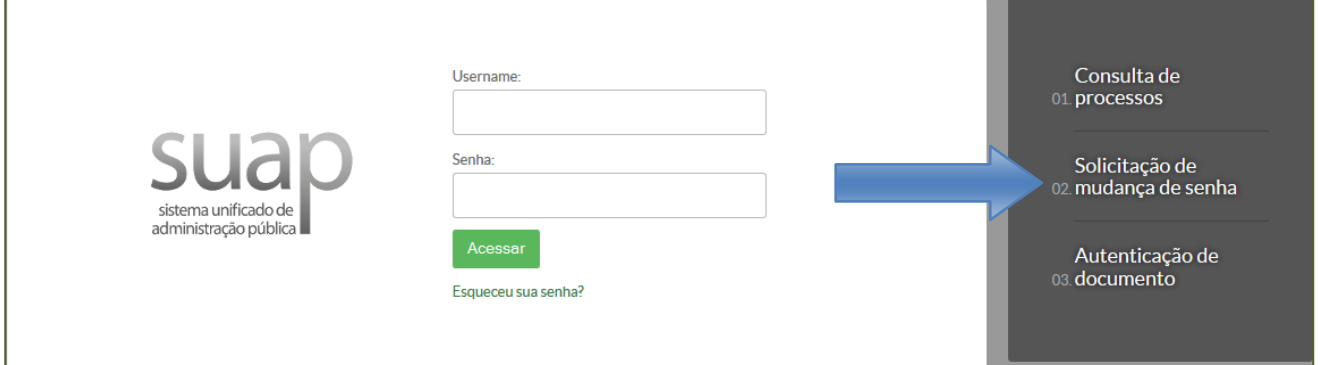

**Figura 88: Definição da senha**

Informe os campos solicitados e entre com o texto indicado (*captcha*). Clique em enviar dados.

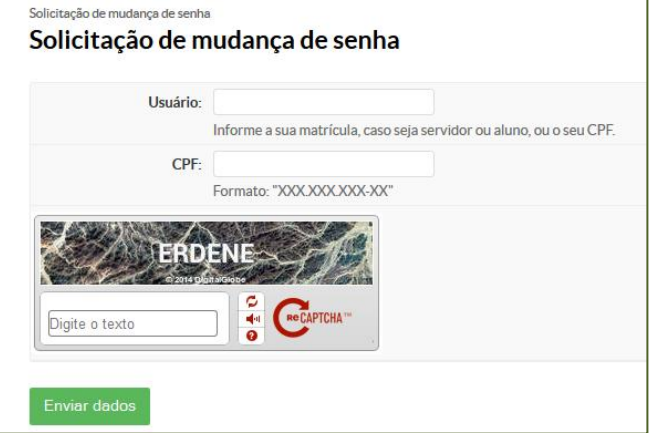

**Figura 89: Mudança de senha**

A solicitação de mudança de senha será enviada para o endereço de e-mail cadastrado, que é esse mesmo em que você recebeu essa orientação.

A senha deve ter no mínimo **8 dígitos** com pelo menos três das seguintes características: **1 maiúscula, 1 minúscula, 1 numérica, 1 caractere especial.**

Caso a senha informada atenda aos requisitos listados acima, será mostrado uma mensagem de sucesso.

### **8.4. Acesso ao Sistema Acadêmico Web:**

Endereço:<http://academicoweb.ifg.edu.br/> (**acesse o módulo Professor**).

Entre com *login* e a senha definida na etapa anterior.

Após autenticar no sistema, acesse o menu "Meus diários":

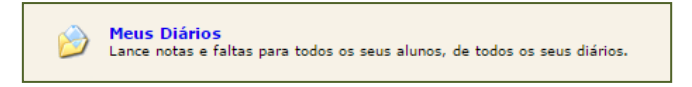

#### **Figura 90: Meus diários**

Caso não seja o correto, selecione o ano e período em que sua disciplina foi ministrada:

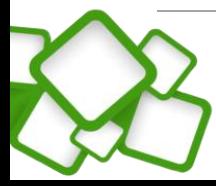

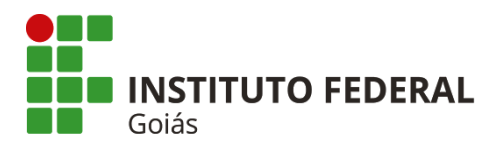

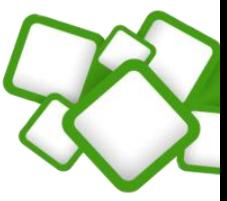

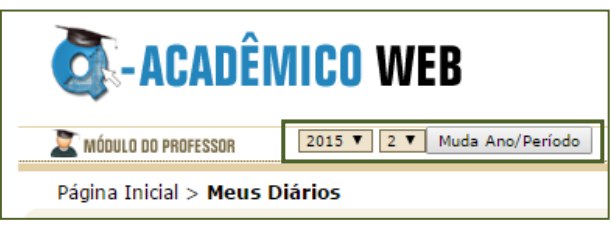

**Figura 91: Ano e período**

# **8.5. Criando as categorias de nota:**

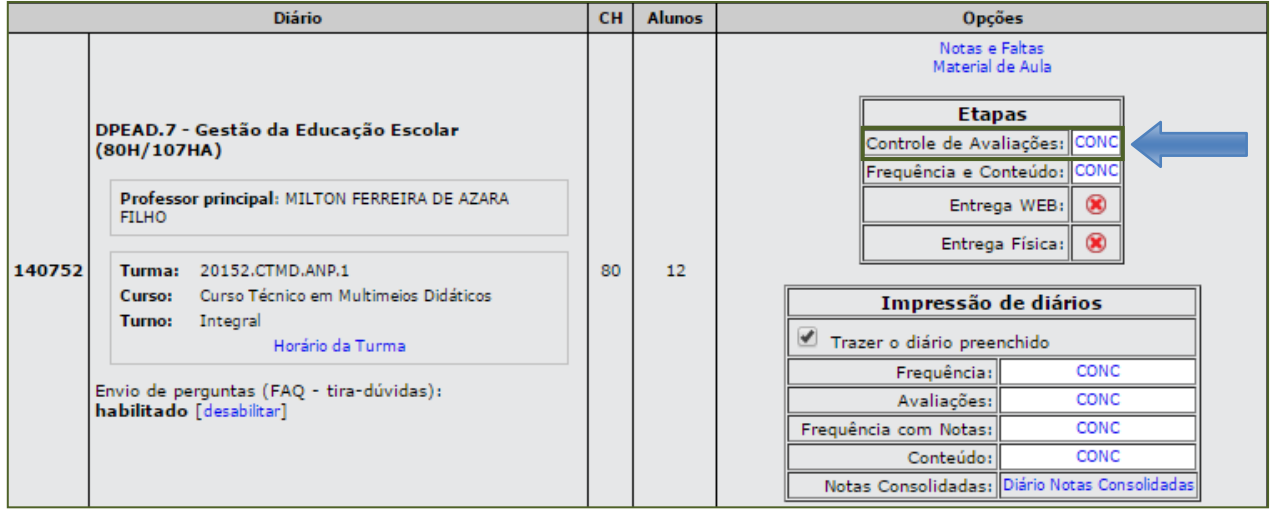

**Figura 92: Controle de avaliações**

No menu de "Controle de Avaliações", logo a sua direita, clique no link informado. É por este menu que serão criadas as categorias de nota.

As notas serão lançadas no Q-Acadêmico através de duas categorias de nota, que são: Atividades On-line e Avaliação Final. Para criar as categorias de notas, clique então no botão "Inserir":

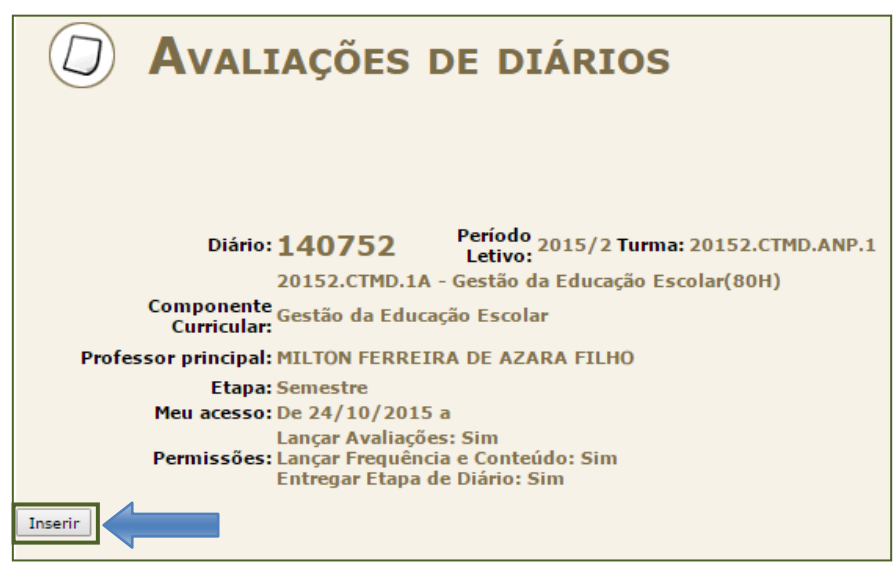

**Figura 93: Criando as categorias de nota**

Ao clicar no botão "Inserir", será aberto um novo espaço para inserir as avaliações, que no nosso contexto são as categorias de nota. Em primeiro lugar, vamos criar a categoria "Atividades On-line".

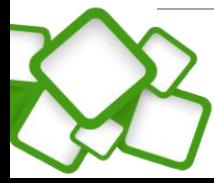

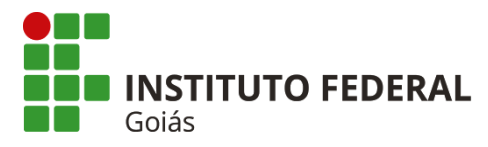

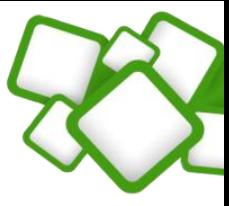

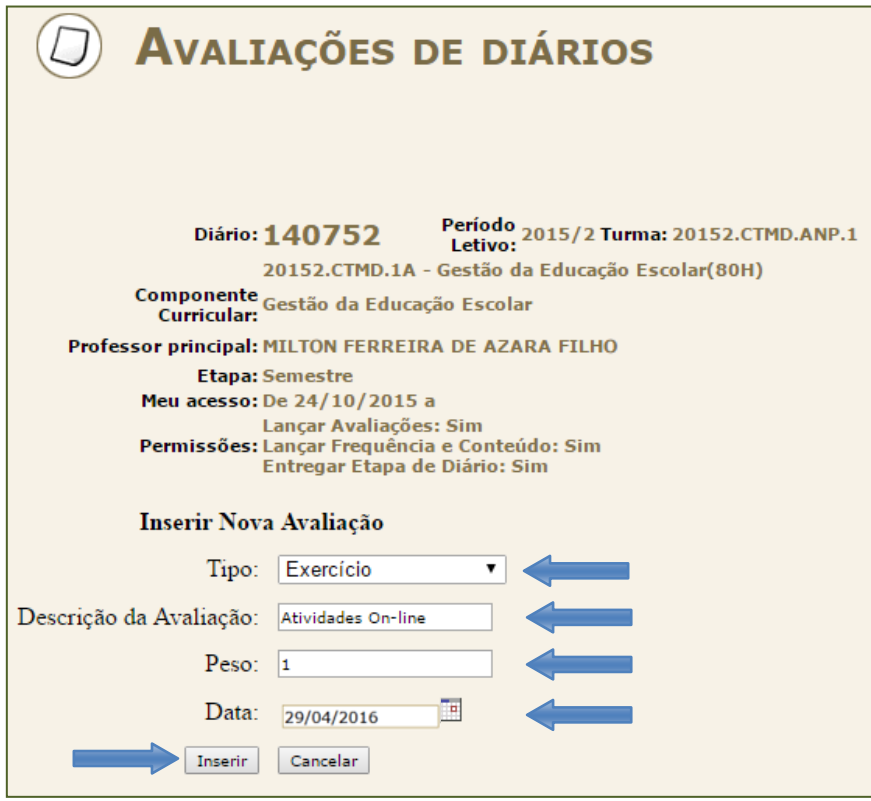

**Figura 94: Criando a categoria Atividades On-line**

Para criação da categoria "Atividades On-line", o preenchimento dos campos deve seguir o padrão:

- **Tipo:** Exercício;
- **Descrição da Avaliação:** Atividades On-line;
- $\checkmark$  Peso: 1;
- **Data:** Último dia da última semana da sua disciplina.

Após preencher os campos, clique no botão "Inserir".

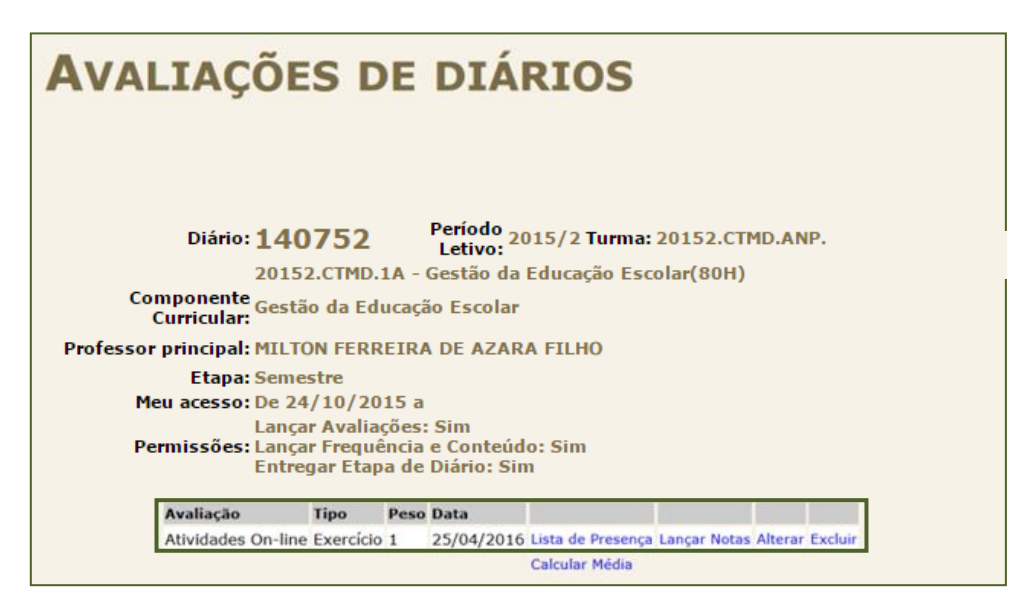

**Figura 95: Categoria Avaliação On-line pronta**

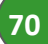

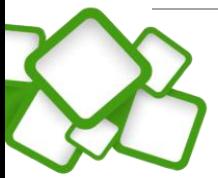

<span id="page-70-0"></span>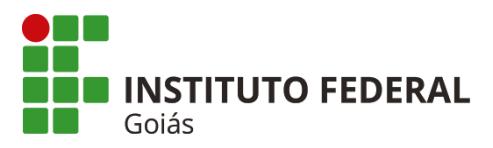

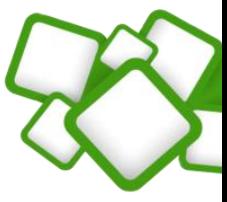

Para criar a categoria "Avaliação Final", na tela de Avaliações de diários clique novamente no botão "Inserir".

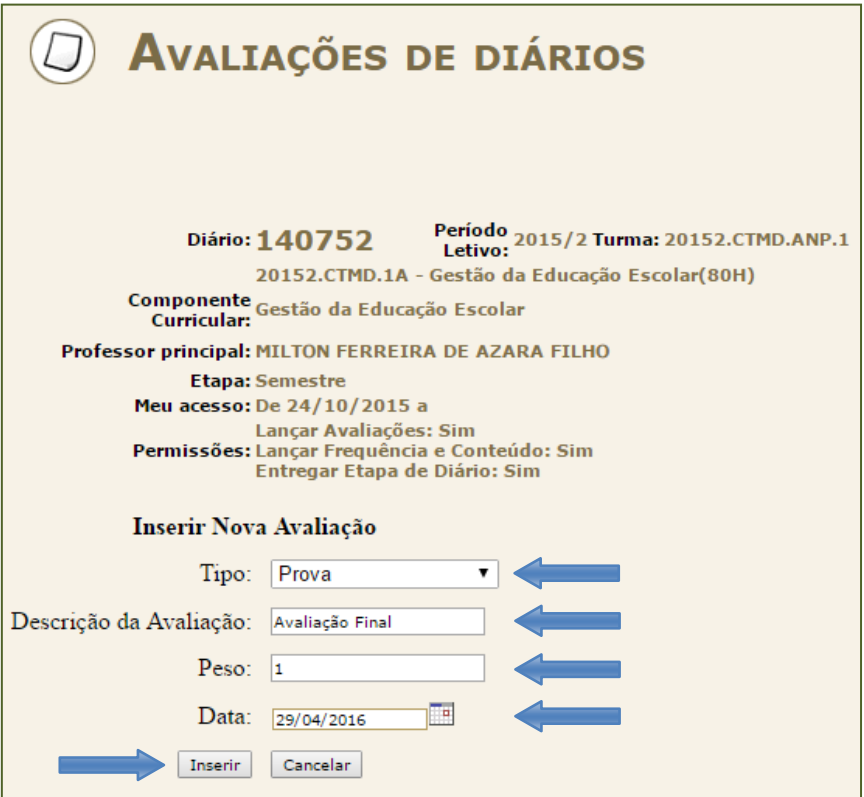

**Figura 96: Criando a categoria Avaliação Final**

- **Tipo:** Prova;
- **Descrição da Avaliação:** Avaliação Final;
- **Peso:** 1;
- **Data:** Último dia do prazo da Avaliação On-line.

Após preencher os campos, clique no botão "Inserir". Após criar a categoria "Avaliação Final", note que as duas categorias já estão prontas.

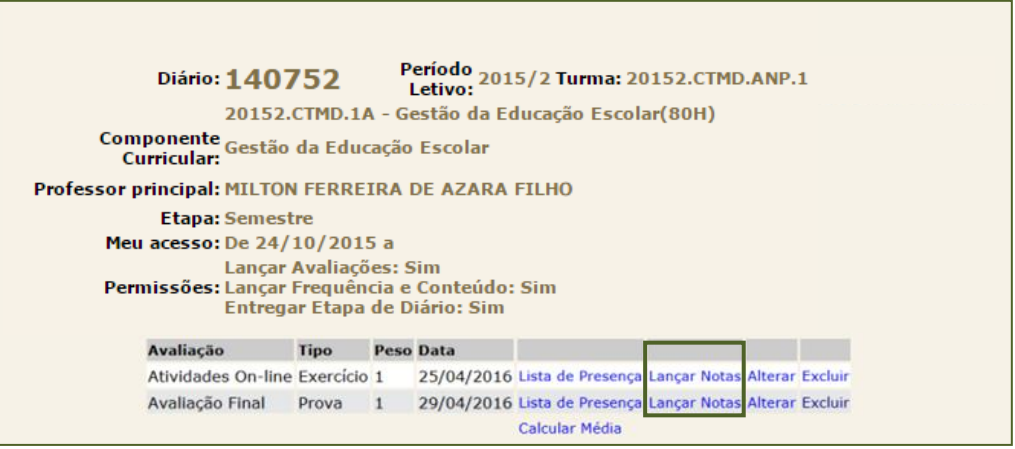

**Figura 97: Categorias prontas**

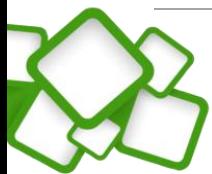

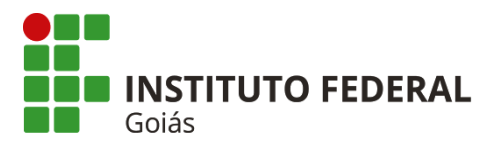

Este é o processo de criação das categorias de nota.

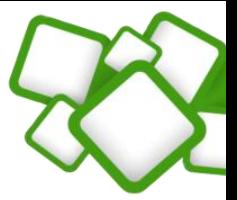

**72**

# *Importante!*

*Este processo deve ser repetido em todos os diários da sua disciplina. Note que cada polo representa um diário!*

# **8.5.1. Lançamento no Q-Acadêmico:**

Observe que no Moodle a nota é de 0 a 100 (cem) e, no Q-Acadêmico, a notação é decimal de 0 a 10 (dez). Para lançar as notas no Q-Acadêmico, o professor deve dividir a nota do Moodle por 10, considerando o resultado com duas casas decimais.

Na tela "Controle de avaliações", clique no link "[Lançar notas](#page-70-0)" referente a categoria que se deseja lançar, nesse caso a categoria "Atividades On-line":

| <b>Avaliação: Atividades On-line</b> |                                                                 |                          |            |  |  |
|--------------------------------------|-----------------------------------------------------------------|--------------------------|------------|--|--|
| <b>Matrícula</b>                     | <b>Nome</b>                                                     | Situação no período Nota | Observação |  |  |
|                                      | 20161030100167 Brunyelle Martins Peixoto                        | Matriculado              |            |  |  |
|                                      | 20161030100086 Cleide Lopes da Silva Camargo                    | Matriculado              |            |  |  |
|                                      | 20161030100159 Cleomar Elias Faustino                           | Matriculado              |            |  |  |
|                                      | 20161030100035 Eduardo Taliene Rodrigues Filho                  | Matriculado              |            |  |  |
|                                      | 20161030100078 Elington Rodrigues da Cunha                      | Matriculado              |            |  |  |
|                                      | 20161030100051 Guilherme Ferreira de Paula Faria                | Matriculado              |            |  |  |
|                                      | 20161030100140 Lorena Priscila Marques de Souza                 | Matriculado              |            |  |  |
|                                      | 20161030100132 Lucas Costa Faustino de Jesus                    | Matriculado              |            |  |  |
|                                      | 20161030100108 Márcio Rodrigues dos Santos                      | Matriculado              |            |  |  |
|                                      | 20161030100043 Maria Aparecida de Oliveira Ferreira Matriculado |                          |            |  |  |
|                                      | 20161030100060 Michele Rodrigues Ximenes Moreno Matriculado     |                          |            |  |  |
|                                      | 20161030100027 Simone Nazaré Barbosa de Brito                   | Matriculado              |            |  |  |
|                                      | 20161030100116 Thais Grazielly Silva Montanini                  | Matriculado              |            |  |  |
|                                      | 20161030100019 Vinícius Rodrigues Borges                        | Matriculado              |            |  |  |
|                                      | 20161030100124 Willian Rodrigues do Prado Santos                | Matriculado              |            |  |  |
|                                      |                                                                 | Salvar                   | Cancelar   |  |  |

**Figura 98: Lançamentos - Atividades On-line**

À medida que for lançando as notas, lembre-se de salvar. Não deixe para fazer isso somente no final, pois o sistema pode expirar a conexão e você perderá as notas digitadas.

O processo de lançamento da categoria "Avaliação Final" é o mesmo.

Após certificar-se que lançou todas as notas corretamente (das duas categorias), o próximo passo é calcular a média final. O Q-Acadêmico se encarrega de fazer esses cálculos, restando ao professor somente selecionar a **forma de calculo da média**. Para tanto, faça:

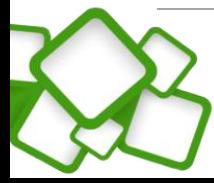
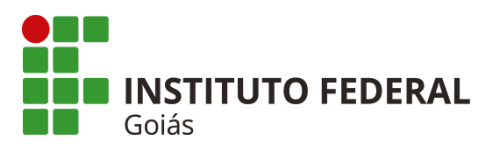

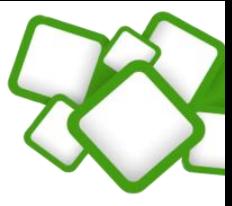

Na tela "Controle de Avaliações" clique em "Calcular Média".

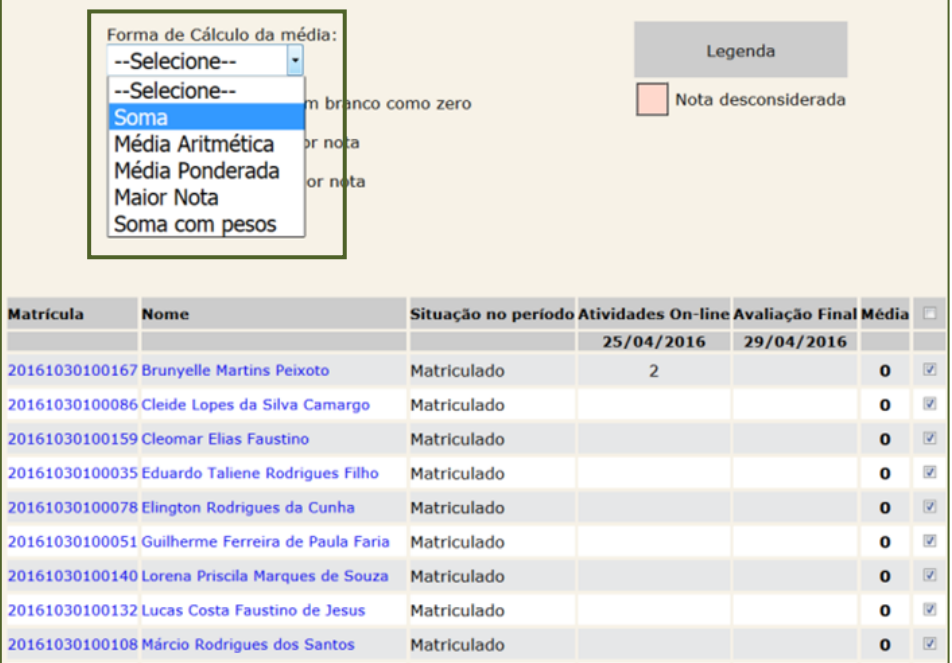

Após selecionar a Fórmula de Cálculo da média do tipo "Soma", clique no botão "Calcular".

Aparecerá em seguida uma tela com as notas de todos os estudantes somadas, sendo necessário agora clicar no botão "**Apropriar as médias selecionadas para a nota da etapa**". Assim, o processo de lançamento de notas para este diário está finalizado. Mas lembre-se que é necessário repetir esses procedimentos para todos os diários (polos) da sua disciplina!

# **9. Sala da coordenação de curso:**

Espaço onde serão postadas informações sobre as disciplinas, tutoriais, manuais, notícias e avisos. É nessa sala que ocorrerá toda discussão relacionada ao curso.

Na sala da coordenação de curso são inscritos somente tutores, professores e coordenadores. Os alunos não terão acesso a esse espaço.

As interações se darão por meio de fóruns, com locais identificados e definidos previamente. Haverá uma sala da Coordenação para cada curso. A figura 81 mostra um esboço da sala da coordenação.

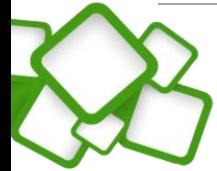

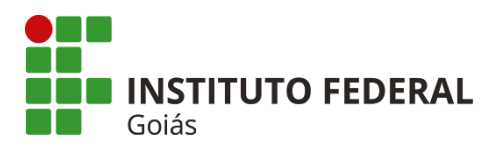

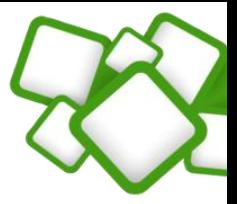

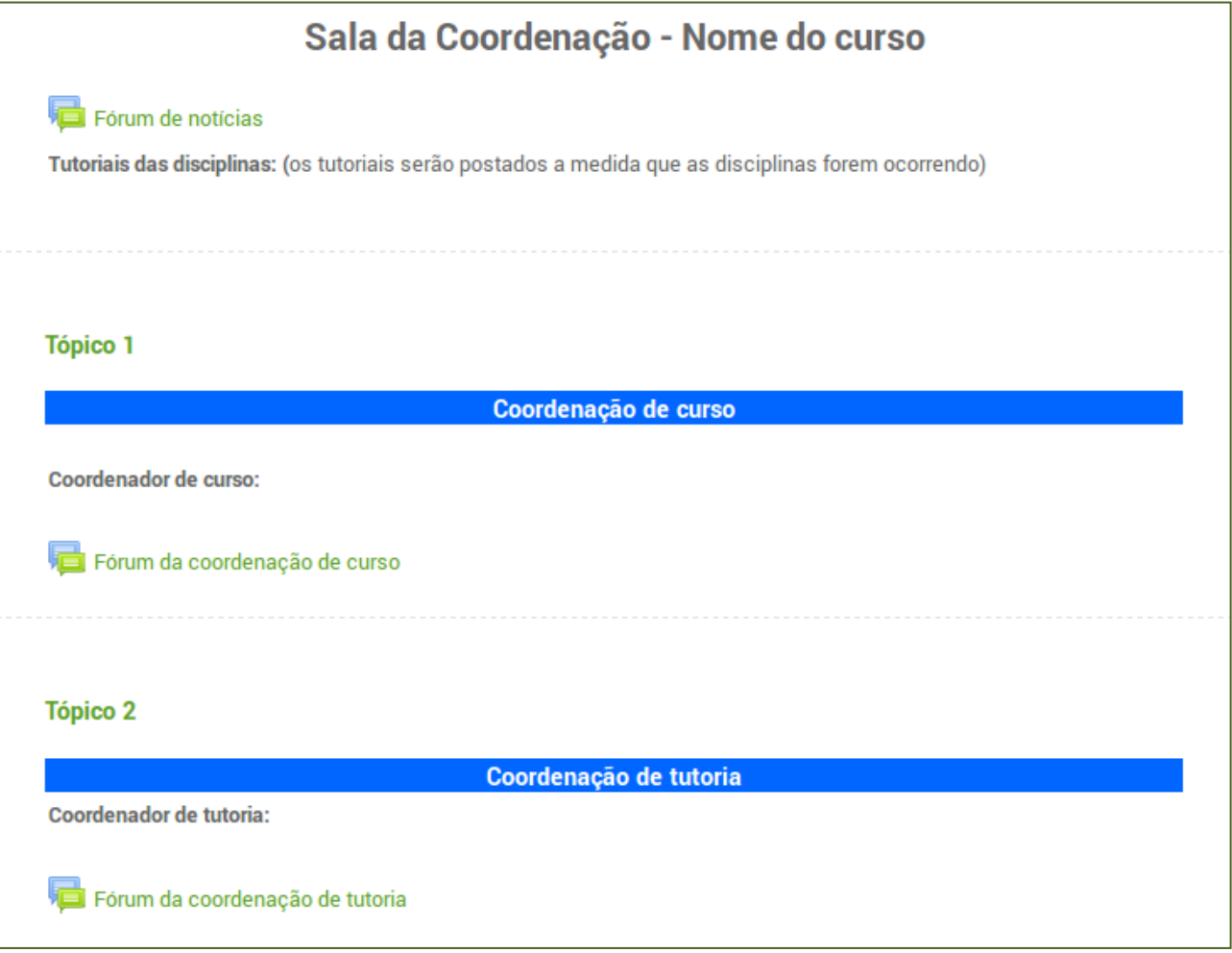

#### **Figura 99: Prévia da sala da coordenação**

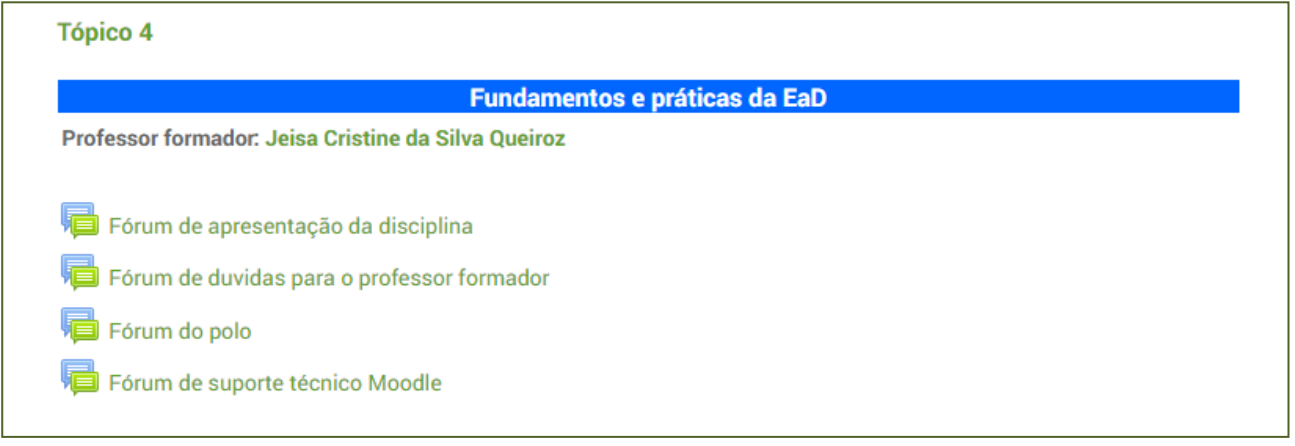

#### **Figura 100: Tópico da disciplina - sala da coordenação**

Para cada disciplina haverá um tópico na sala da coordenação, cada professor será responsável pelo espaço de discussão do seu curso. É importante se atentar aos fóruns de apresentação da disciplina e fórum de dúvidas para o professor formador, é através deles que os tutores e coordenadores se comunicarão com você.

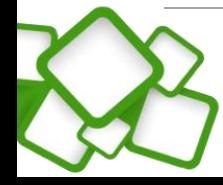

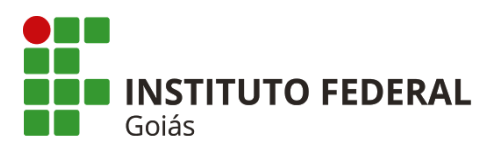

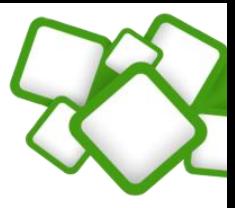

**É imprescindível que a sala da coordenação seja acessada diariamente, pois todas as informações relevantes ao andamento do curso estarão lá.**

# **10. Anexos:**

# **10.1. Organização da plataforma:**

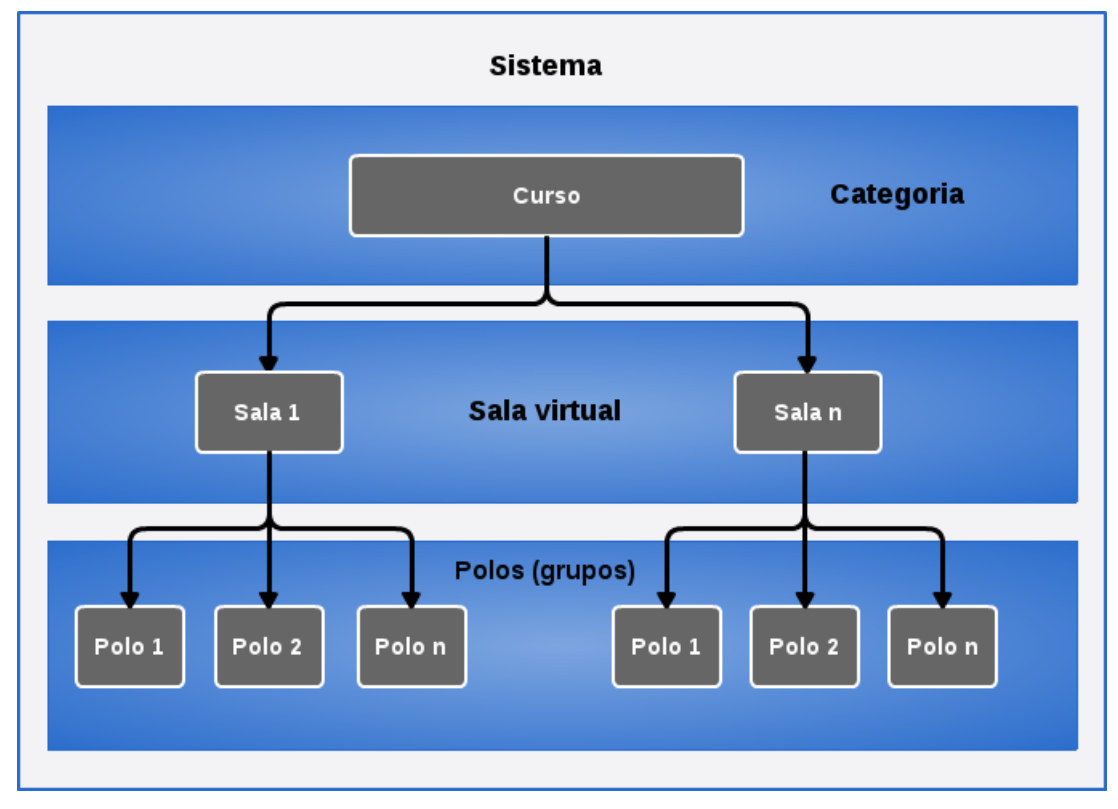

**Figura 101: Organização da plataforma**

- 1. Um curso é composto por "n" salas (disciplinas);
- 2. Uma sala é composta por "n" polos (grupos);
- 3. Grupos são subdivisões dos usuários inscritos na sala, cada grupo equivale a um polo.

# **10.2. Organização da sala virtual:**

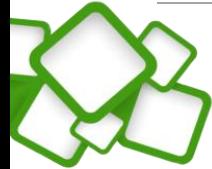

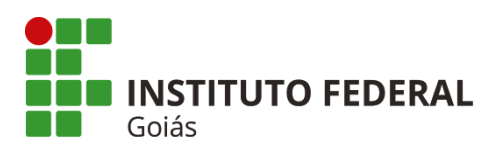

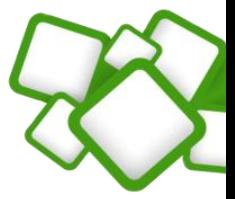

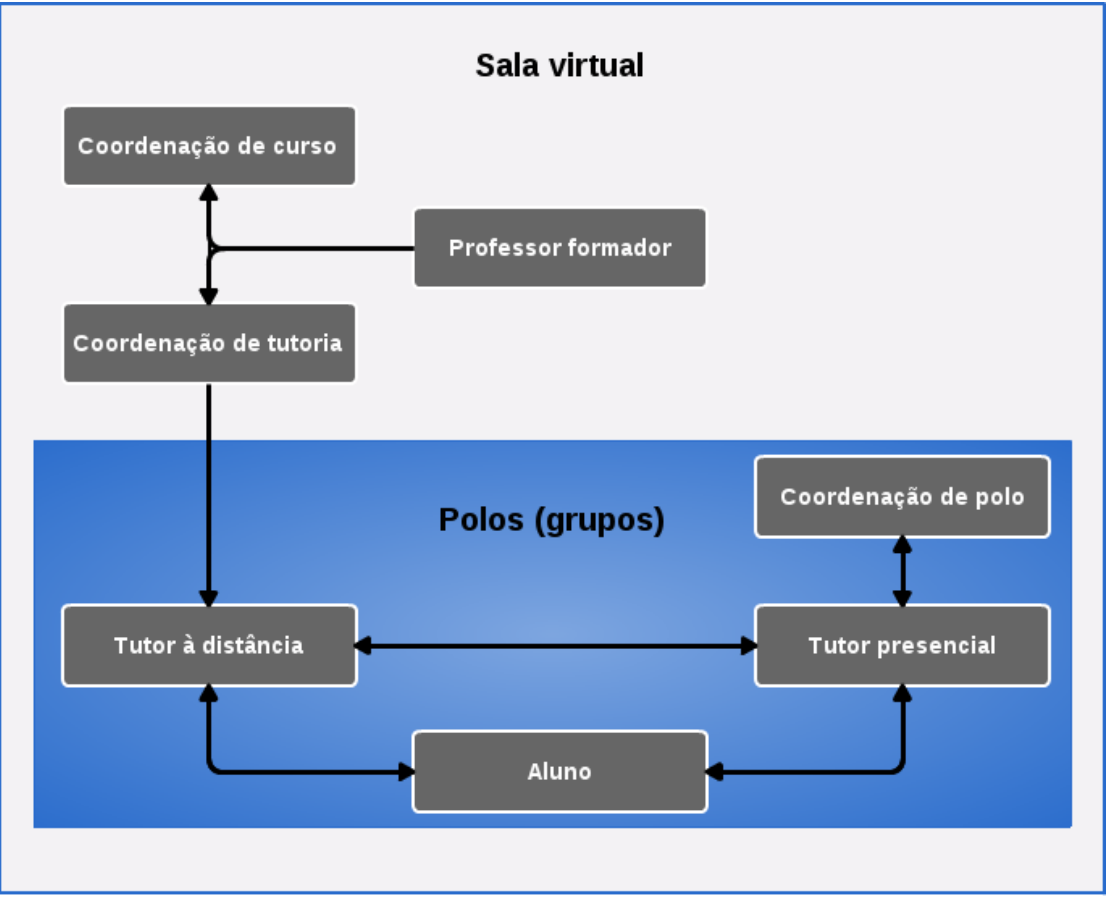

**Figura 102: Papéis na sala virtual**

- 1. Coordenação de curso, professor formador e coordenação de tutoria têm acesso a todos os polos dentro da sala.
- 2. Tutor a distância, coordenação de polo, tutor presencial e os alunos têm acesso somente ao polo (grupo) que fazem parte. Usuários de um polo não "enxergam" os usuários de outro polo.
- 3. Dentro da sala, o aluno terá acesso ao tutor a distância, ao tutor presencial e ao coordenador de polo. Da mesma forma, o aluno só "enxerga" quem fizer parte do seu polo.

# **10.3. Principais dúvidas dos alunos:**

### **Não aparece o campo de envio da atividade, o que faço?**

Resposta: Verifique os prazos da atividade, em geral eles estão descritos no enunciado de cada uma. Por padrão, o aluno não consegue enviar nem antes nem depois desse prazo.

### **Perdi os prazos da atividade, como faço para respondê-la?**

Resposta: A autonomia para reabertura dos prazos da atividade é do tutor a distância em conjunto com seu coordenador de tutoria. Atividades do tipo "Tarefa" (envio de arquivo) podem ser configuradas para o reenvio individual, isto é, a reabertura poderá ser feita individualmente.

### **Respondi o questionário, mas minha nota não aparece.**

Resposta: Os questionários são, em sua maioria, configurados para mostrarem a nota somente quando estiverem fechados. Portanto verifique se o questionário está aberto.

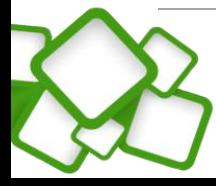

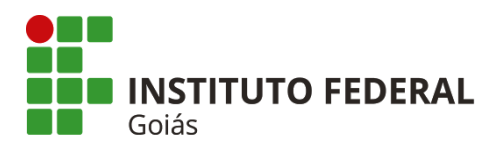

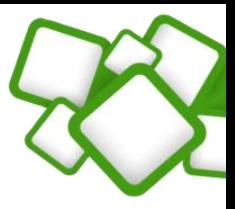

# **Não fiz a atividade da semana porque o Moodle estava com problema, agora passou o prazo. Como faço para respondê-la?**

Resposta: Verifique primeiro se outros alunos tiveram esse mesmo problema, em caso afirmativo, reporte ao seu coordenador de tutoria e ao suporte técnico.

# **Posso enviar minha atividade por e-mail?**

Resposta: Não, todas as atividades devem ser enviadas pela plataforma, respeitando, se possível, as datas para envio.

# **Além da plataforma, há outro canal de comunicação com meu tutor?**

Resposta: A prioridade é que toda comunicação entre o aluno e seu tutor seja feita pela plataforma moodle, para isso ele poderá usar os fóruns de dúvidas ou mensagens privadas.

# **Sou aluno do programa Profuncionário, gostaria de saber se nesta semana haverá aula presencial.**

Resposta: Todas as aulas presenciais do programa Profuncionário são divulgadas na página inicial da plataforma, portanto verifique no menu "Mural de avisos".

# **Meu computador estragou, como faço as atividades?**

Resposta: O aluno deve ir ao polo presencial, ele poderá fazer todas as atividades no próprio polo. Mas antes deve verificar o horário de atendimento presencial.

# **Não tenho acesso a Internet, como faço as atividades?**

Resposta: Também deve ir ao polo presencial, lá o aluno terá acesso a internet.

# **Posso ir ao polo em qualquer horário para ter atendimento presencial?**

Resposta: Não, o aluno deve consultar o horário de atendimento presencial, ele está especificado na página inicial do ambiente virtual. Lá estão descritos os horários de atendimento de todos os polos.

### **Gostaria de saber todas as minhas notas, o que preciso fazer?**

Resposta: O aluno deve se habituar a acessar o sistema acadêmico para consultar suas notas, após o término da disciplina haverá um prazo para que essas notas sejam lançadas no sistema acadêmico. Antes disso, ele pode consultar a nota final no menu "Notas", no próprio ambiente virtual. Esse processo deve ser feito em cada disciplina.

### **10.4. Principais dúvidas dos tutores:**

### **Qual o prazo para correção das atividades da semana?**

Resposta: Verifique com seu coordenador de tutoria, pois esse é um procedimento definido entre a coordenação do curso e ele.

### **Recebi um email do aluno, devo respondê-lo?**

Resposta: Sim, mas é importante que você oriente o aluno sobre a importância de sempre usar a plataforma para esse fim.

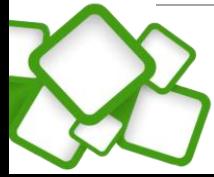

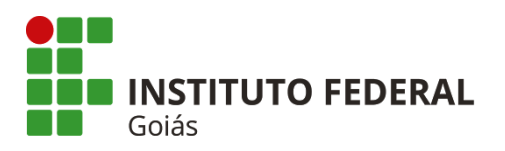

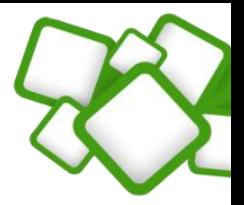

### **Não consigo alterar a configuração da atividade, a plataforma está com problemas?**

Resposta: Não, o papel de tutor a distância não tem a função de "edição". São poucos os casos em que será necessário alterar alguma configuração na sala, e isso ficará a cargo do coordenador de tutoria, professor formador ou do suporte técnico. Em geral as salas estarão prontas e configuradas antes de iniciarem as atividades. Em caso da necessidade de reabertura dos prazos, consulte seu coordenador de tutoria e veja o procedimento adotado.

### **A quem reporto um problema técnico na plataforma?**

Resposta: Ao suporte técnico, no fórum de suporte técnico do curso. Este fórum está na sala da coordenação do seu curso, se atente a disciplina que está acontecendo no momento.

### **Onde encontro os gabaritos das atividades?**

Resposta: Na sala da coordenação do seu curso, lá estarão postados todos os tutoriais das disciplinas.

# **Quem tem acesso à sala da coordenação?**

Resposta: Todos os usuários que fazem parte daquele curso, exceto alunos. Esta sala é um espaço de comunicação entre os participantes daquele curso: tutores, professores, coordenadores, suporte.

# **Estou com dúvida na correção da atividade, como faço contato com o professor da disciplina?**

Resposta: Na sala da coordenação, em cada disciplina há um espaço para perguntas e respostas direcionadas ao professor.

### **Preciso ocultar as semanas futuras?**

Resposta: Não, as atividades estão configuradas para abrir e fechar na data correta, então não é necessário que você as oculte. A propósito, o papel de tutor a distância não deverá permitir esse tipo de alteração.

# **11. Referências:**

**MOODLE.** Disponível em: <http://moodle.org>. Acesso em novembro de 2014.

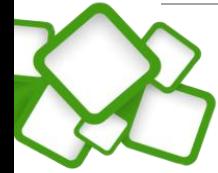